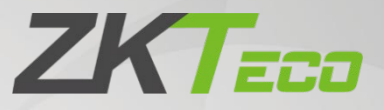

# User Manual

# IN710

Date: January 2023 Doc Version: 1.2 English

Thank you for choosing our product. Please read the instructions carefully before operation. Follow these instructions to ensure that the product is functioning properly. The images shown in this manual are for illustrative purposes only.

 $\blacktriangledown$ 

For further details, please visit our Company's website [www.zkteco.com.](http://www.zkteco.com/)

#### Copyright © 2023 ZKTECO CO., LTD. All rights reserved.

Without the prior written consent of ZKTeco, no portion of this manual can be copied or forwarded in any way or form. All parts of this manual belong to ZKTeco and its subsidiaries (hereinafter the "Company" or "ZKTeco").

#### **Trademark**

**ZKT<sub>ECO</sub>** is a registered trademark of ZKTeco. Other trademarks involved in this manual are owned by their respective owners.

#### Disclaimer

This manual contains information on the operation and maintenance of the ZKTeco equipment. The copyright in all the documents, drawings, etc. in relation to the ZKTeco supplied equipment vests in and is the property of ZKTeco. The contents hereof should not be used or shared by the receiver with any third party without express written permission of ZKTeco.

The contents of this manual must be read as a whole before starting the operation and maintenance of the supplied equipment. If any of the content( $s$ ) of the manual seems unclear or incomplete, please contact ZKTeco before starting the operation and maintenance of the said equipment.

It is an essential pre-requisite for the satisfactory operation and maintenance that the operating and maintenance personnel are fully familiar with the design and that the said personnel have received thorough training in operating and maintaining the machine/unit/equipment. It is further essential for the safe operation of the machine/unit/equipment that personnel has read, understood and followed the safety instructions contained in the manual.

In case of any conflict between terms and conditions of this manual and the contract specifications, drawings, instruction sheets or any other contract-related documents, the contract conditions/documents shall prevail. The contract specific conditions/documents shall apply in priority.

ZKTeco offers no warranty, guarantee or representation regarding the completeness of any information contained in this manual or any of the amendments made thereto. ZKTeco does not extend the warranty of any kind, including, without limitation, any warranty of design, merchantability or fitness for a particular purpose.

ZKTeco does not assume responsibility for any errors or omissions in the information or documents which are referenced by or linked to this manual. The entire risk as to the results and performance obtained from using the information is assumed by the user.

ZKTeco in no event shall be liable to the user or any third party for any incidental, consequential, indirect, special, or exemplary damages, including, without limitation, loss of business, loss of profits, business interruption, loss of business information or any pecuniary loss, arising out of, in connection with, or

relating to the use of the information contained in or referenced by this manual, even if ZKTeco has been advised of the possibility of such damages.

This manual and the information contained therein may include technical, other inaccuracies or typographical errors. ZKTeco periodically changes the information herein which will be incorporated into new additions/amendments to the manual. ZKTeco reserves the right to add, delete, amend or modify the information contained in the manual from time to time in the form of circulars, letters, notes, etc. for better operation and safety of the machine/unit/equipment. The said additions or amendments are meant for improvement /better operations of the machine/unit/equipment and such amendments shall not give any right to claim any compensation or damages under any circumstances.

ZKTeco shall in no way be responsible (i) in case the machine/unit/equipment malfunctions due to any non-compliance of the instructions contained in this manual (ii) in case of operation of the machine/unit/equipment beyond the rate limits (iii) in case of operation of the machine and equipment in conditions different from the prescribed conditions of the manual.

The product will be updated from time to time without prior notice. The latest operation procedures and relevant documents are available o[n http://www.zkteco.com](http://www.zkteco.com/)

If there is any issue related to the product, please contact us.

#### ZKTeco Headquarters

Address **ZKTeco Industrial Park, No. 32, Industrial Road,** Tangxia Town, Dongguan, China. Phone +86 769 - 82109991

Fax +86 755 - 89602394

For business related queries, please write to us at: [sales@zkteco.com.](mailto:sales@zkteco.com)

To know more about our global branches, visi[t www.zkteco.com.](http://www.zkteco.com/)

### About the Company

ZKTeco is one of the world's largest manufacturer of RFID and Biometric (Fingerprint, Facial, Finger-vein) readers. Product offerings include Access Control readers and panels, Near & Far-range Facial Recognition Cameras, Elevator/floor access controllers, Turnstiles, License Plate Recognition (LPR) gate controllers and Consumer products including battery-operated fingerprint and face-reader Door Locks. Our security solutions are multi-lingual and localized in over 18 different languages. At the ZKTeco state-of-the-art 700,000 square foot ISO9001-certified manufacturing facility, we control manufacturing, product design, component assembly, and logistics/shipping, all under one roof.

The founders of ZKTeco have been determined for independent research and development of biometric verification procedures and the productization of biometric verification SDK, which was initially widely applied in PC security and identity authentication fields. With the continuous enhancement of the development and plenty of market applications, the team has gradually constructed an identity authentication ecosystem and smart security ecosystem, which are based on biometric verification techniques. With years of experience in the industrialization of biometric verifications, ZKTeco was officially established in 2007 and now has been one of the globally leading enterprises in the biometric verification industry owning various patents and being selected as the National High-tech Enterprise for 6 consecutive years. Its products are protected by intellectual property rights.

#### About the Manual

This manual introduces the operations of the **IN710**.

All figures displayed are for illustration purposes only. Figures in this manual may not be exactly consistent with the actual products.

Features and parameters with  $\star$  are not available in all devices.

### Document Conventions

#### Conventions used in this manual are listed below:

#### GUI Conventions

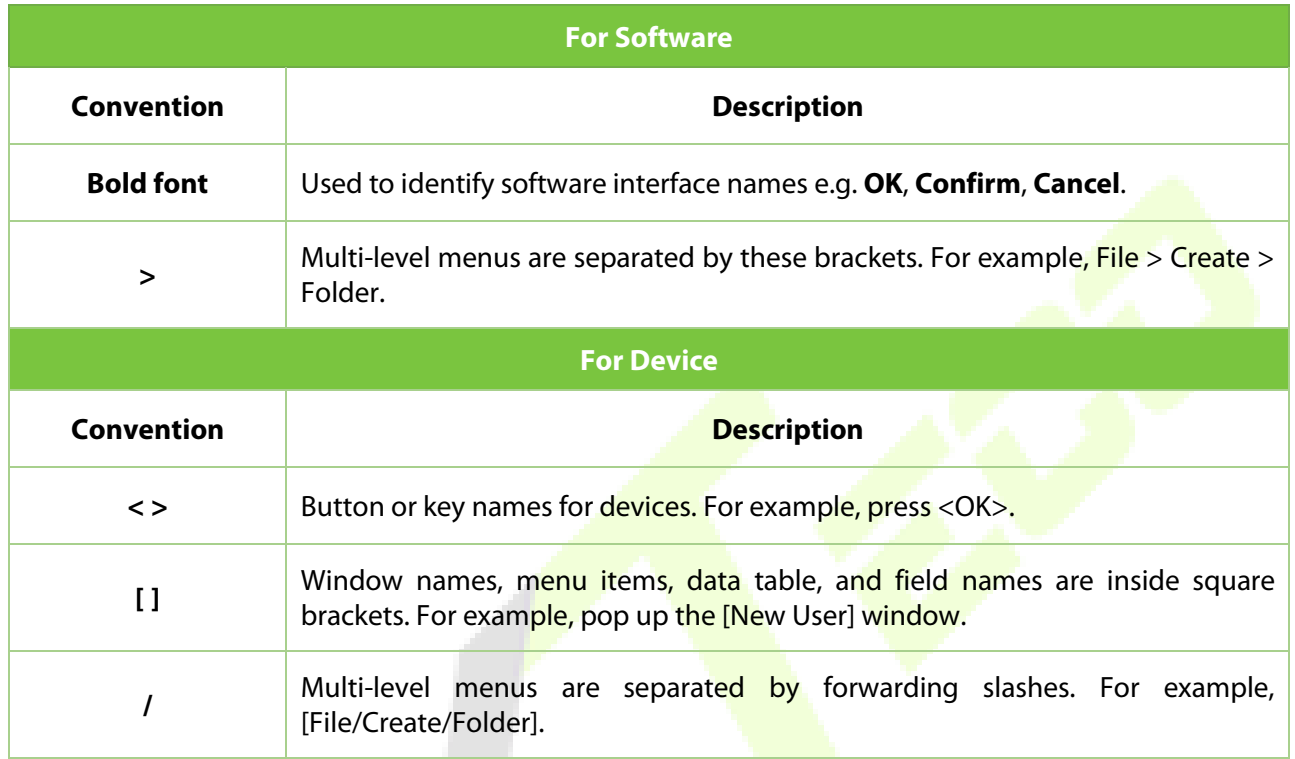

#### Symbols

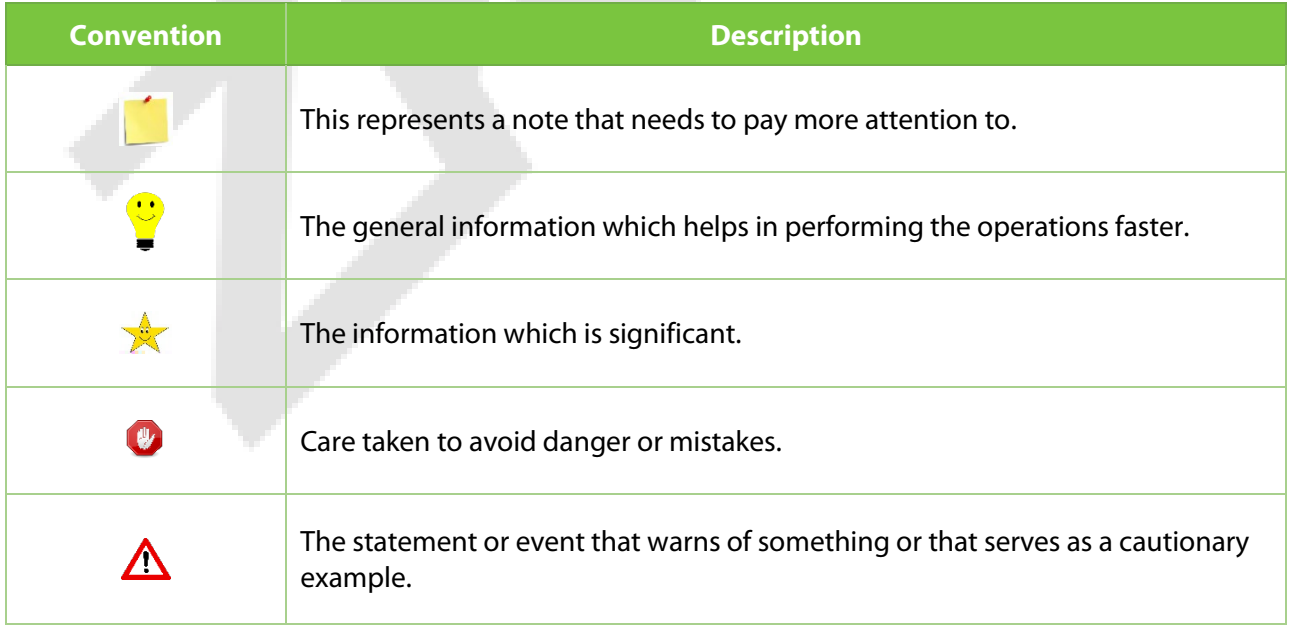

# **Table of Contents**

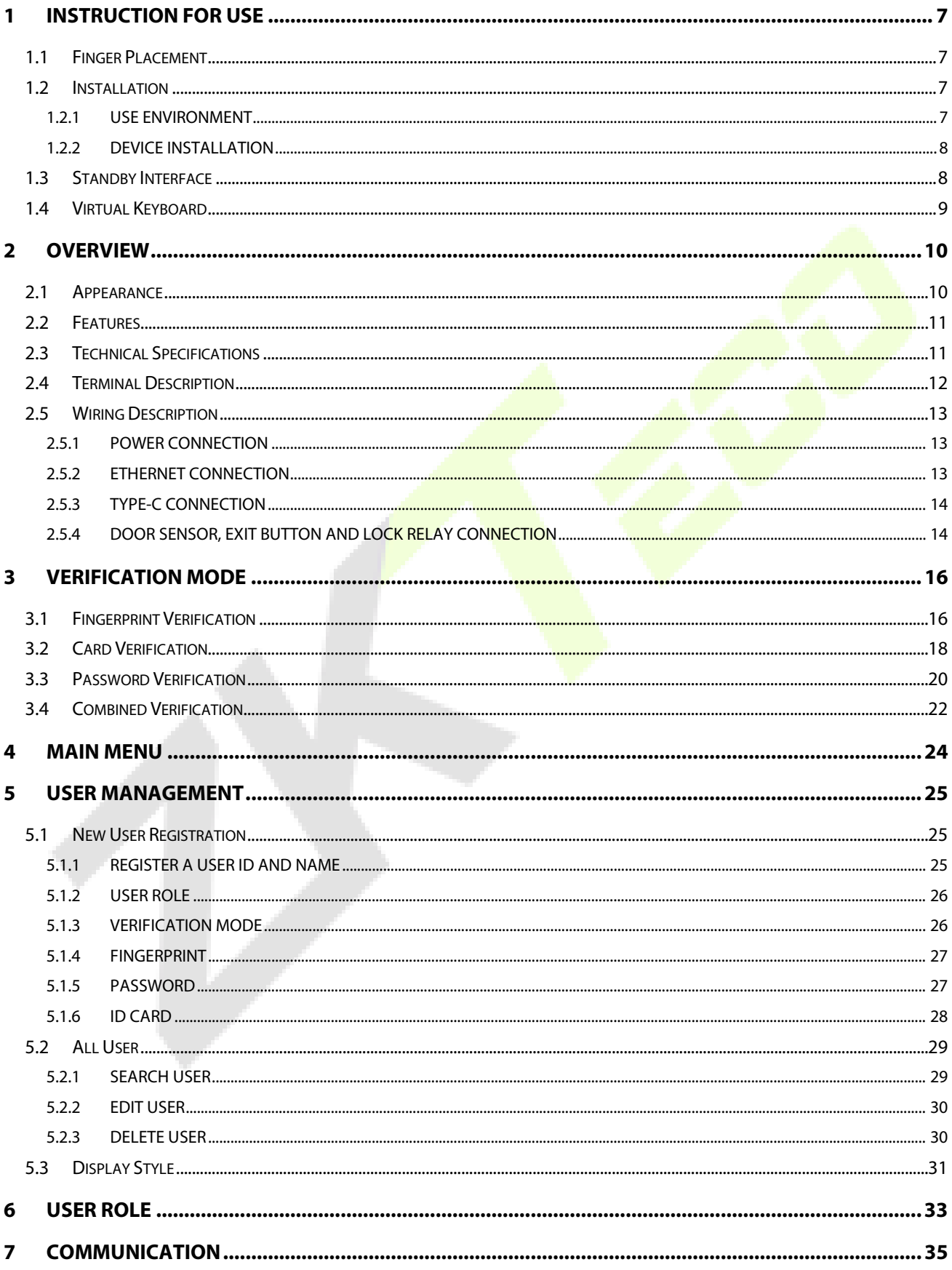

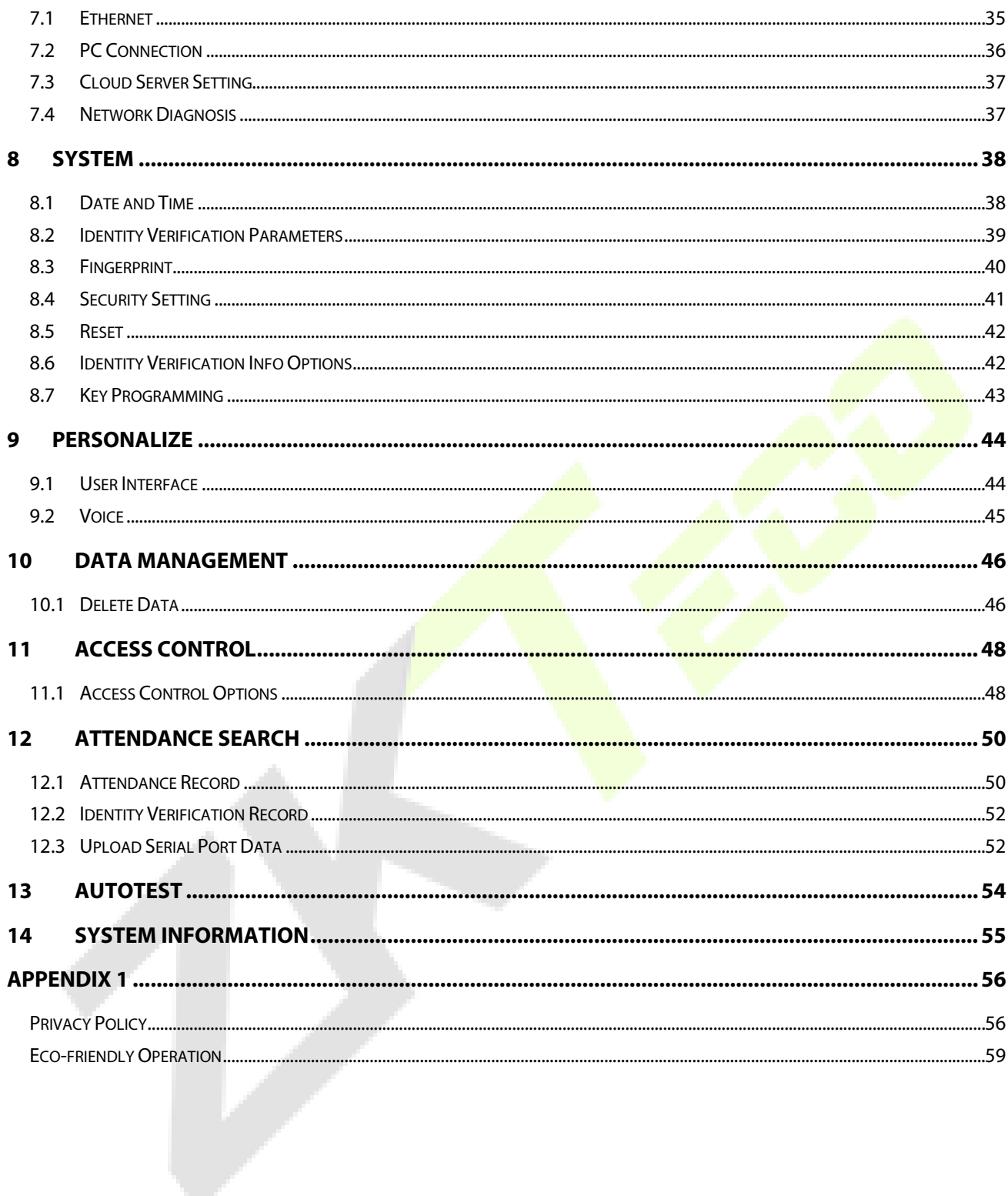

# <span id="page-7-0"></span>**1 Instruction for Use**

Before getting into the Device features and its functions, it is recommended to be familiar to the below fundamentals.

### <span id="page-7-1"></span>**1.1 Finger Placement**

**Recommended fingers:** Index, middle, or ring fingers.

Avoid using the thumb or pinky finger, as they are difficult to accurately tap onto the fingerprint reader.

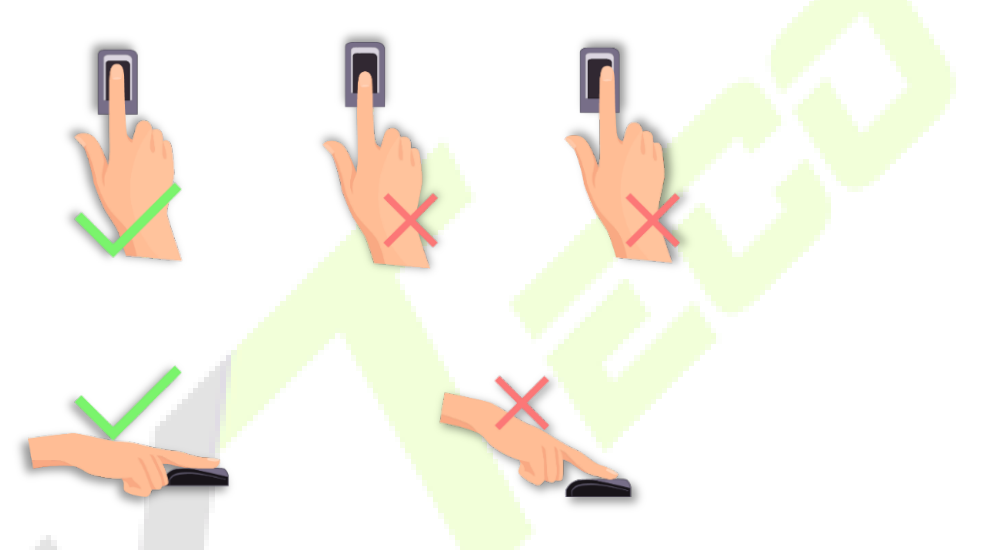

**Note:** Please use the correct method when pressing your fingers onto the fingerprint reader for registration and identification.

### <span id="page-7-2"></span>**1.2 Installation**

#### <span id="page-7-3"></span>**1.2.1 Use Environment**

Please refer to the following recommendations for installation.

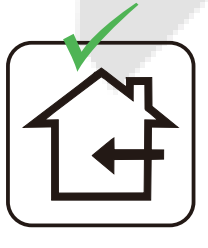

**INSTALL INDOORS** ONLY

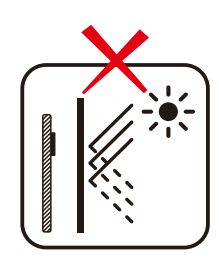

**AVOID INSTALLATION NEAR GLASS WINDOWS** 

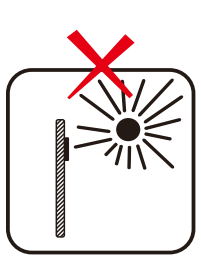

**AVOID DIRECT SUNLIGHT AND EXPOSURE** 

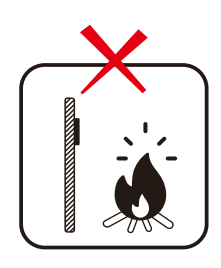

AVOID USE OF ANY **HEAT SOURCE** NEAR THE DEVICE

#### <span id="page-8-0"></span>**1.2.2 Device Installation**

The IN710 requires no complicated installation, just fix the device on a flat table.

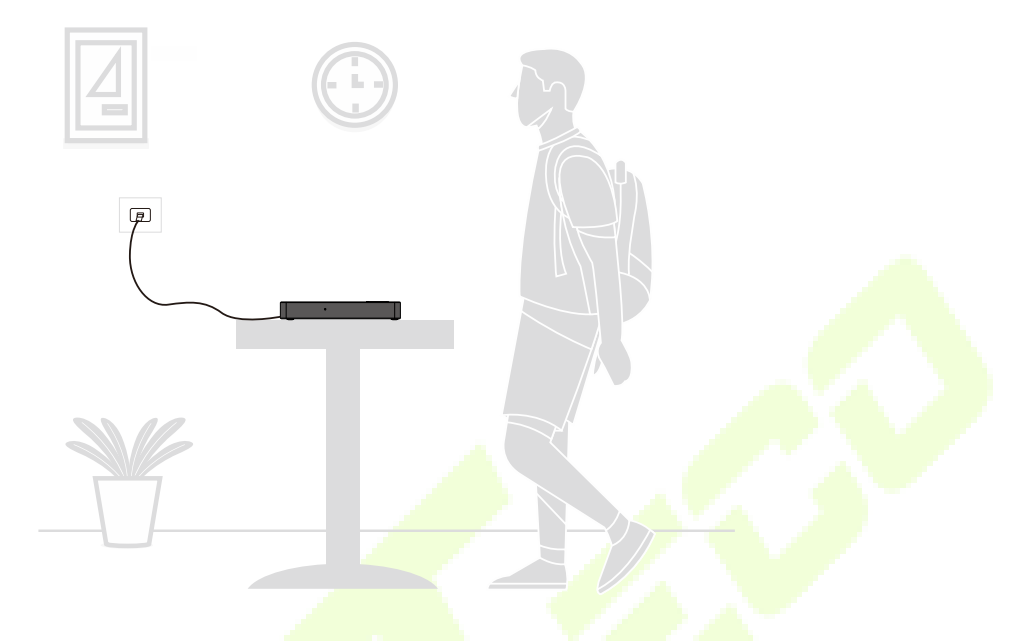

# <span id="page-8-1"></span>**1.3 Standby Interface**

After connecting to the power supply, the following standby interface is displayed:

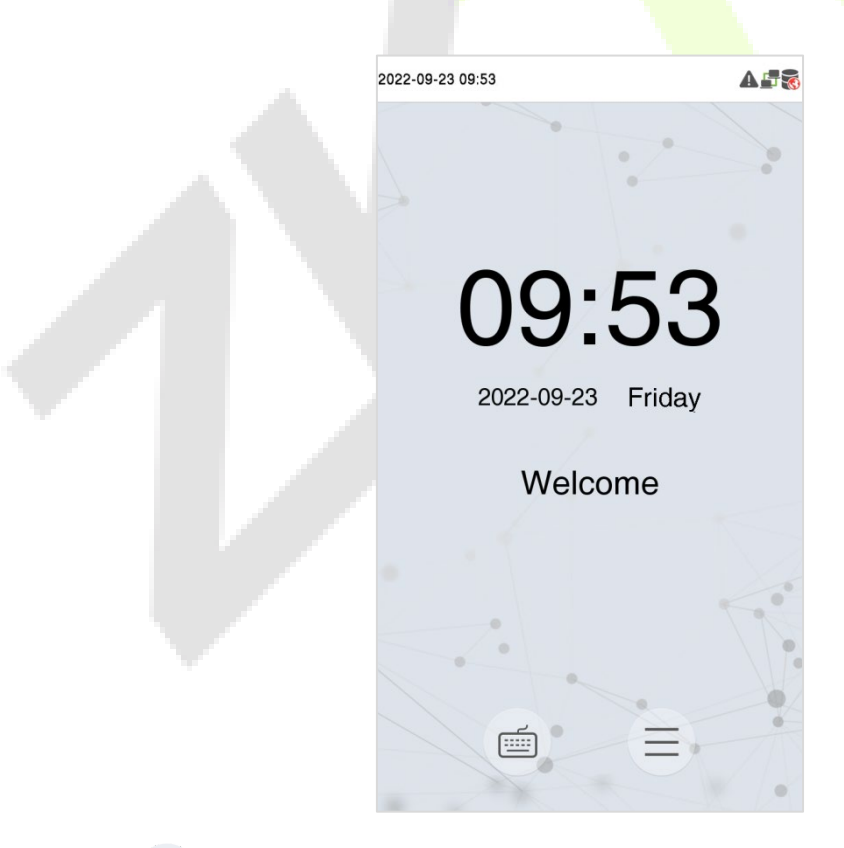

- Tap  $\Box$  button to enter the User ID input interface.
- When there is no Super Administrator set in the device, tap  $\equiv\,$  button to go to the menu.

• After adding a Super Administrator on the device, it requires the Super Administrator's verification before opening the menu functions.

*Note:* For the security of the device, it is recommended to register a super administrator the first time you use the device.

### <span id="page-9-0"></span>**1.4 Virtual Keyboard**

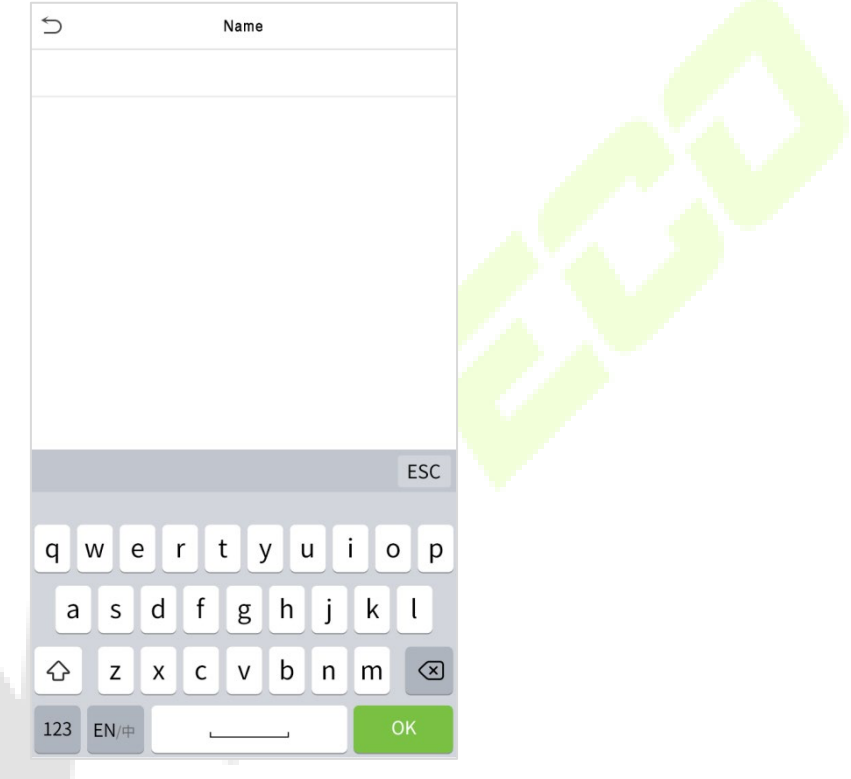

*Note:* The device supports the input in English language, numbers, and symbols.

- Tap [**En**] to switch to the English keyboard.
- **•** Press [123] to switch to the numeric and symbolic keyboard.
- **Tap [ABC**] to return to the alphabetic keyboard.
- Tap the input box, a virtual keyboard appears.
- **Tap [ESC]** to exit the virtual keyboard.

### <span id="page-10-0"></span>**2 Overview**

ZKTeco developed the IN710, it is a well-designed and powerful personal verification and reader for Indonesian ID cards. The device features a 5-inch HD touch screen, speakers and mass storage for a fully upgraded body authentication terminal. Integrated smart card module and fingerprint module, support ISO/IEC 19794-2:2011 fingerprint template, maximum compatibility to read Indonesian ID card information, verify the validity of ID card and cardholder fingerprint. In addition, it also supports attendance access control. Applicable to government, banking, education, finance and other industries.

### <span id="page-10-1"></span>**2.1 Appearance**

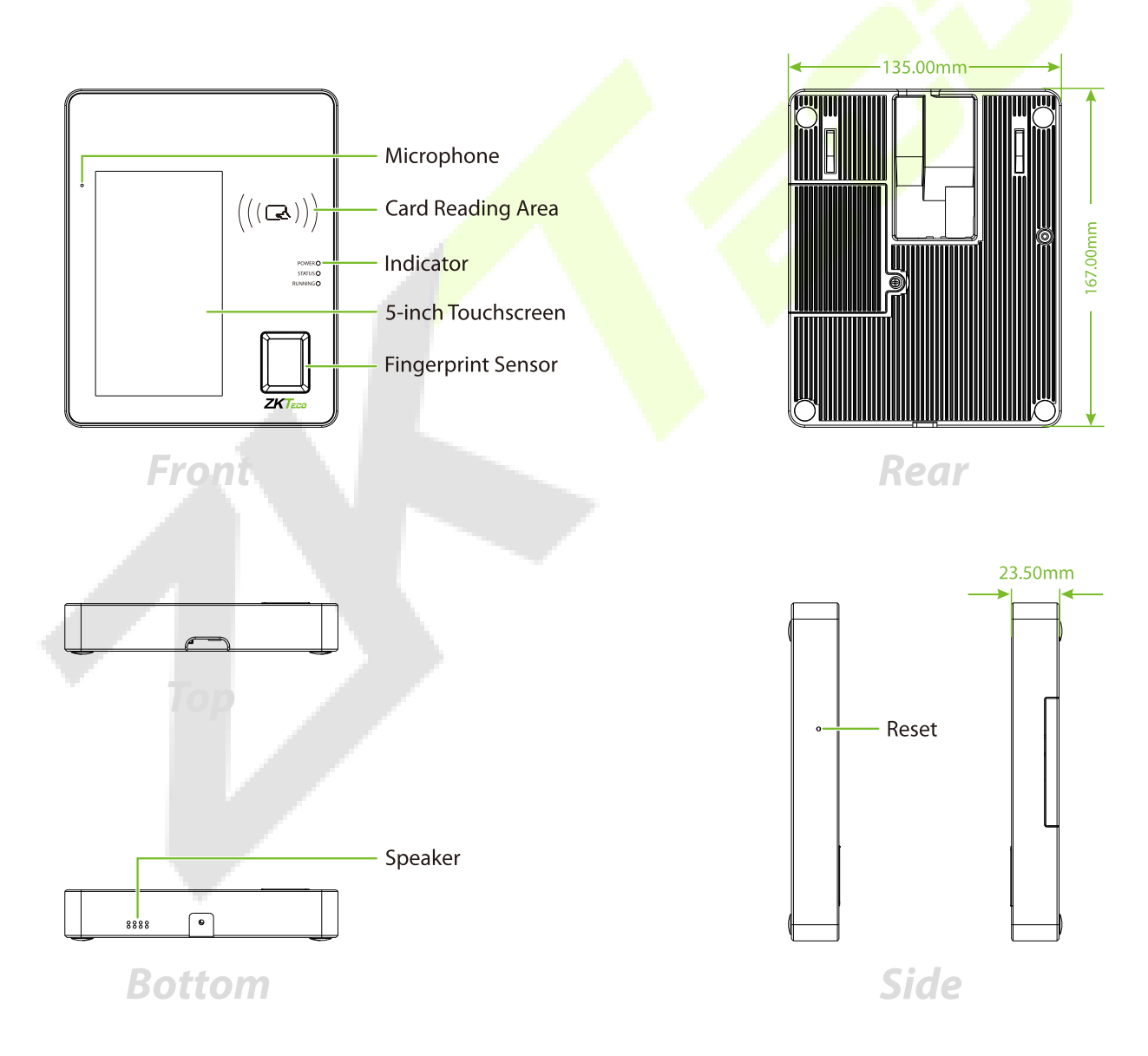

### <span id="page-11-0"></span>**2.2 Features**

- The USB 2.0 interface has stable communication and unified integration.
- Read card information selectively.
- **•** The new tamper-proof mechanism and unique identity protocol ensure data security.
- **Equipped with 5-inch HD touchscreen.**
- **•** Strong anti-interference ability.
- Mass storage.
- **•** Multiple Verifications: Fingerprint / Card / Password.

# <span id="page-11-1"></span>**2.3 Technical Specifications**

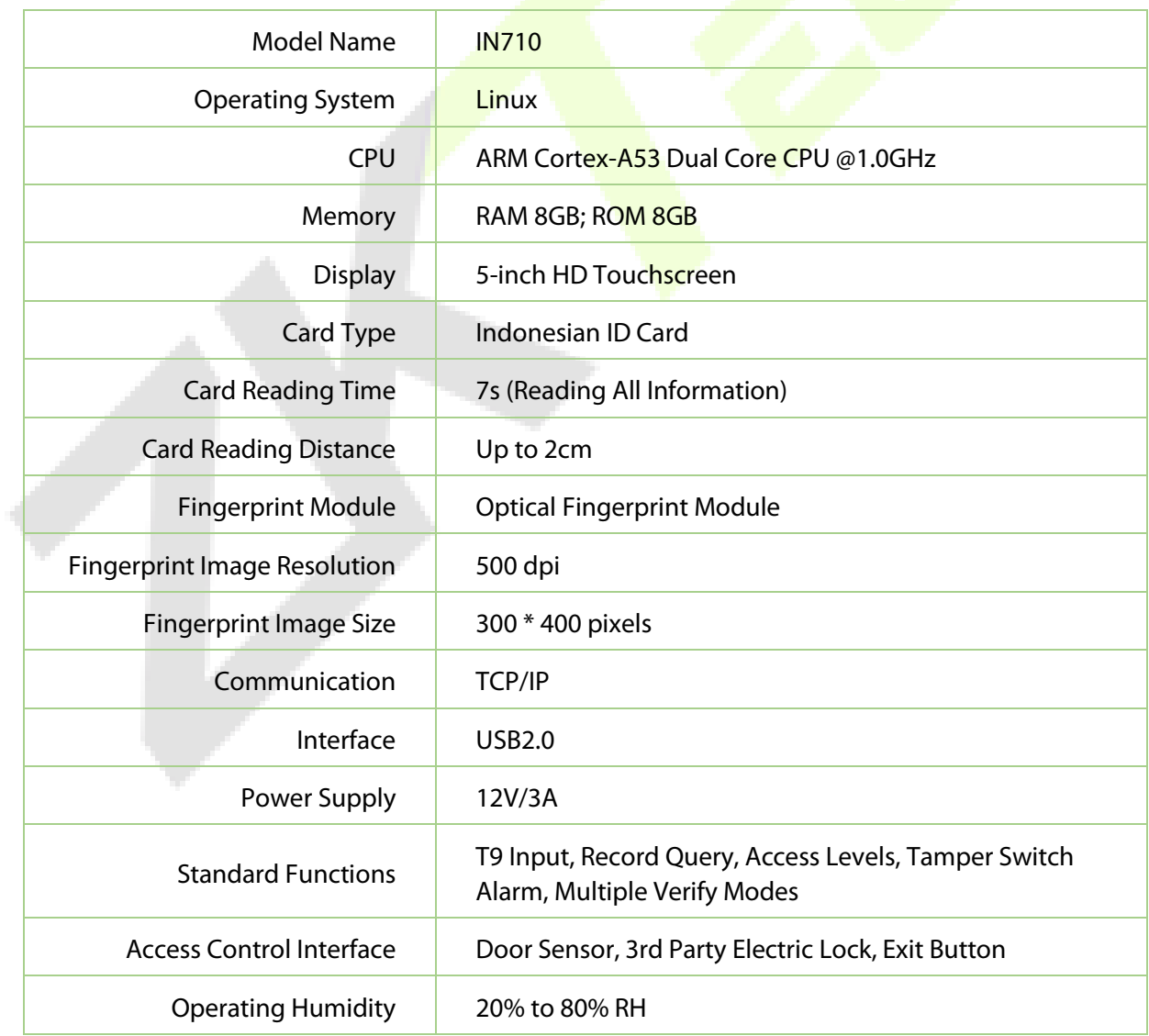

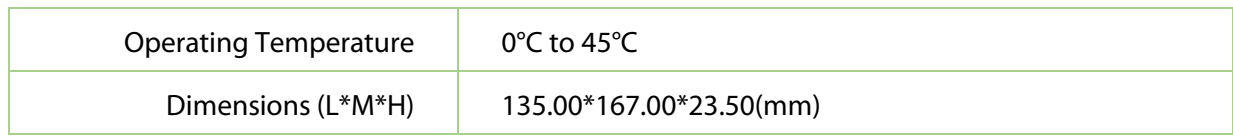

# <span id="page-12-0"></span>**2.4 Terminal Description**

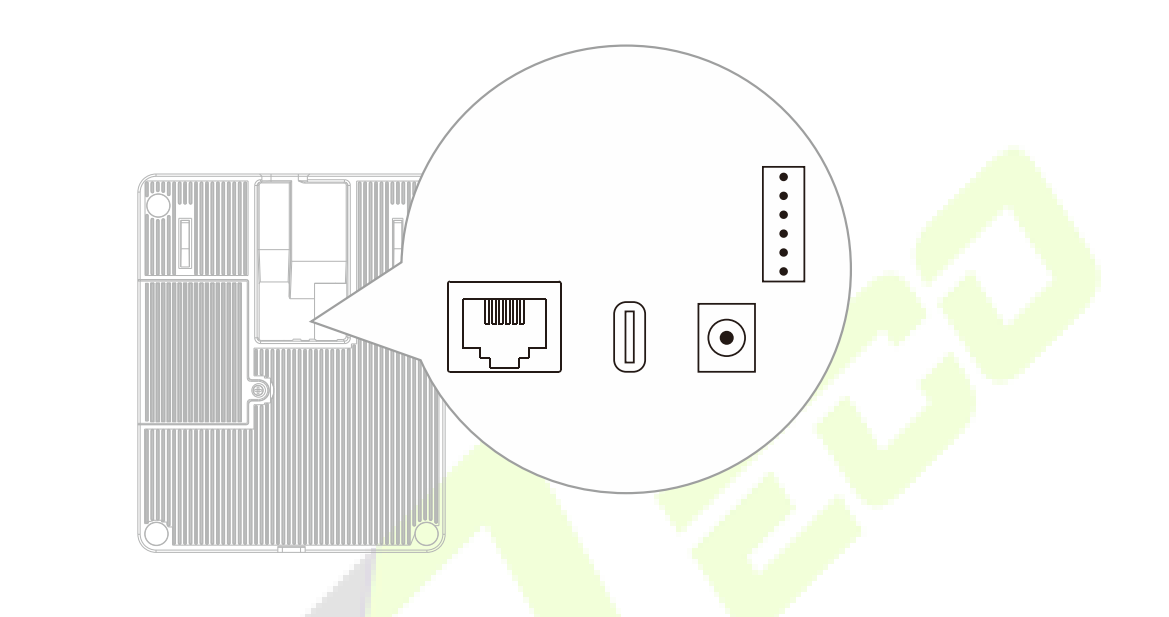

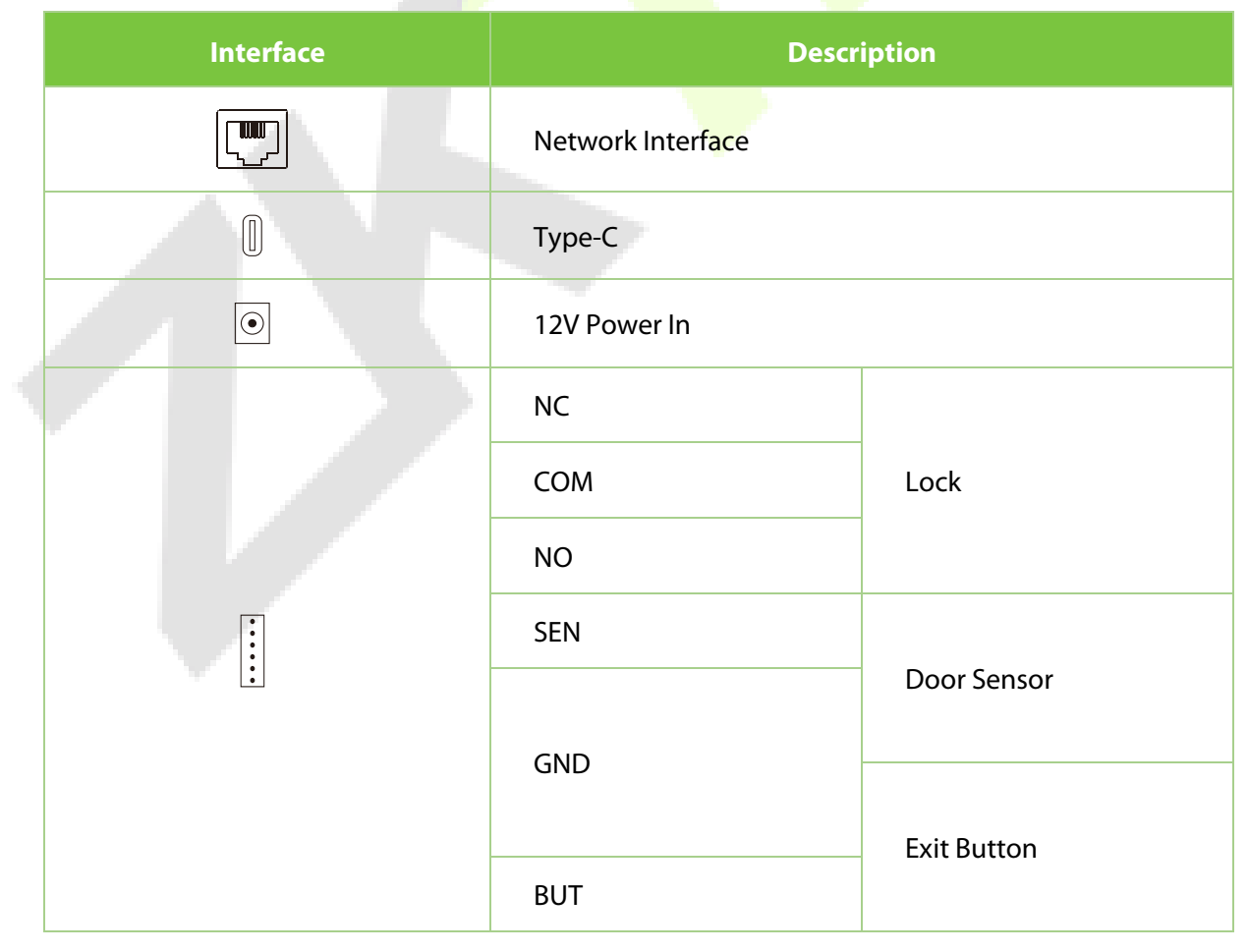

# <span id="page-13-0"></span>**2.5 Wiring Description**

#### <span id="page-13-1"></span>**2.5.1 Power Connection**

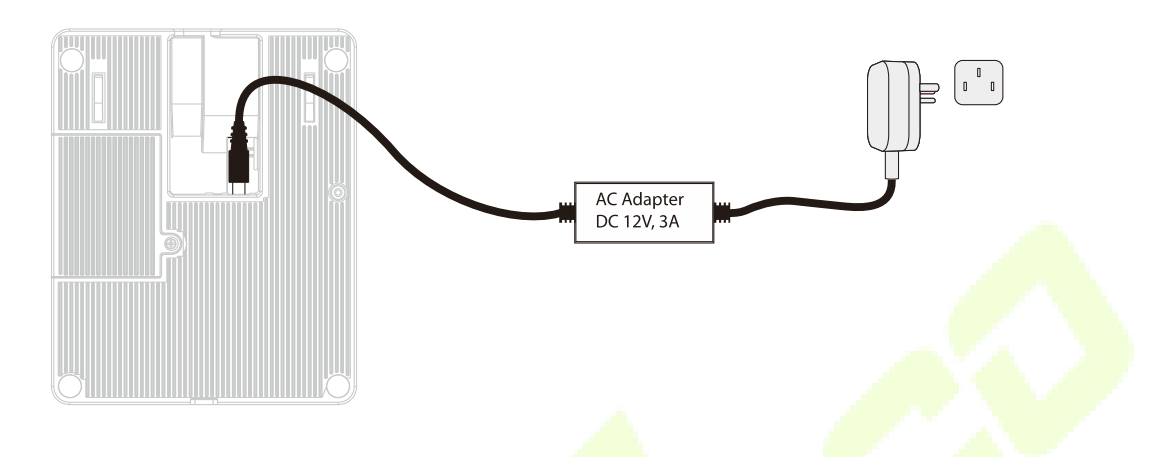

#### **Recommended power supply**

- Rating of 12V and 3A
- To share the device's power with other devices, use a power supply with higher current ratings.

### <span id="page-13-2"></span>**2.5.2 Ethernet Connection**

After the device is powered on, connect the network connector via the Ethernet cable.

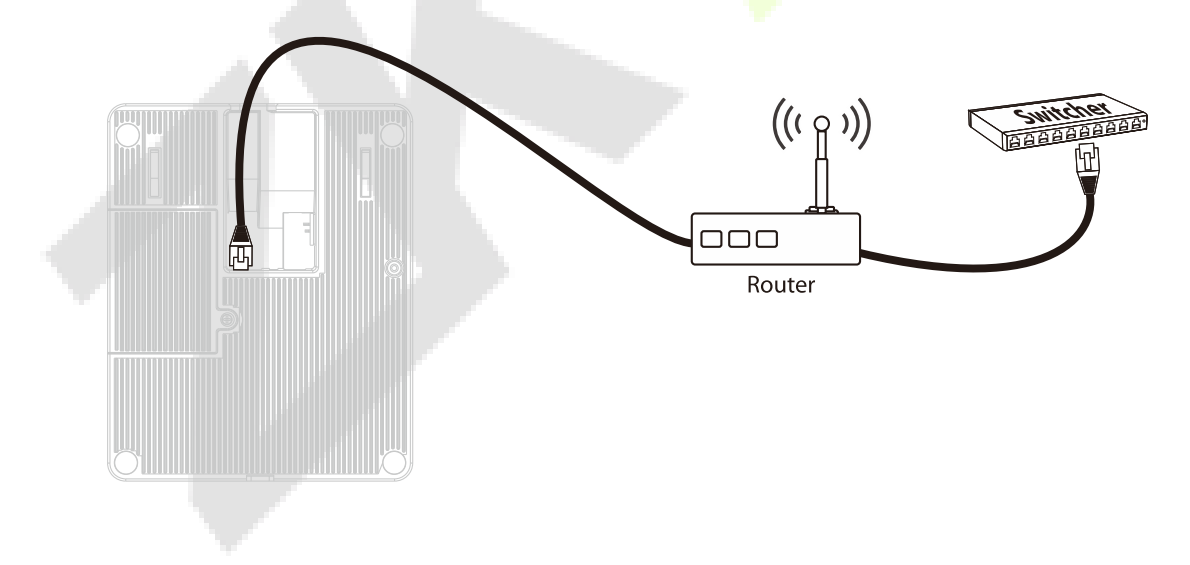

### <span id="page-14-0"></span>**2.5.3 Type-C Connection**

Connect the device and computer via Type-C cable.

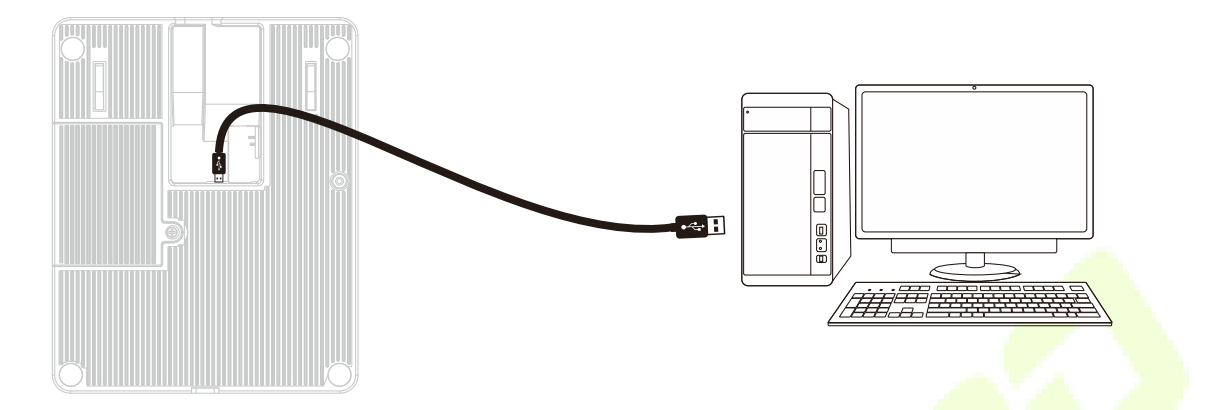

#### <span id="page-14-1"></span>**2.5.4 Door Sensor, Exit Button and Lock Relay Connection**

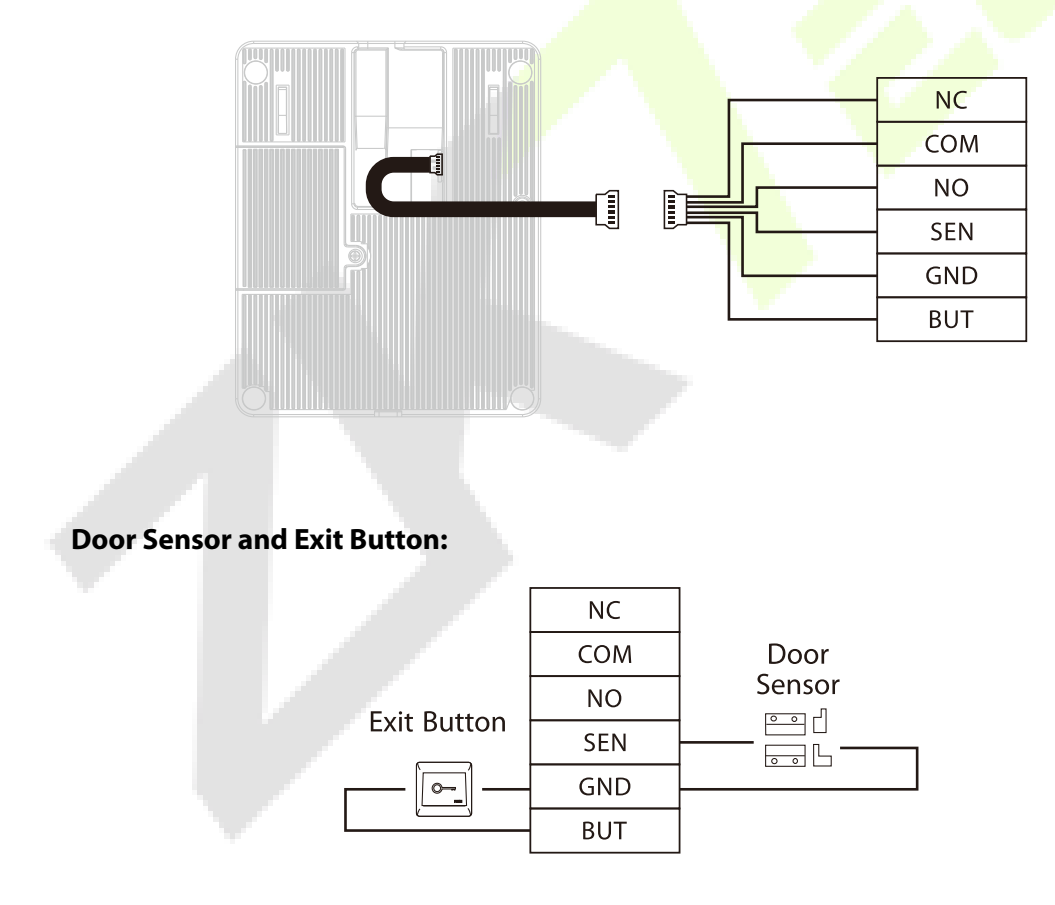

#### **Lock Relay:**

The system supports both Normally Opened Lock and Normally Closed Lock. The NO Lock (normally opened when power ON) is connected to 'NO1' and 'COM1' terminals, and the NC Lock (normally closed when power ON) is connected to 'NC1' and 'COM1' terminals. The power can be shared with the lock or used separately for the lock, as shown in the example with NC Lock below:

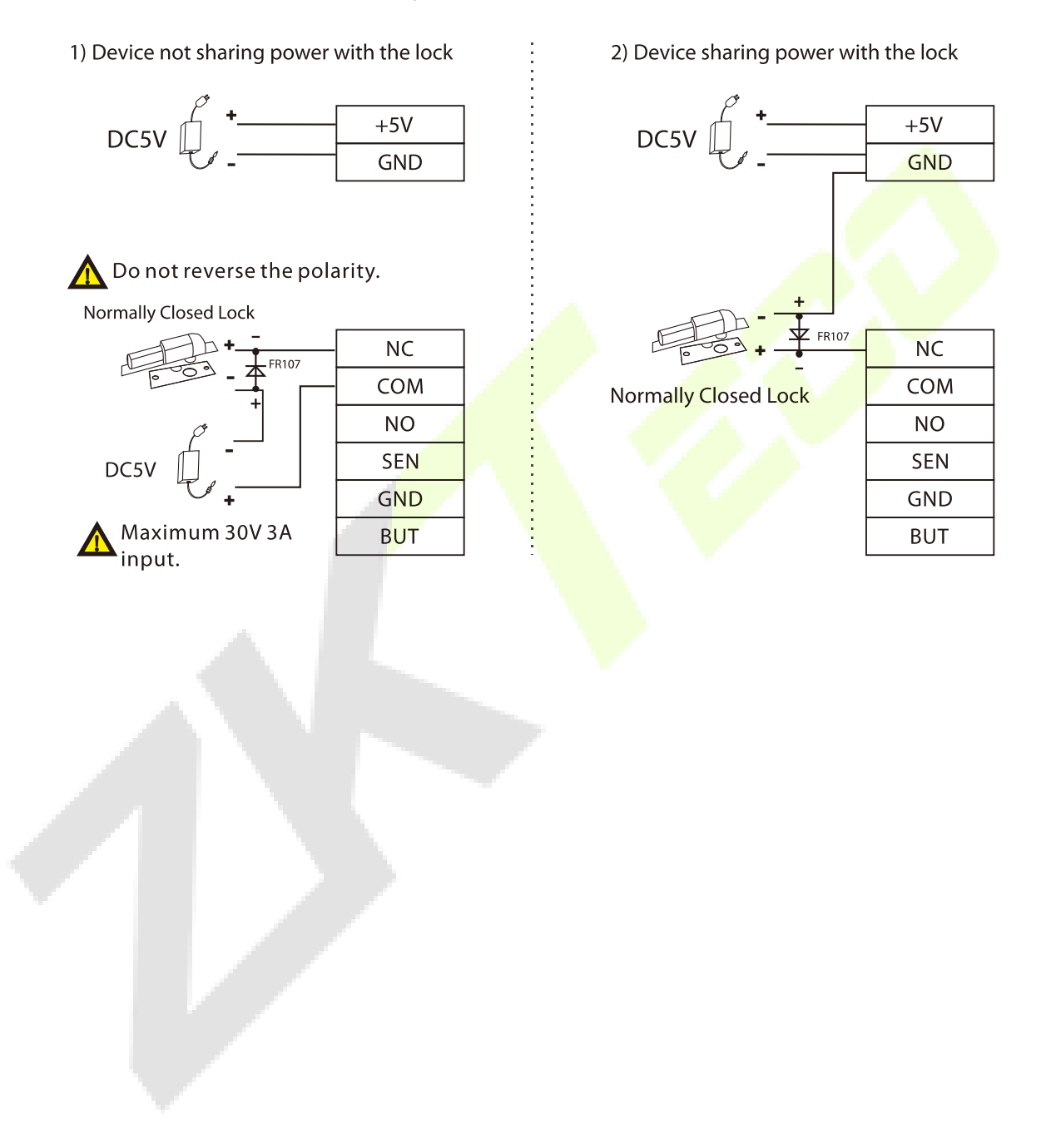

# <span id="page-16-0"></span>**3 Verification Mode**

### <span id="page-16-1"></span>**3.1 Fingerprint Verification**

#### **1:N Fingerprint Verification Mode:**

Compares the fingerprint pressed on the fingerprint reader to all the fingerprint data saved in the device.

The device enters the fingerprint authentication mode when a user presses his/her finger onto the fingerprint scanner.

Please follow the correct way to place your finger onto the sensor. For details, please refer to [1.1 Finger Placement](#page-7-1) section.

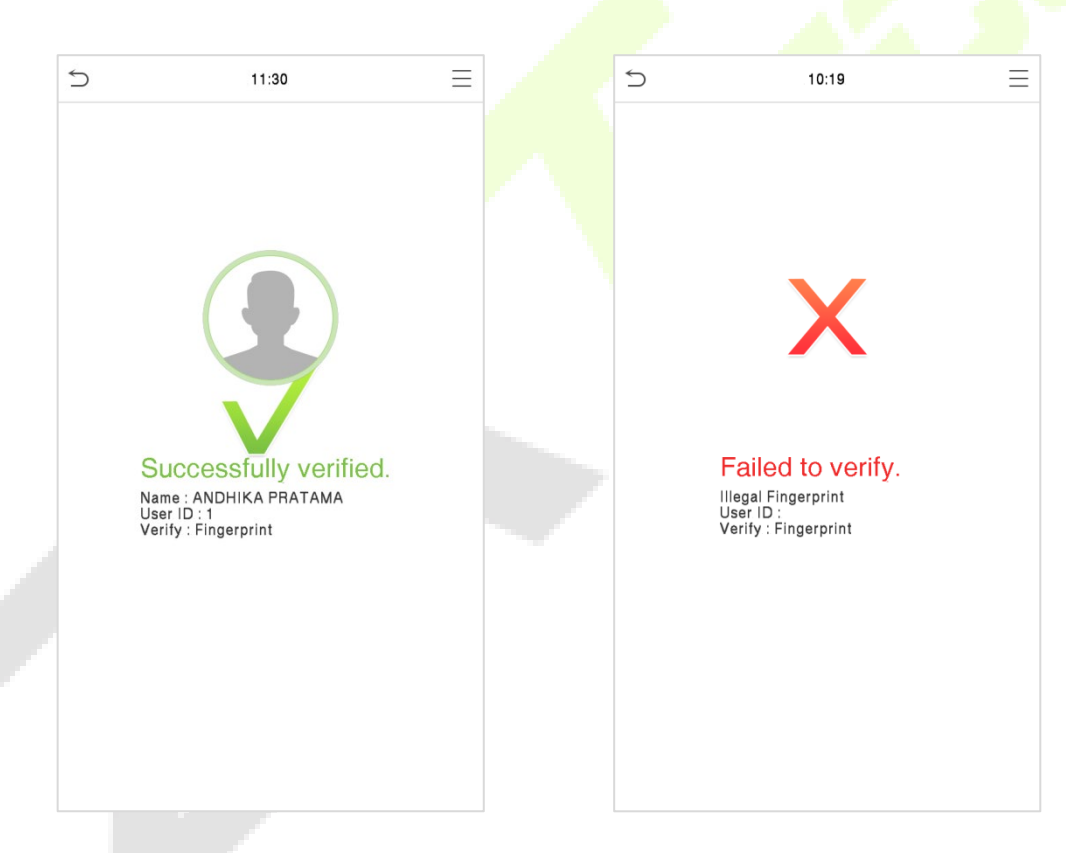

#### **1:1 Fingerprint Verification Mode:**

Compares the fingerprint pressed on the fingerprint reader to the fingerprints linked to User ID input via the virtual keyboard.

Users may verify their identities with 1:1 verification mode when they cannot gain access with 1: N authentication method.

Click the  $\equiv$  button on the main screen to enter 1:1 fingerprint verification mode.

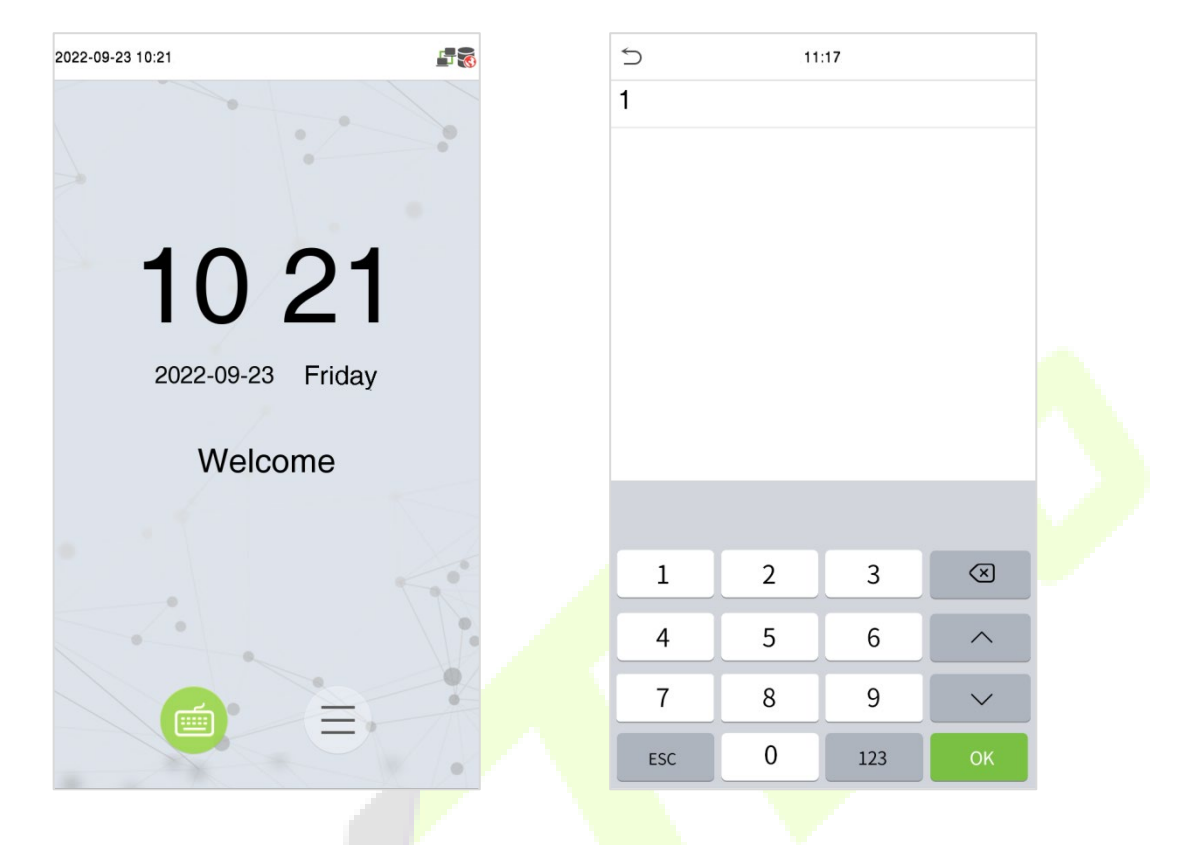

Input the user ID and press [**OK**].

If the user has registered a password and a card in addition to his/her fingerprints and the verification method is set to Password/Fingerprint/Card verification, the following screen will appear. To enter fingerprint verification mode, press the fingerprint <sup>@</sup> icon.

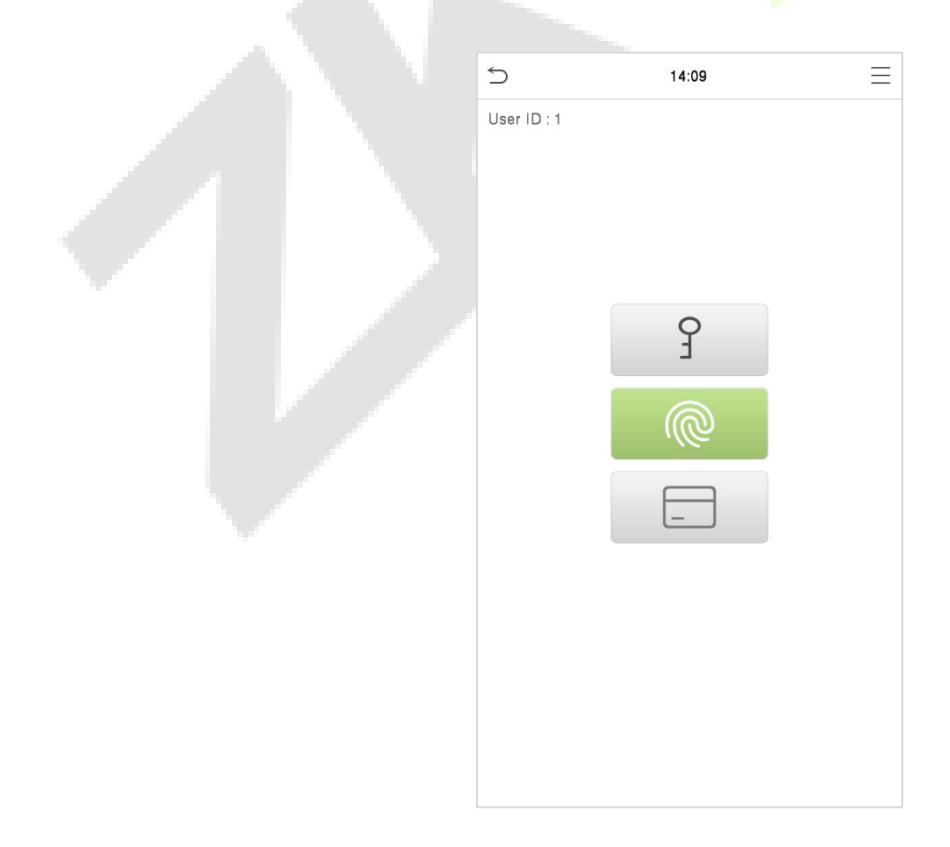

#### Press the fingerprint to verify.

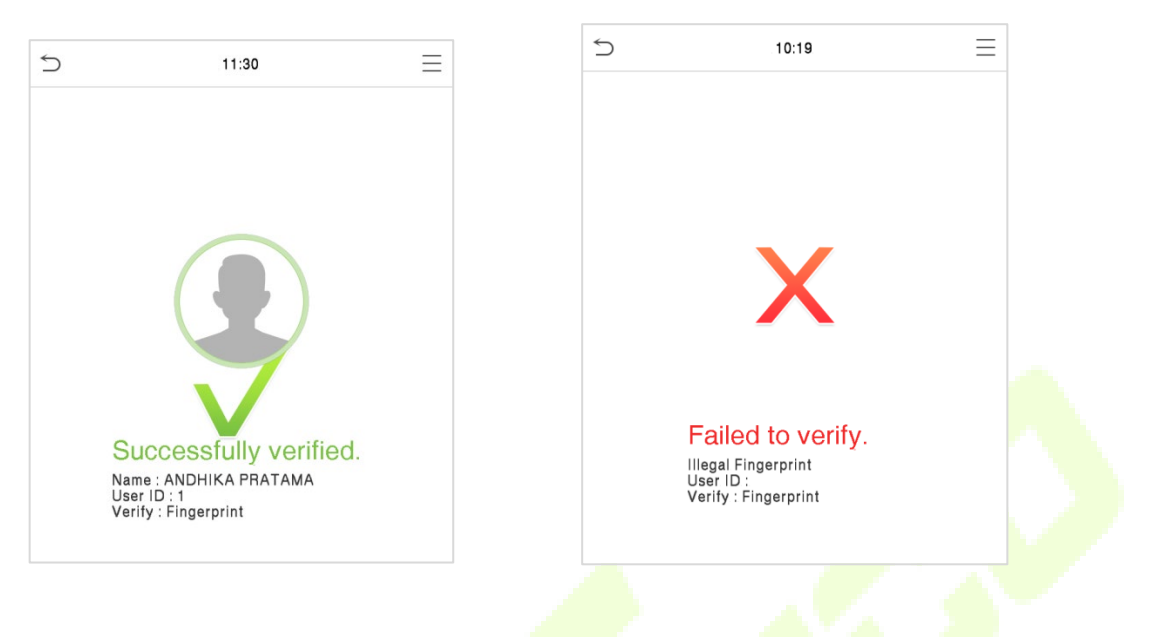

### <span id="page-18-0"></span>**3.2 Card Verification**

The Card Verification mode compares the card number in the card induction area with all the card number data registered in the device; the card verification screen is as follows

#### **1: N Card Verification Mode:**

1:N Card Verification mode, place the ID card into the card induction area, the device automatically opens the identity verification, reading the ID card number, photo, comparing fingerprints and signatures, etc.

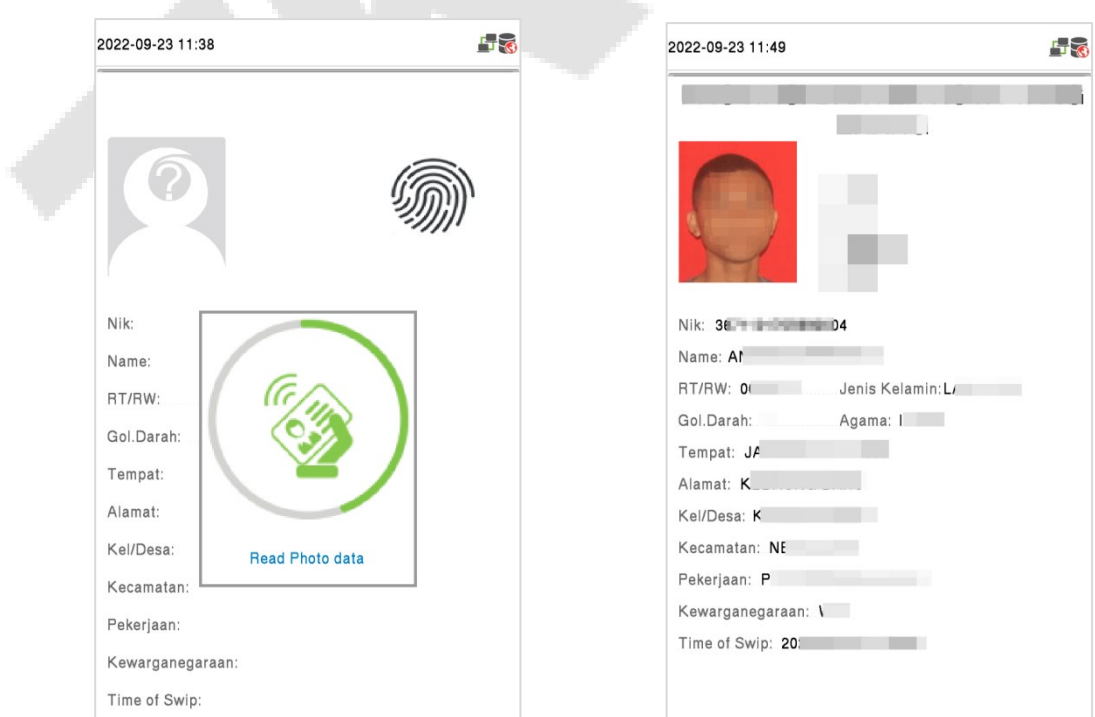

*Note:* The record of 1: N Card Verification mode will be recorded in the *identity verification*.

#### **1:1 Card Verification Mode:**

The 1:1 Card Verification mode compares the card number in the card induction area with the number associated with the employee's User ID registered in the device.

Press the button on the main interface and enter the 1:1 card verification mode.

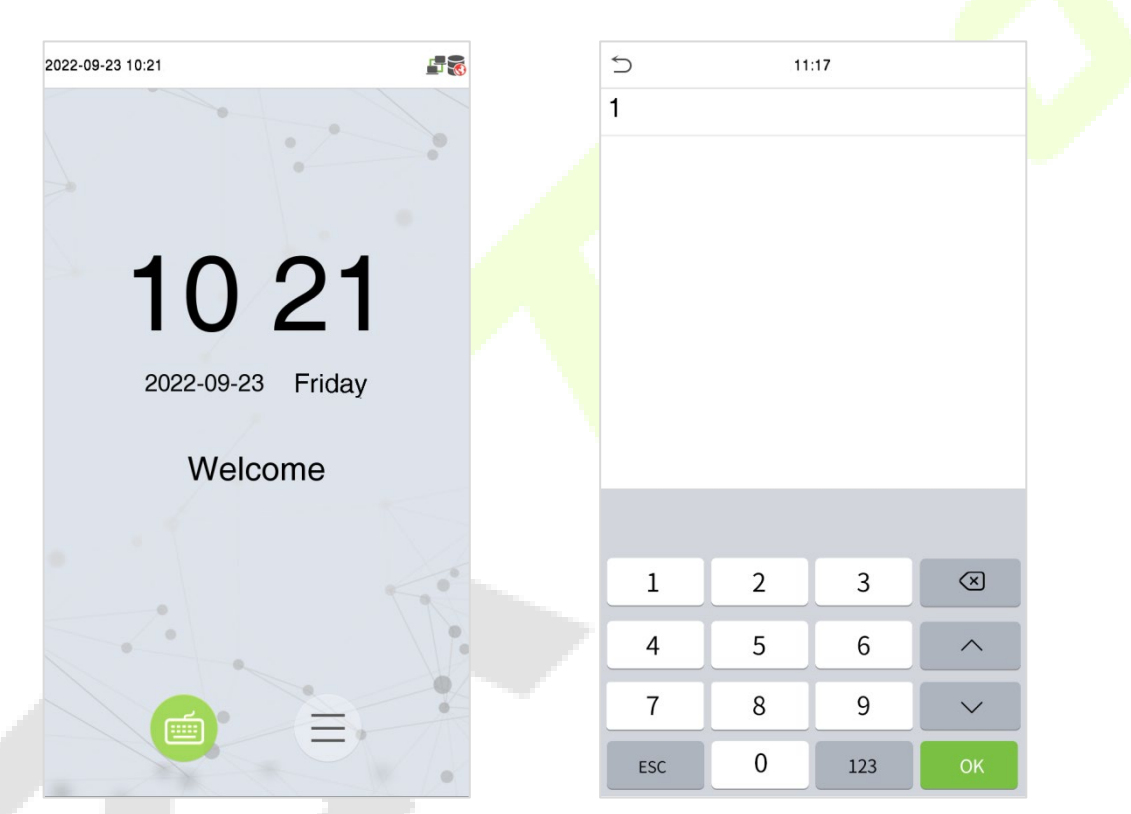

Enter the user ID and click [**OK**].

If the user has registered a password and a fingerprint in addition to his/her card and the verification method is set to Password/Fingerprint/Card verification, the following screen will

appear. To enter card verification mode, press the  $\Box$  icon.

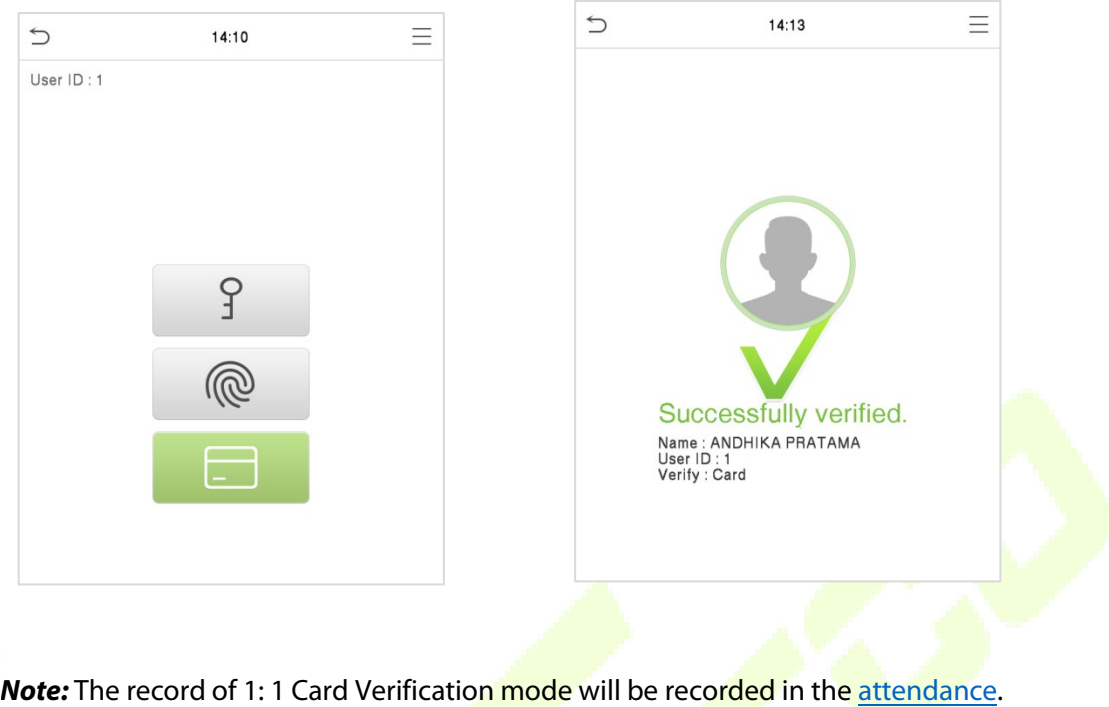

# <span id="page-20-0"></span>**3.3 Password Verification**

The device compares the entered password with the registered password of the given User ID.

Tap the  $\equiv$  button on the main screen to enter the 1:1 password verification mode. Then, input the user ID and press [**OK**].

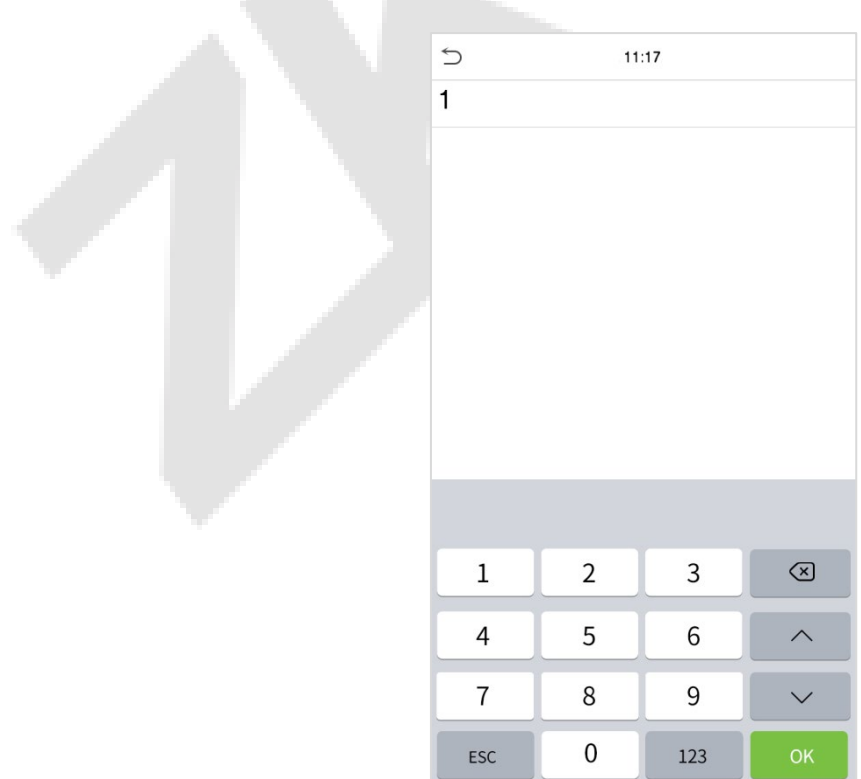

If the user has registered a fingerprint and a card in addition to his/her password and the verification method is set to Password/Fingerprint/Card verification, the following screen will

appear. To enter the password verification mode, press on the  $\Gamma$  icon.

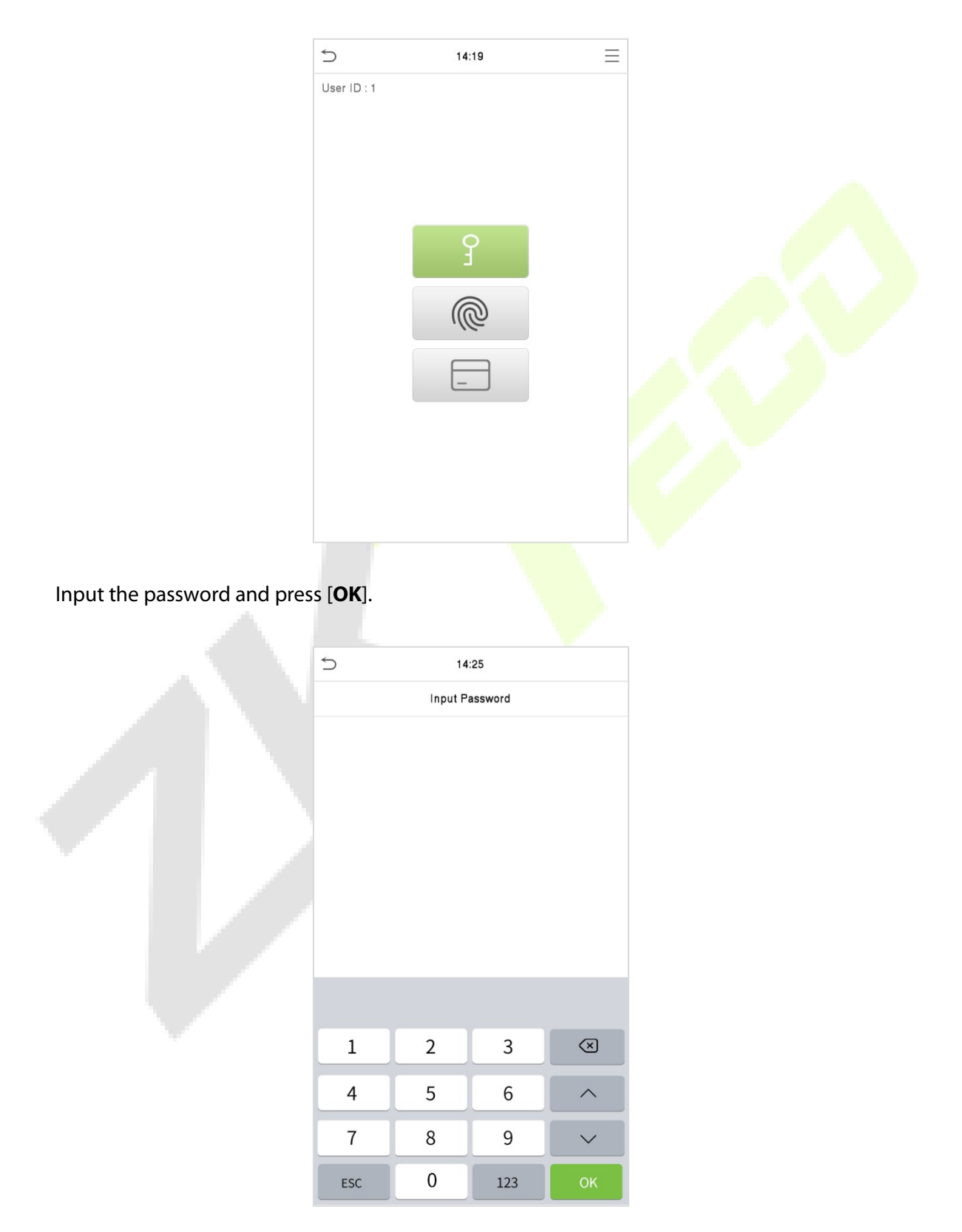

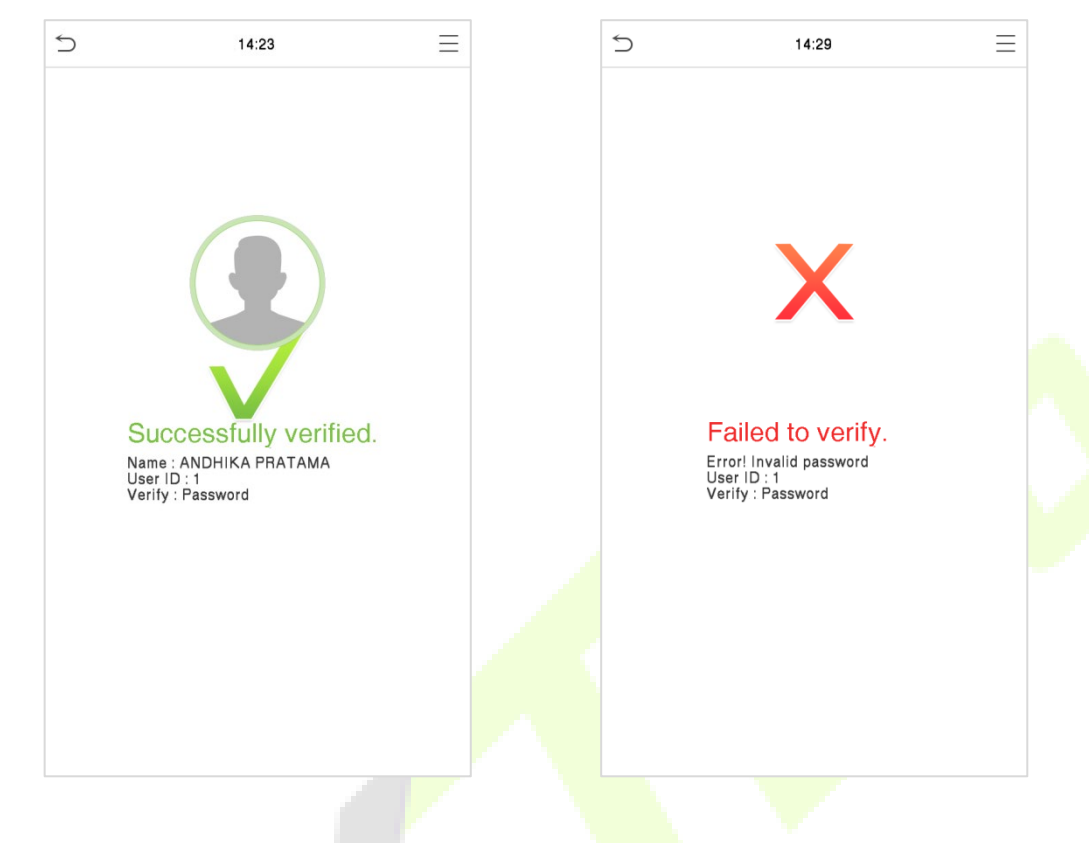

Below are the display screens after entering a correct password and a wrong password, respectively.

# <span id="page-22-0"></span>**3.4 Combined Verification**

This device allows you to use a different types of verification methods to increase security. There are a total of 15 different verification combinations that can be implemented, as listed below:

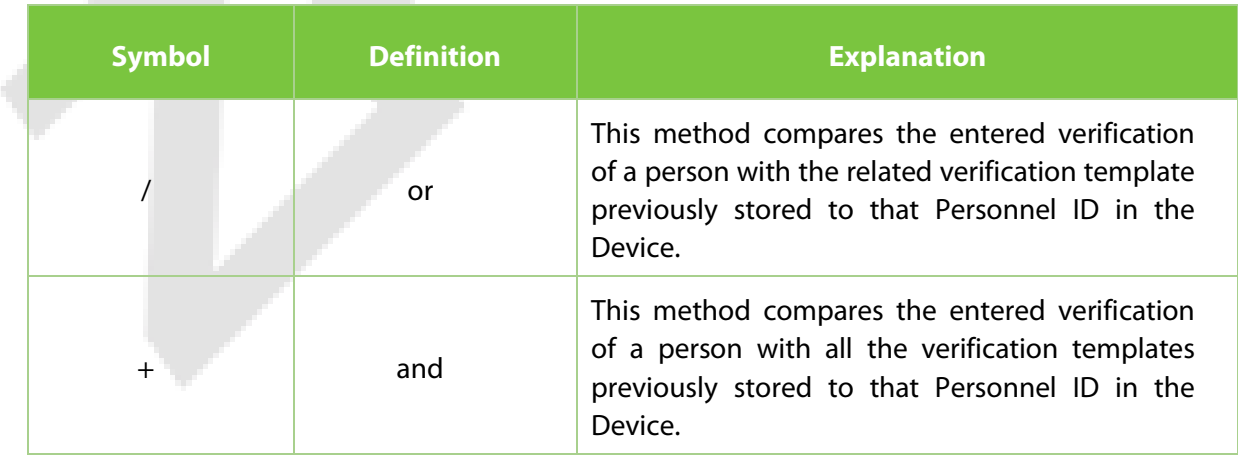

#### **Combined Verification Symbol Definition**

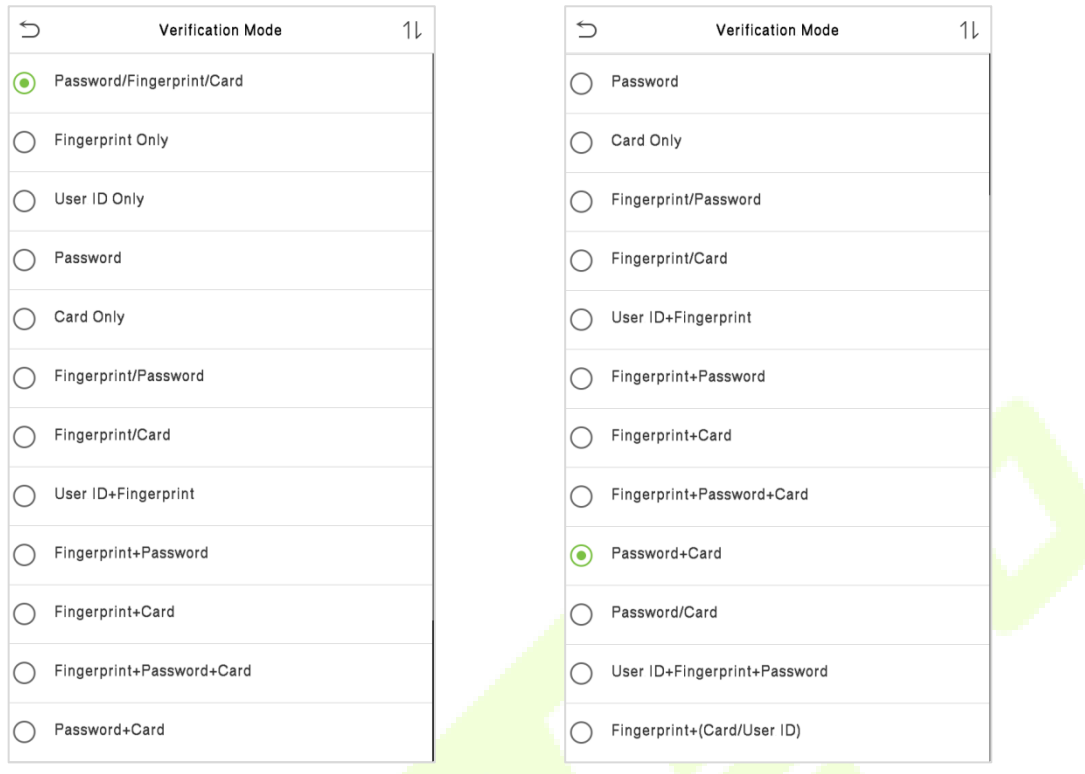

#### **Combined Verification Mode set up procedure:**

- Combined verification requires personnel to register all the different verification methods. Otherwise, employees will not be able to successfully verify the combined verification process.
- For example, if a user just registered for their fingerprint data but the device verification mode is set to "Fingerprint + Password," users will not be able to successfully complete the verification process.

#### **Reason:**

- This is because the Device compares the person's fingerprint template to the previously stored verification template (both the Fingerprint and the Password) for that Personnel ID in the Device.
- But, since the user has just registered their fingerprint and not a password, the verification process will not be successful, and the device will show "Verification Failed."

# <span id="page-24-0"></span>**4 Main Menu**

Press the  $\equiv$  icon on the initial interface to enter the main menu, as shown below:

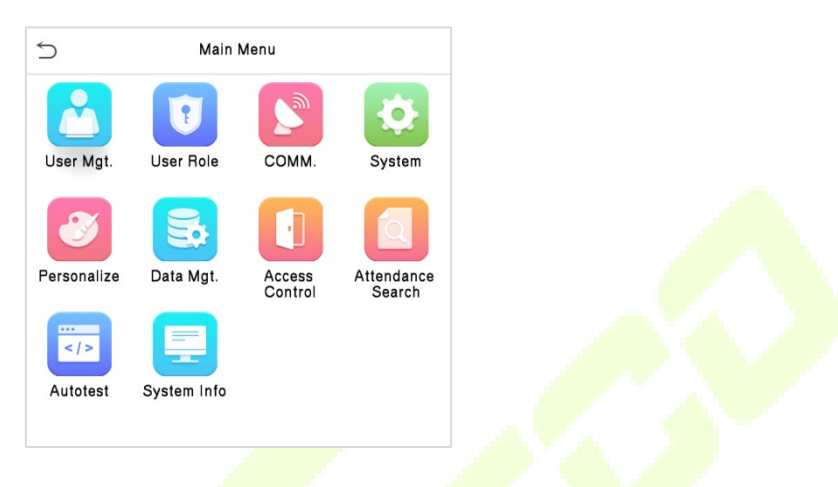

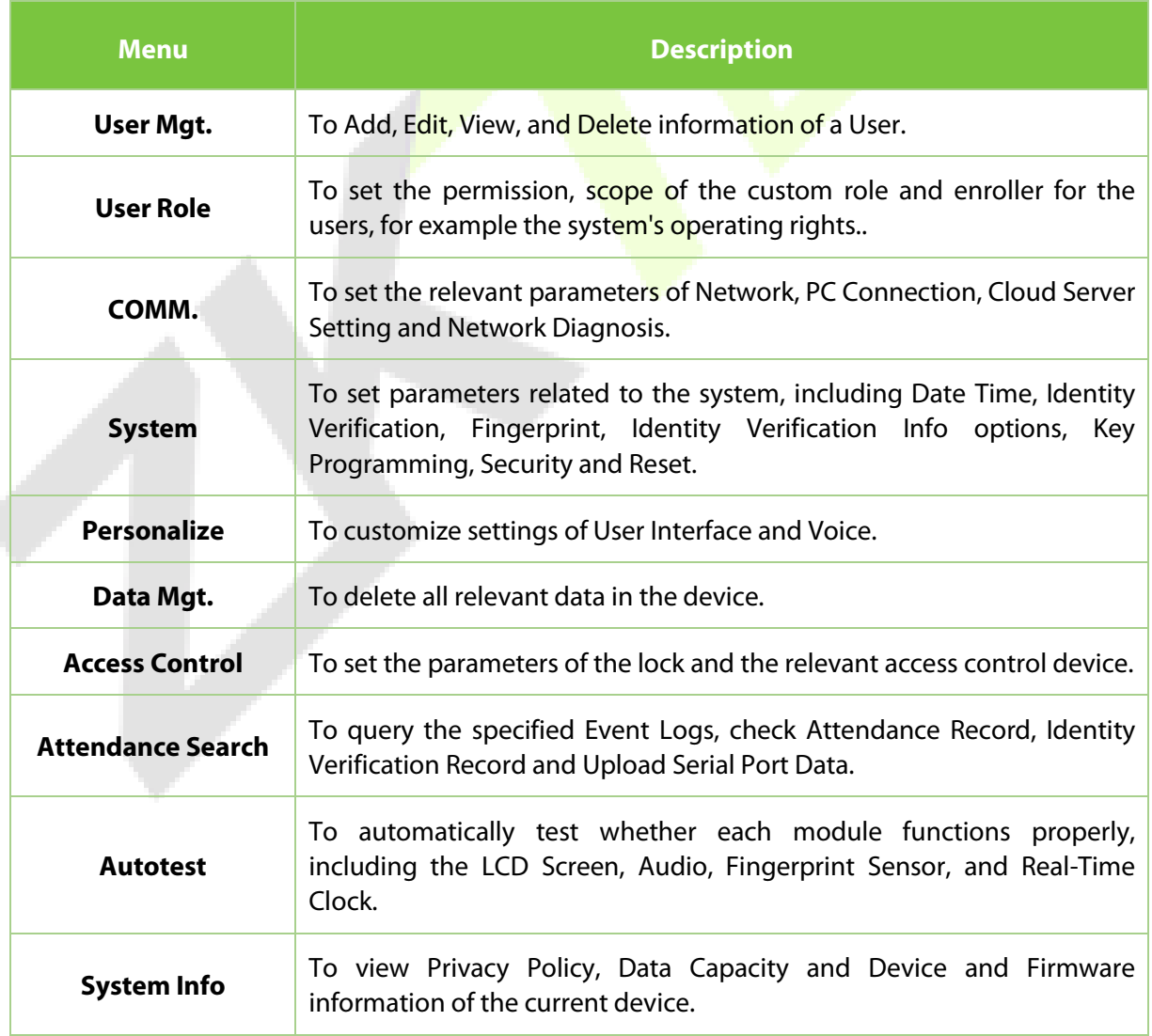

ť

# <span id="page-25-0"></span>**5 User Management**

### <span id="page-25-1"></span>**5.1 New User Registration**

Tap **User Mgt.** on the main menu.

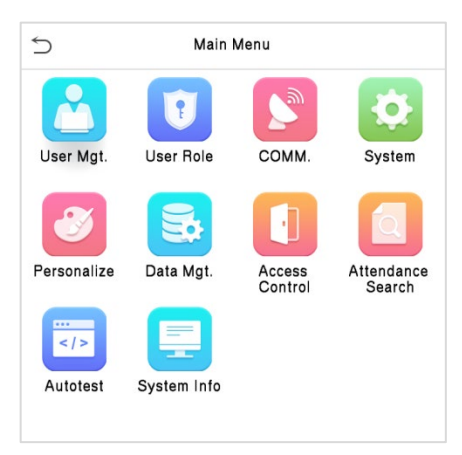

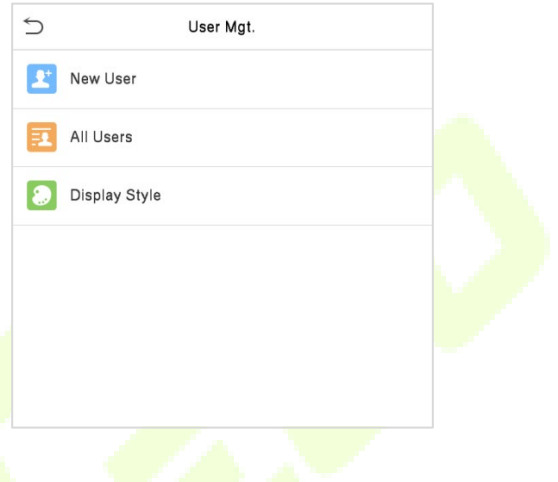

#### <span id="page-25-2"></span>**5.1.1 Register a User ID and Name**

Tap **New User** and enter the **User ID** and **Name**.

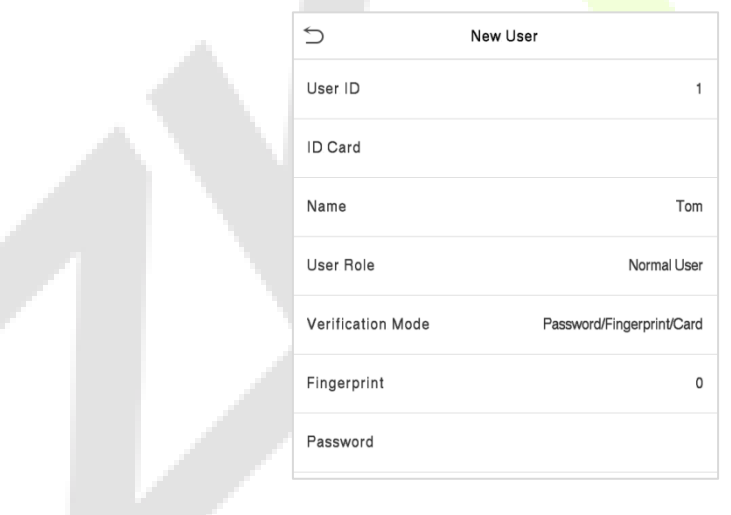

#### *Note:*

- A name can have up to 34 characters.
- By default, the user ID can have 1 to 9 digits.
- **•** During the initial registration, you can modify your ID, but not after the registration.
- If the message "**Duplicated!**" appears, you must choose a different User ID because the one you entered already exists.

#### <span id="page-26-0"></span>**5.1.2 User Role**

On the **New User** interface, tap on **User Role** to set the user's role as either **Normal User** or **Super Admin**.

- **Super Admin:** The Super Administrator owns all management privileges in the Device.
- **Normal User:** If the Super Admin is registered already in the device, then the Normal Users will not have the privilege to manage the system and can only access authentic verifications.
- **User Defined Roles:** The Normal User can also be assigned custom roles with User Defined Role. The user can be permitted to access several menu options as required.

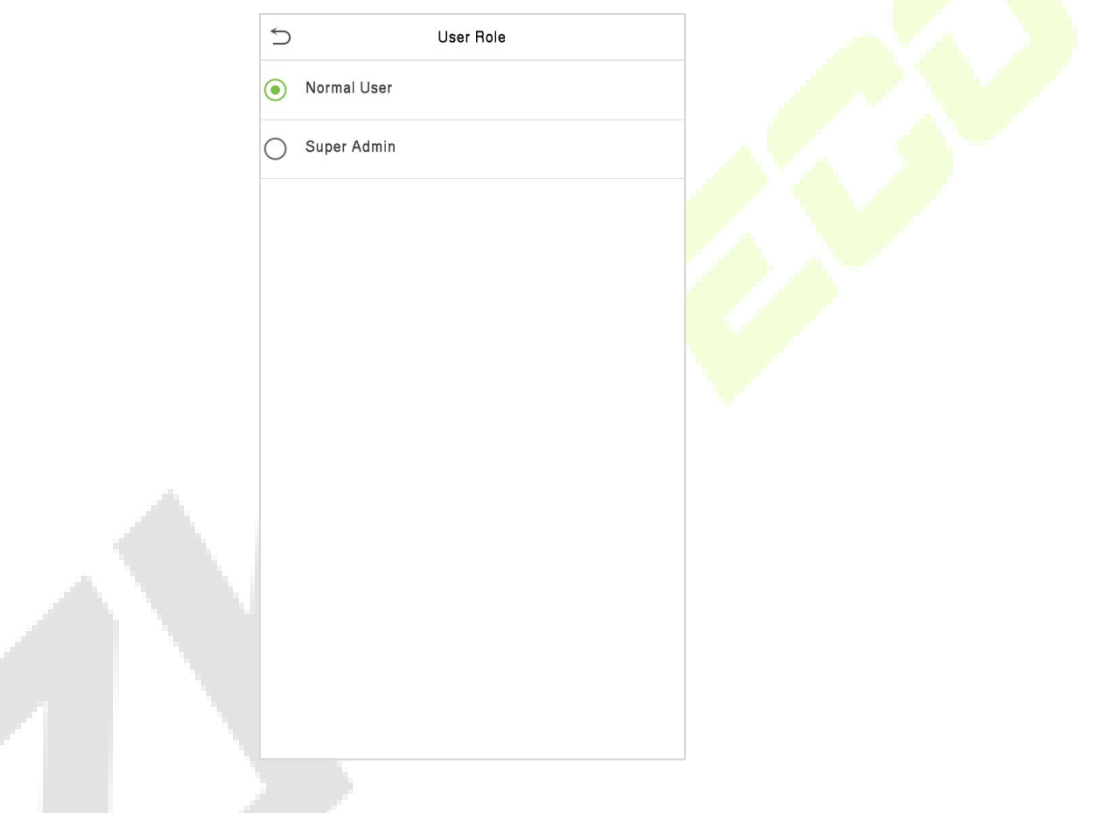

*Note:* If the selected user role is the Super Admin, then the user must pass the identity authentication to access the main menu. The authentication is based on the authentication method(s) that the super administrator has registered.

#### <span id="page-26-1"></span>**5.1.3 Verification Mode**

On the **New User** interface, tap on **Verification Mode** to set mode of user verification, there are 15 types of verification mode to choose, please refer to [3.4 Combined Verification.](#page-22-0)

#### <span id="page-27-0"></span>**5.1.4 Fingerprint**

Tap **Fingerprint** in the **New User** interface to enter the fingerprint registration page.

- **Click Fingerprint** to enter the fingerprint registration page. Select the finger to be enrolled.
- Press the same finger on the fingerprint reader three times. Green indicates that the fingerprint was successfully enrolled.

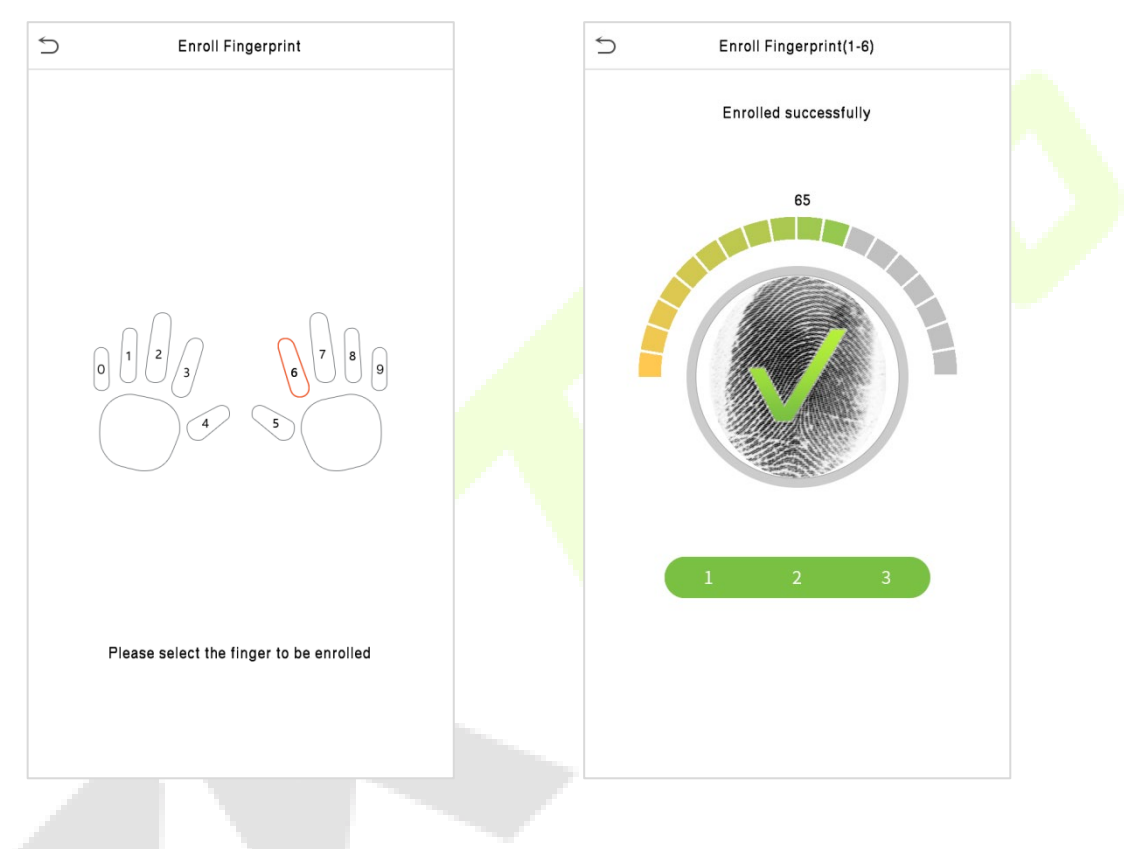

#### <span id="page-27-1"></span>**5.1.5 Password**

Tap **Password** in the **New User** interface to enter the password registration page.

- On the Password interface, enter the required password and re-enter to confirm it and tap **OK**.
- If the re-entered password is different from the first entered password, then the device prompts the message as "**Password does not match**!", where the user needs to re-confirm the password again.
- By default, the password can have 6 to 8 digits.

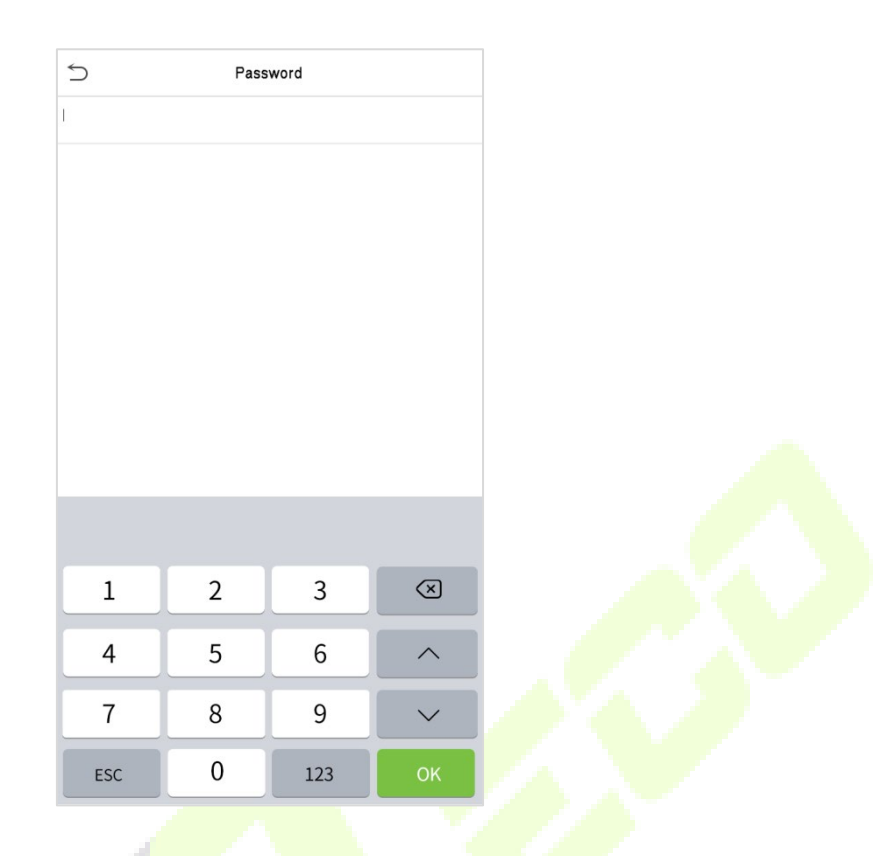

#### <span id="page-28-0"></span>**5.1.6 ID Card**

In the interface of **New User**, place the ID card on the card induction area of the device, the device will read the ID card information and automatically fill in the **ID Card Number** and **Name** of the user.

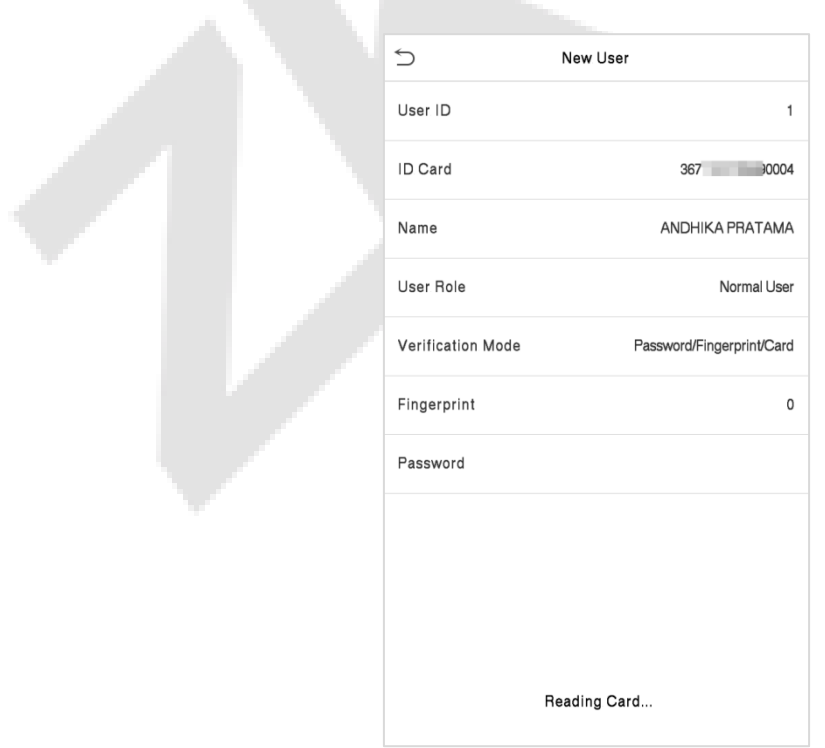

### <span id="page-29-0"></span>**5.2 All User**

On the **Main Menu**, tap **User Mgt.**, and then tap **All Users.**

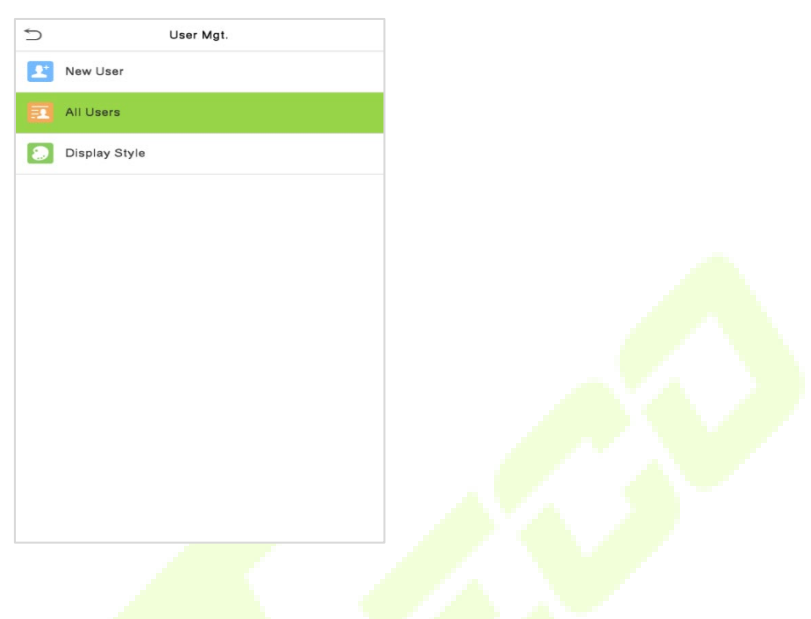

#### <span id="page-29-1"></span>**5.2.1 Search User**

On the **Main Menu**, tap **User Mgt.**, and then tap **All Users** to search a User.

**•** On the **All Users** interface, tap on the search bar on the user's list to enter the required retrieval keyword (where the keyword may be the user ID, surname, or full name) and the system will search for the related user information.

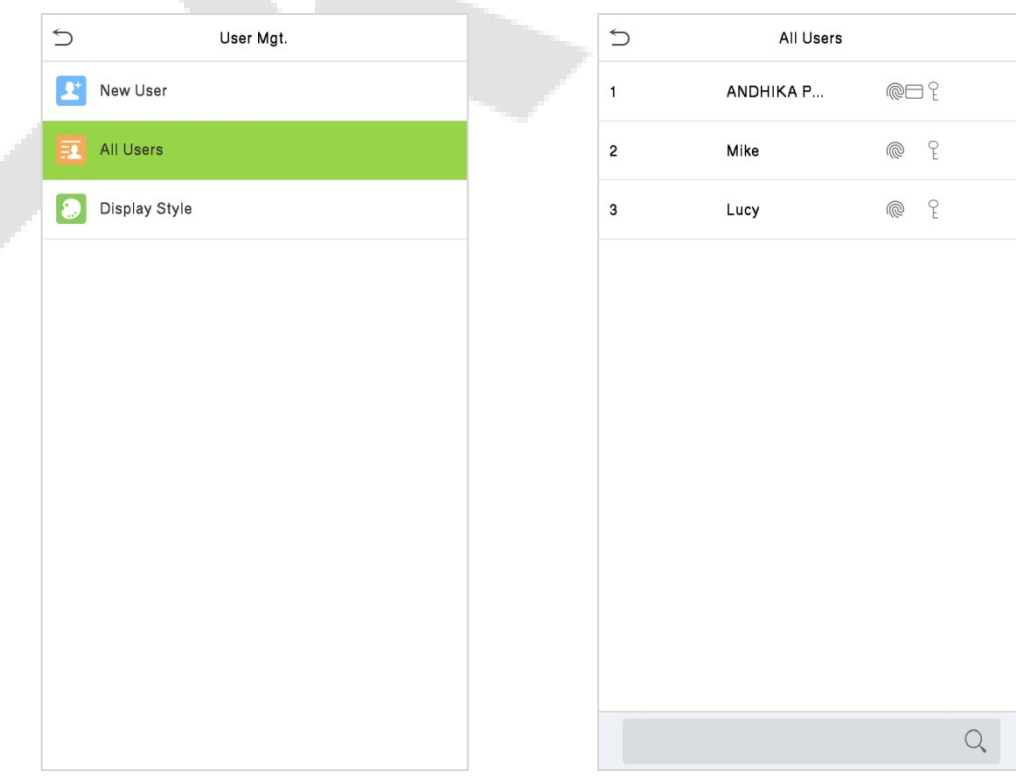

#### <span id="page-30-0"></span>**5.2.2 Edit User**

On the **All Users** interface, tap on the required user from the list and tap **Edit** to edit the user information.

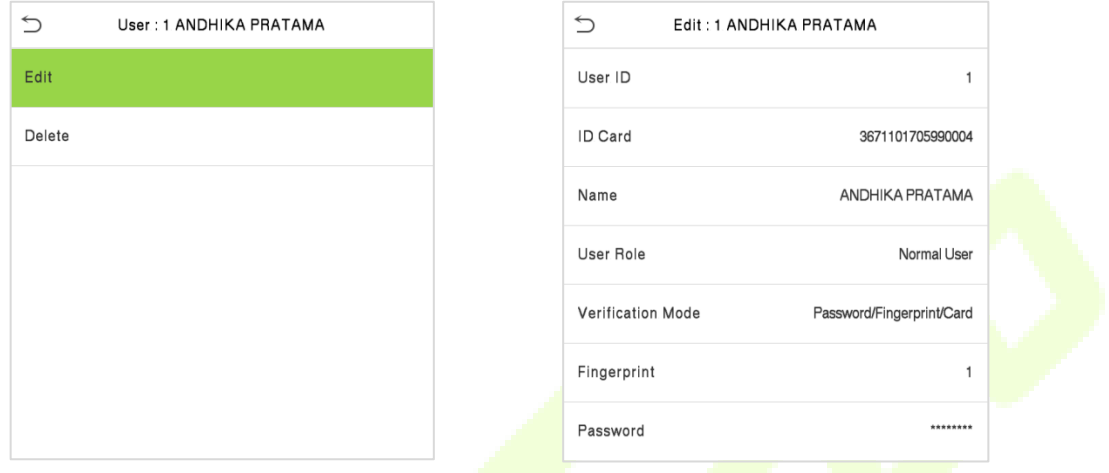

**Note:** The process of editing the user information is the same as adding a new user, except that the User ID cannot be modified while editing a user. The process in detail refers to  $5.1$  User [Registration.](#page-25-1)

#### <span id="page-30-1"></span>**5.2.3 Delete User**

On the **All Users** interface, tap on the required user from the list and tap **Delete** to delete the user or specific user information from the device. On the **Delete** interface, tap on the required operation, and then tap **OK** to confirm the deletion.

#### **Delete Operations**

- **Delete User:** Deletes all the user information (deletes the selected User as a whole) from the Device.
- **Delete Fingerprint Only:** Deletes the fingerprint information of the selected user.
- **Delete Password Only:** Deletes the password information of the selected user.
- **Delete ID Card:** Deletes the ID card information of the selected user.

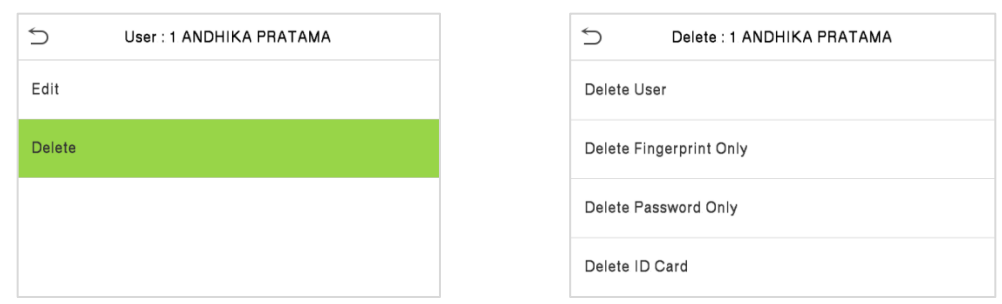

# <span id="page-31-0"></span>**5.3 Display Style**

On the **Main Menu**, tap **User Mgt.**, and then tap **Display Style** to select Display Style setting interface. فمرا

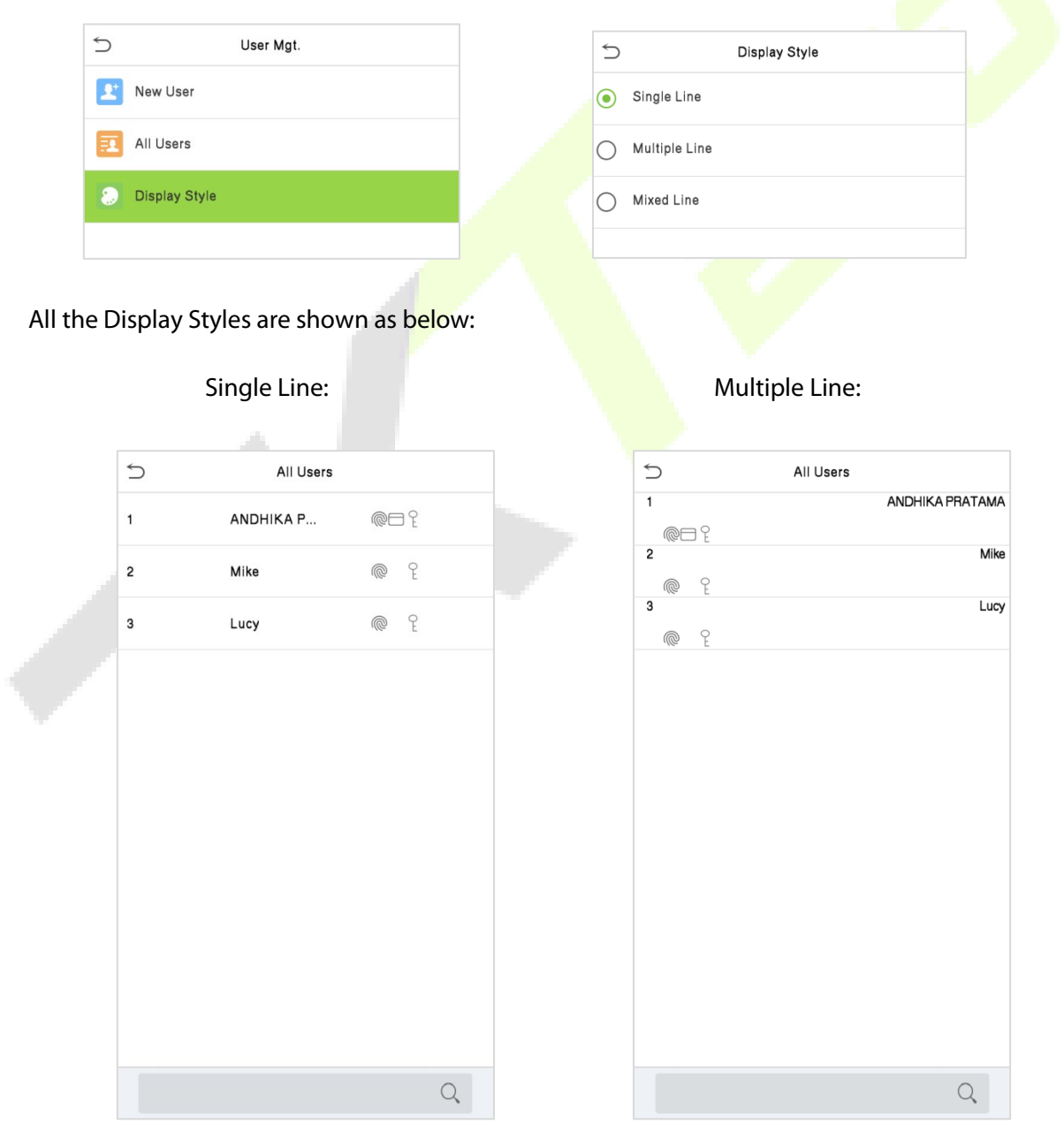

Mixed Line:

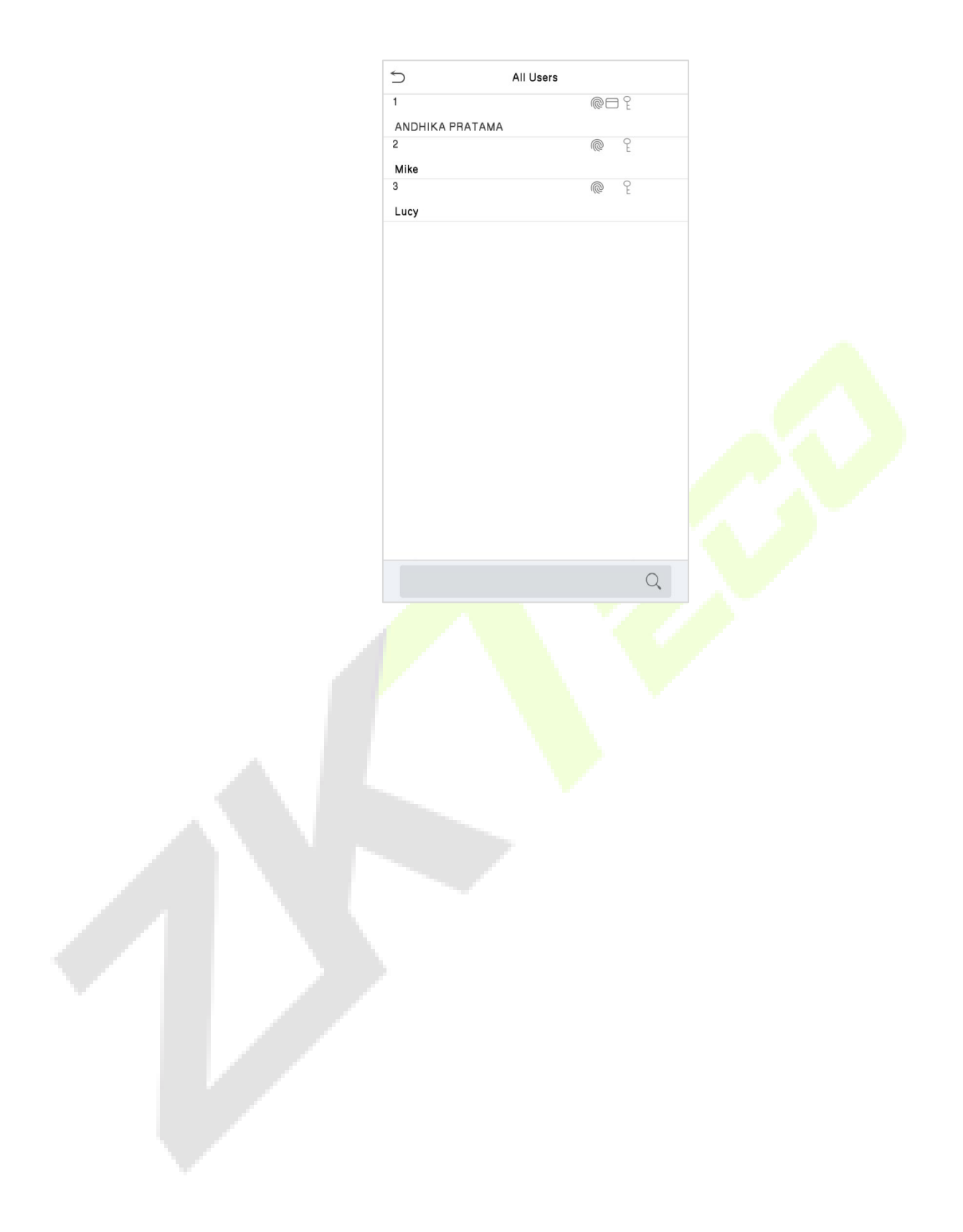

# <span id="page-33-0"></span>**6 User Role**

**User Role** allows you to assign specific permissions to certain users based on their requirements.

- On the **Main** menu, tap **User Role**, and then tap on the **User Defined Role** to set the user defined permissions.
- The permission scope of the custom role can be set up into 3 roles, that is the custom operating scope of the menu functions of the user.

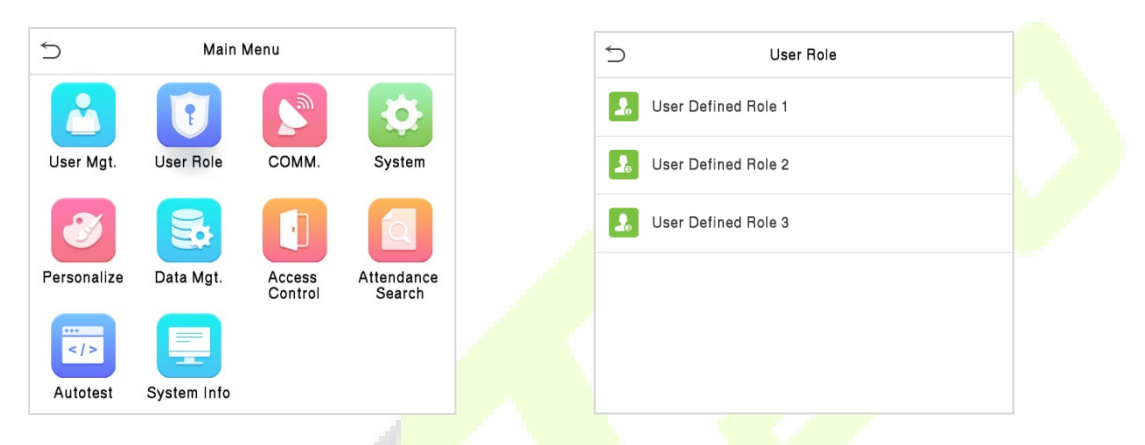

- On the **User Defined Role** interface, toggle **Enable Defined Role** to enable or disable the user defined role.
- **Tap on Name** and enter the custom name of the role.

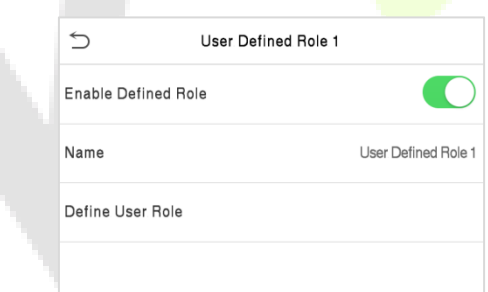

- Then, by selecting on Define User Role, select the required privileges for the new role, and then press the Return button.
- When assigning privileges, the main menu's function names will be displayed on the left and its sub-menus will be listed on the right.
- First tap on the required **Main Menu** function name, and then select its required sub-menus from the list.

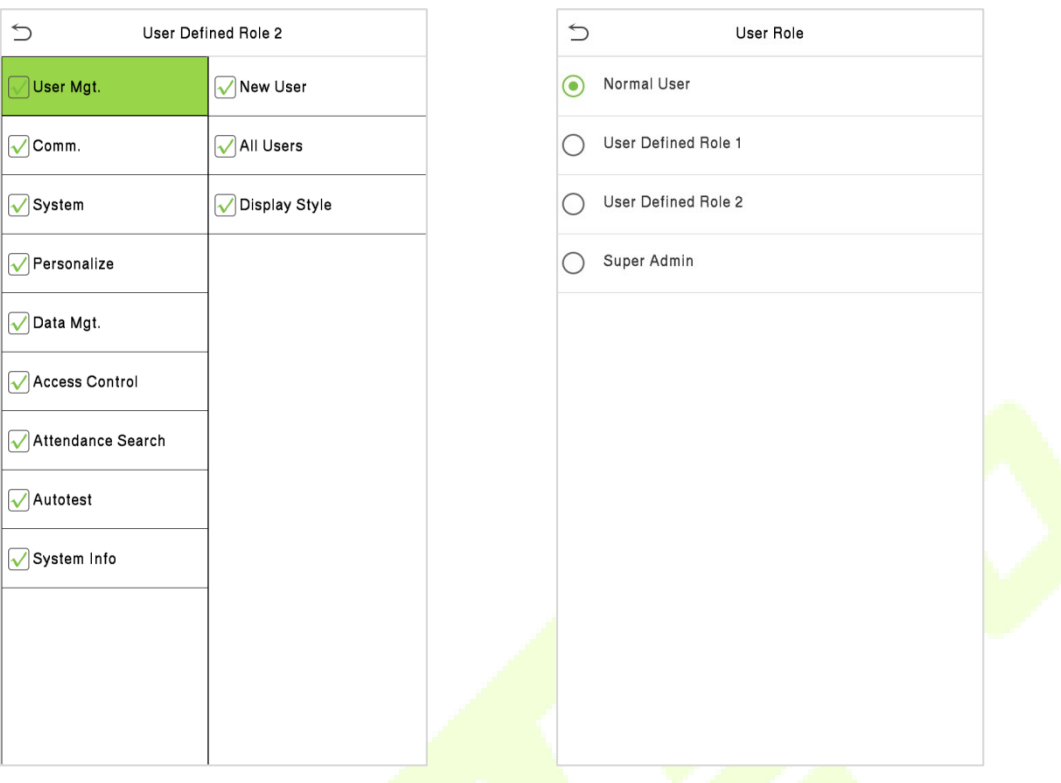

*Note:* If the User Role is enabled for the Device, tap on **User Mgt.** > **New User** > **User Role** to assign the created roles to the required users. But if there is no super administrator registered in the Device, then the device will prompt "**Please enroll super admin first!**" when enabling the User Role function.

# <span id="page-35-0"></span>**7 Communication**

To set the relevant parameters of Network, PC Connection, Cloud Server Setting and Network Diagnosis.

Tap **COMM.** on the main menu.

<span id="page-35-1"></span>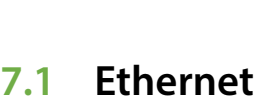

 $\bigcirc$ 

 $\boxed{\blacksquare}$ 

 $\bullet$ 

**C** Ethernet

PC Connection

Network Diagnosis

Cloud Server Setting

When the device needs to communicate with a PC over the Ethernet, you need to configure network settings and make sure that the device and the PC connect to the same network segment.

Tap **Ethernet** on the **Com** 

Comm.

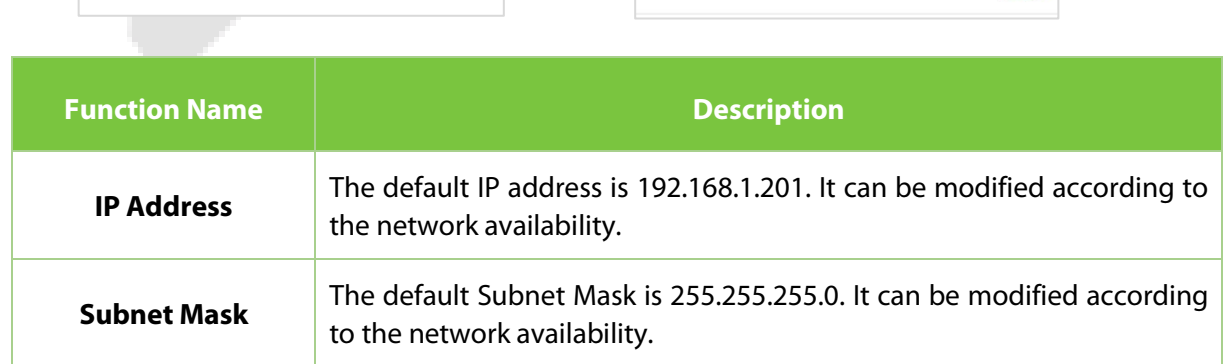

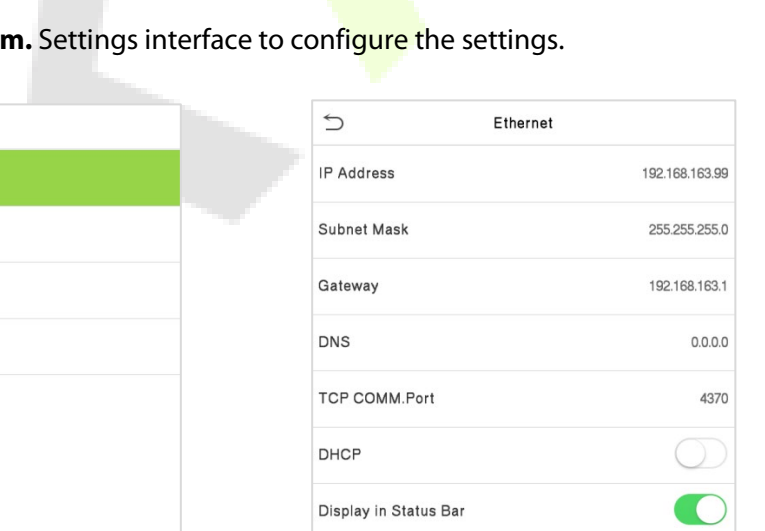

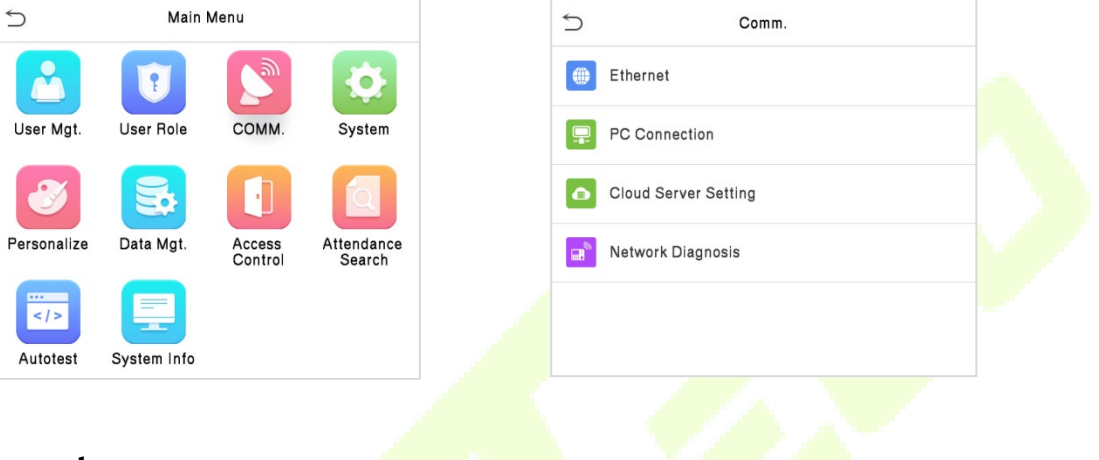

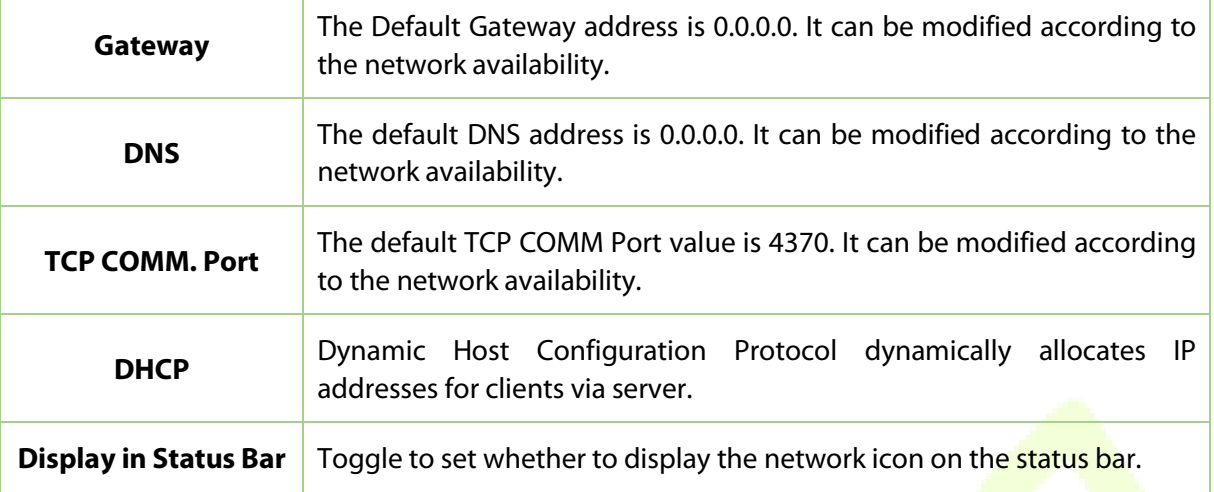

### <span id="page-36-0"></span>**7.2 PC Connection**

Comm Key helps to improve the security of the data by setting up the communication between the device and the PC. Once the Comm Key is set, a password is required to connect the device to the PC software.

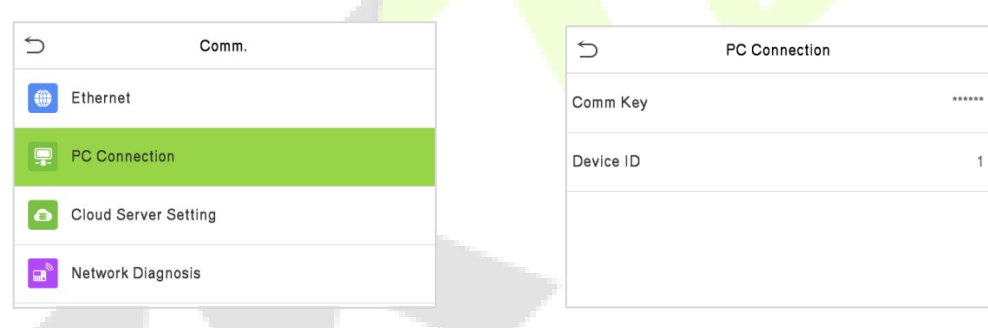

Tap **PC Connection** on the **Comm.** Settings interface to configure the communication settings.

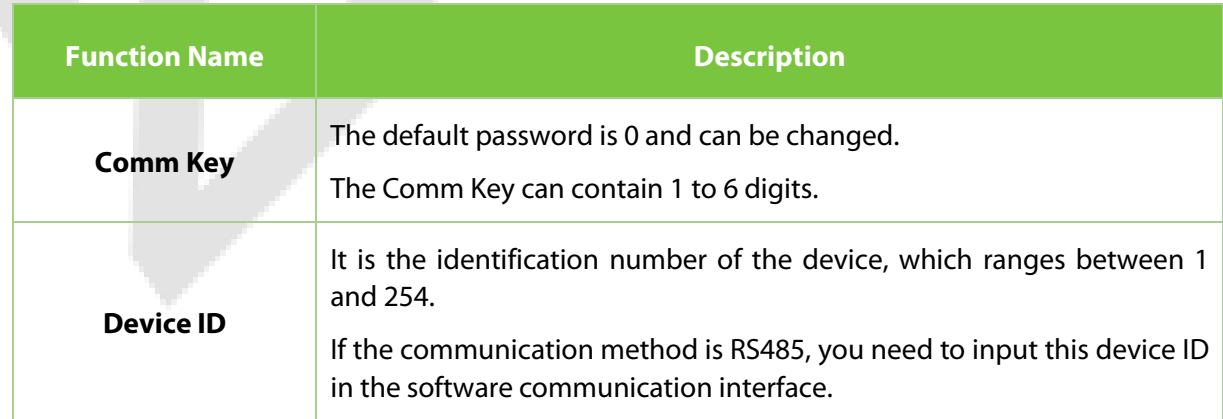

# <span id="page-37-0"></span>**7.3 Cloud Server Setting**

Tap **Cloud Server Setting** on the **Comm.** Settings interface to connect with the SERVER\_CLIENT or SERVER\_ZK server.

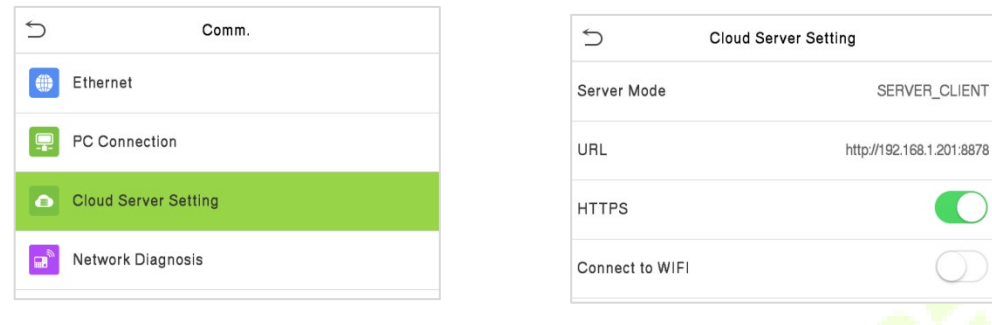

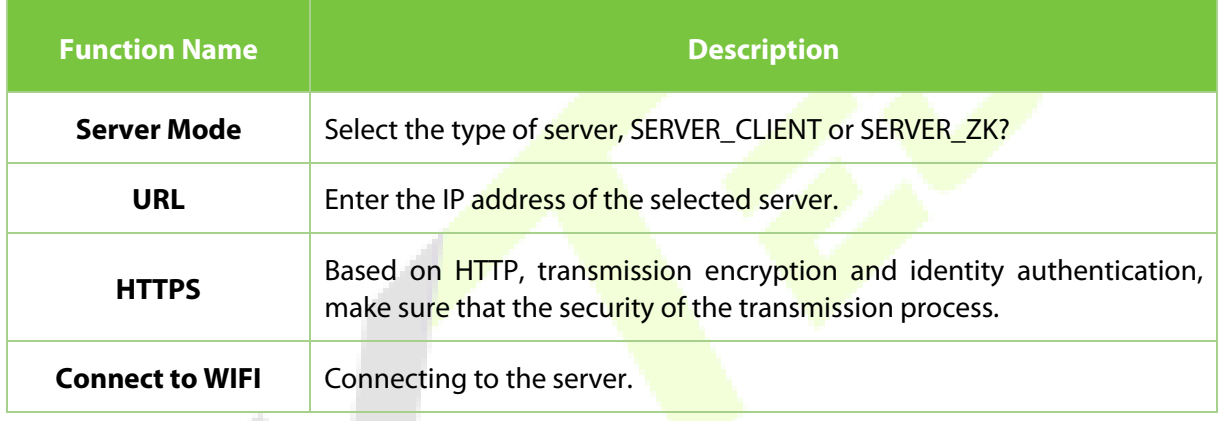

### <span id="page-37-1"></span>**7.4 Network Diagnosis**

To set the network diagnosis parameters.

Click **Network Diagnosis** on the **Comm.** Settings interface. Enter the IP address that needs to be diagnosed, and click **Start the Diagnostic Test** to check whether the network can connect to the device.

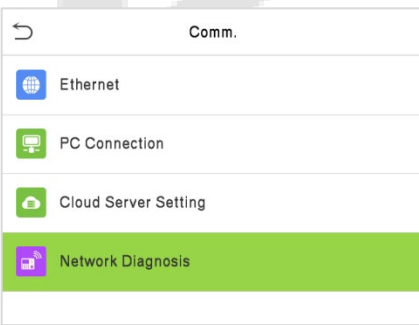

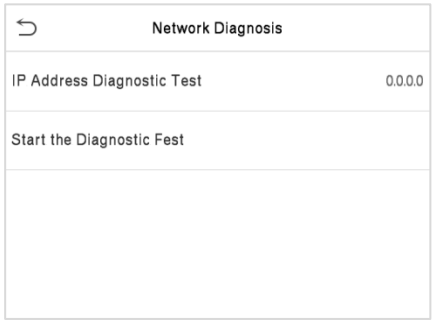

## <span id="page-38-0"></span>**8 System**

It helps to set related system parameters to optimize the accessibility of the device.

 $\cup$  $\cup$ Main Menu System Date Time User Mat User Role COMM. **Identity Verification Parameters** System Fingerprint Access<br>Control Attendance<br>Search Personalize Data Mgt Security Setting **D** Reset Autotest System Info dentity Verification Info options Key Programming

Tap **System** on the **Main Menu** interface to get into its menu options.

### <span id="page-38-1"></span>**8.1 Date and Time**

Tap **Date Time** on the **System** interface to set the date and time.

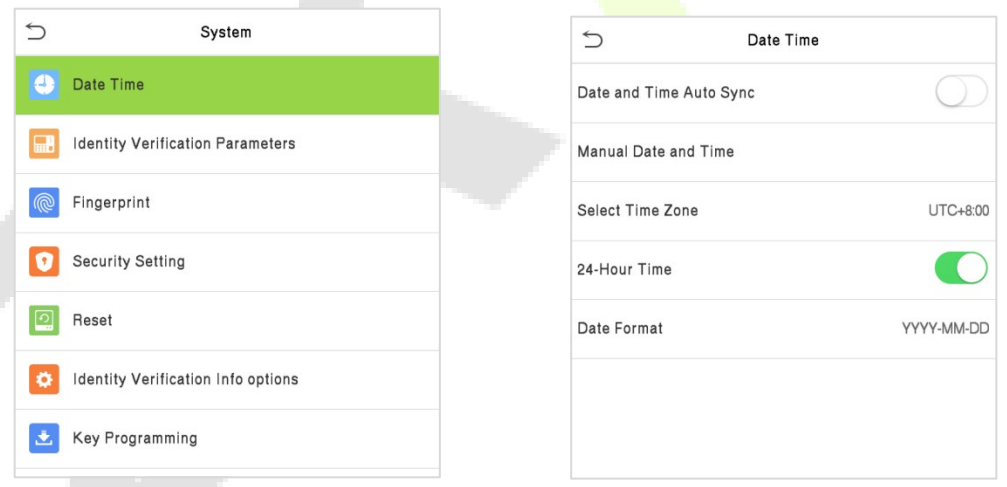

- **Tap Date and Time Auto Sync** to enable automatic time synchronization based on the service address you enter.
- Tap **Manual Date and Time** to manually set the date and time and then tap to Confirm and save.
- **Tap Select Time Zone** to manually select the time zone where the device is located.
- Enable or disable this format by tapping **24-Hour Time**. If enabled, then select the **Date Format** to set the date.

# <span id="page-39-0"></span>**8.2 Identity Verification Parameters**

Tap **Identity Verification Parameters** on the **System** interface to set the identity verification parameter.

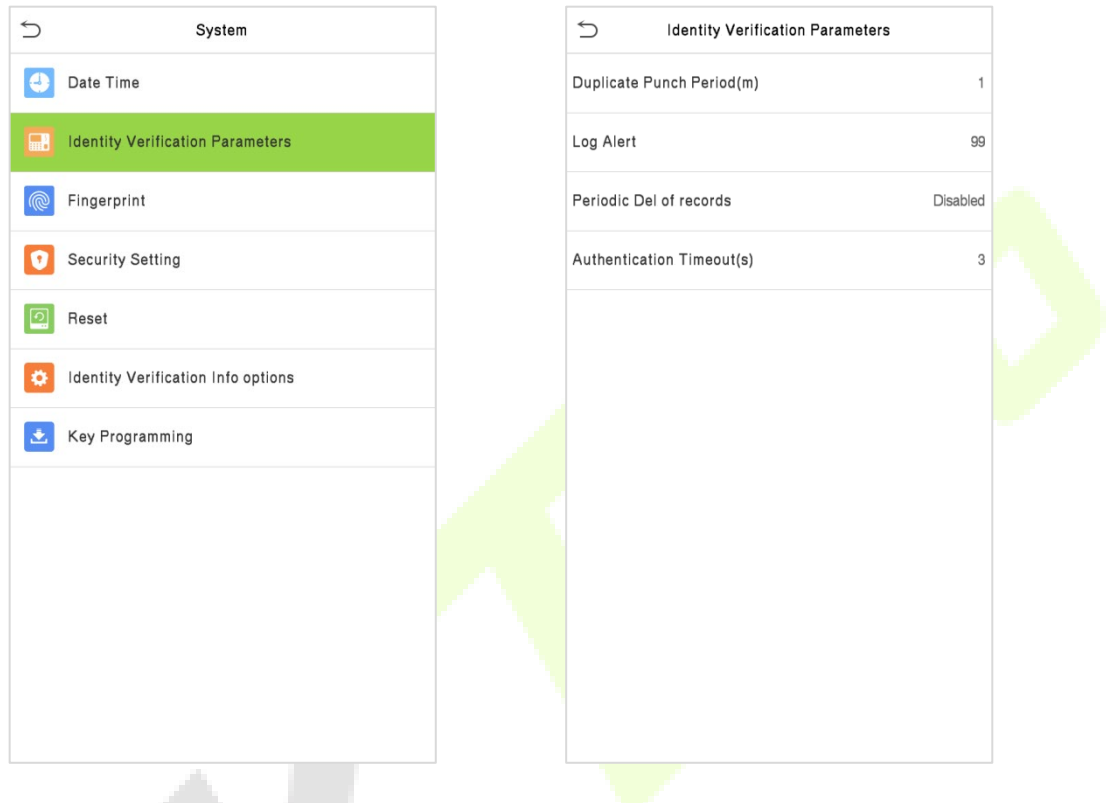

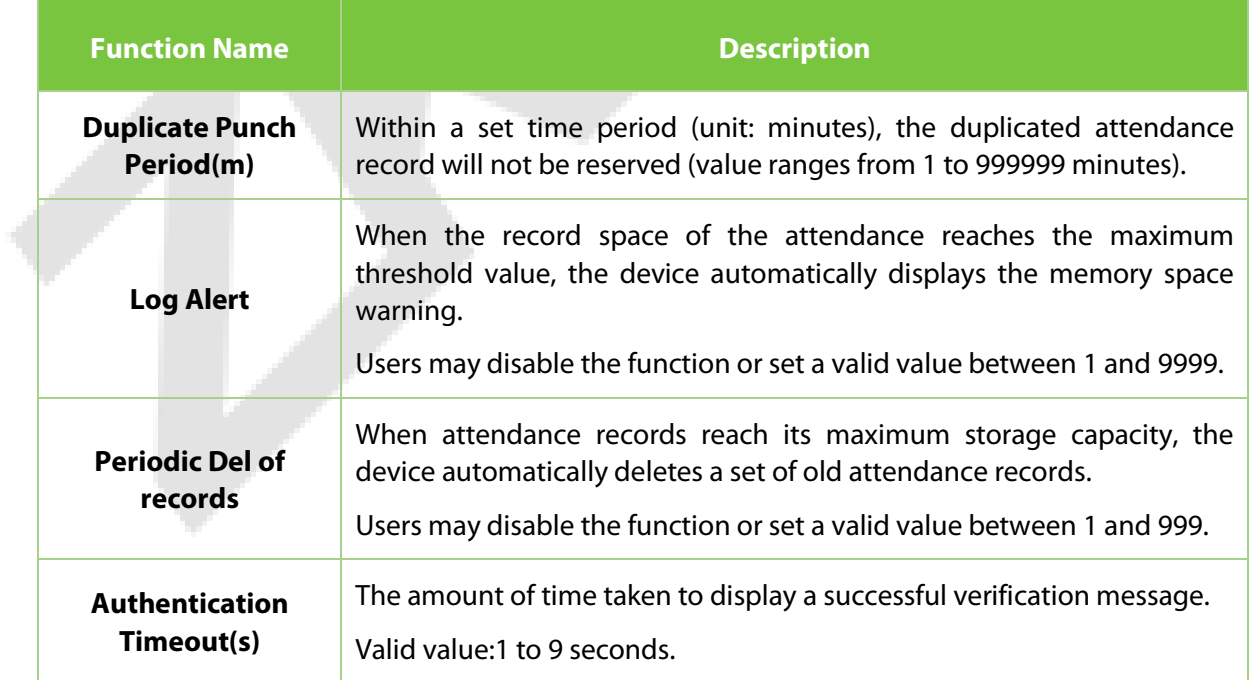

# <span id="page-40-0"></span>**8.3 Fingerprint**

Tap **Fingerprint** on the **System** interface to set the Fingerprint.

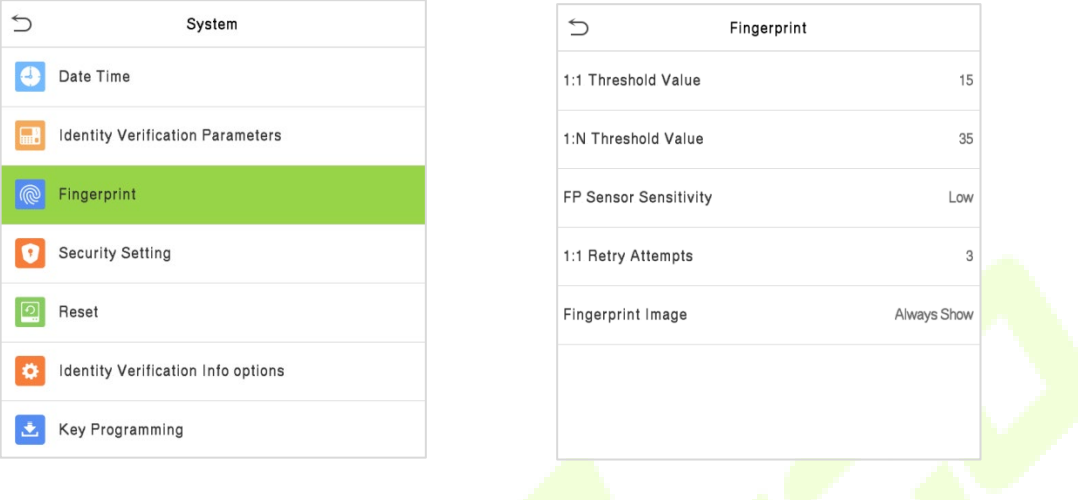

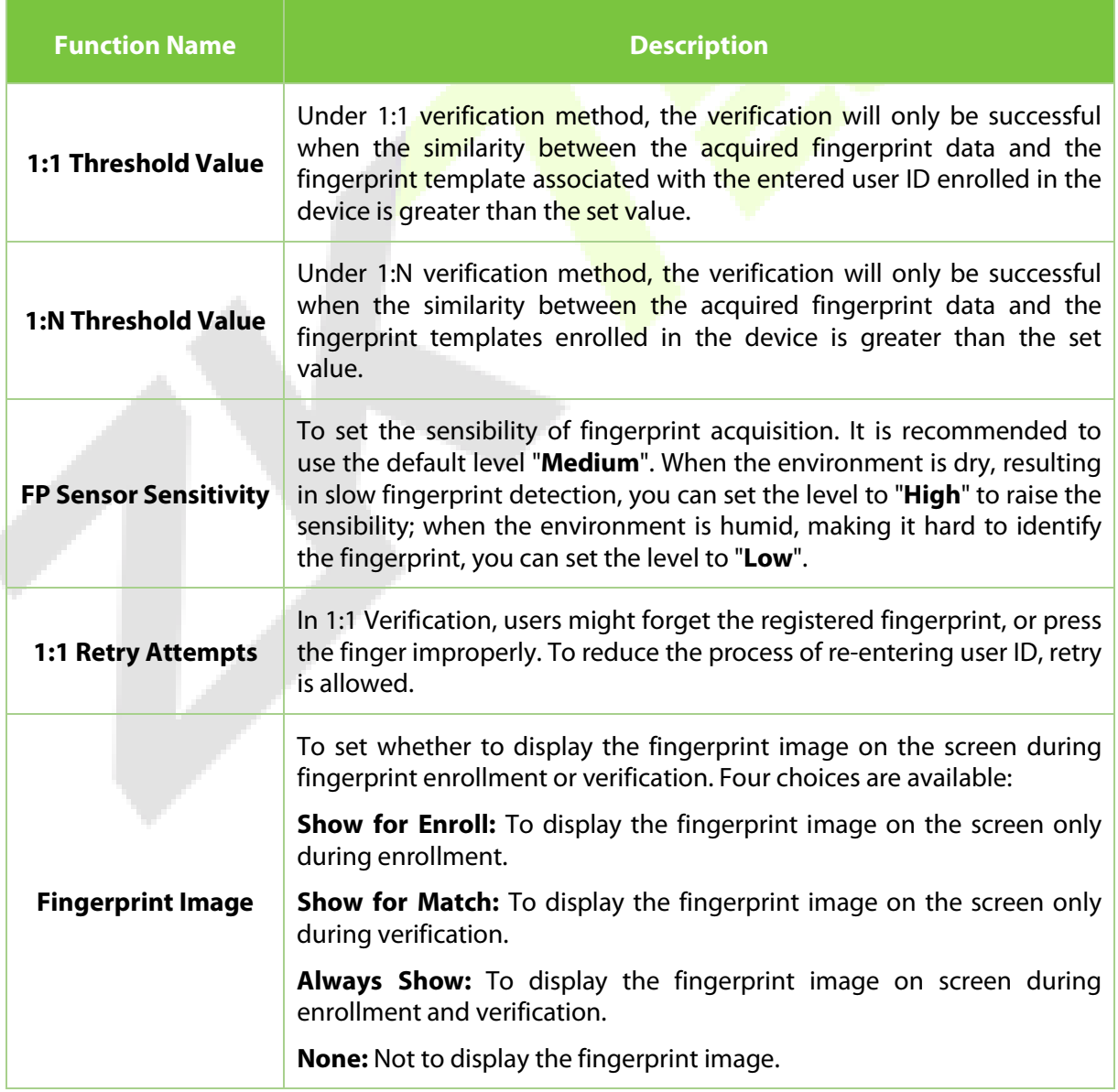

**The Contract of State** 

# <span id="page-41-0"></span>**8.4 Security Setting**

Tap **Security Setting** on the **System** interface to go to the Security settings.

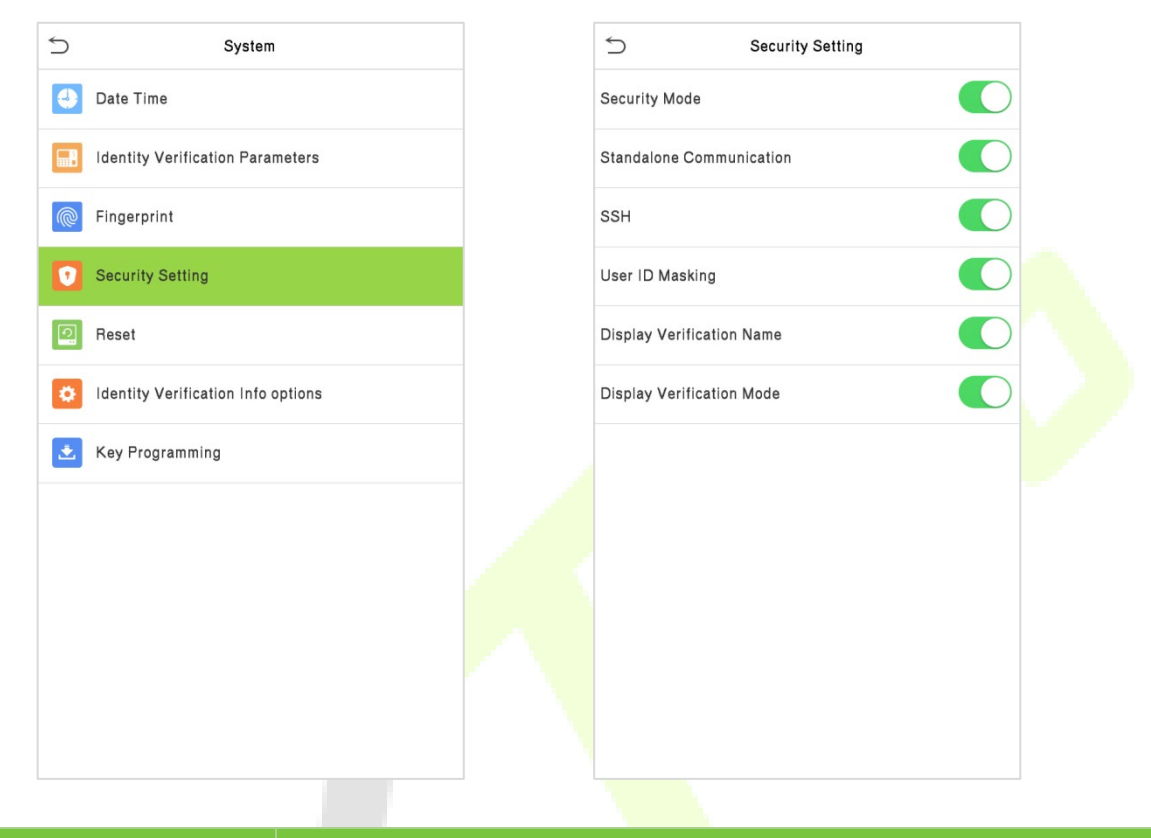

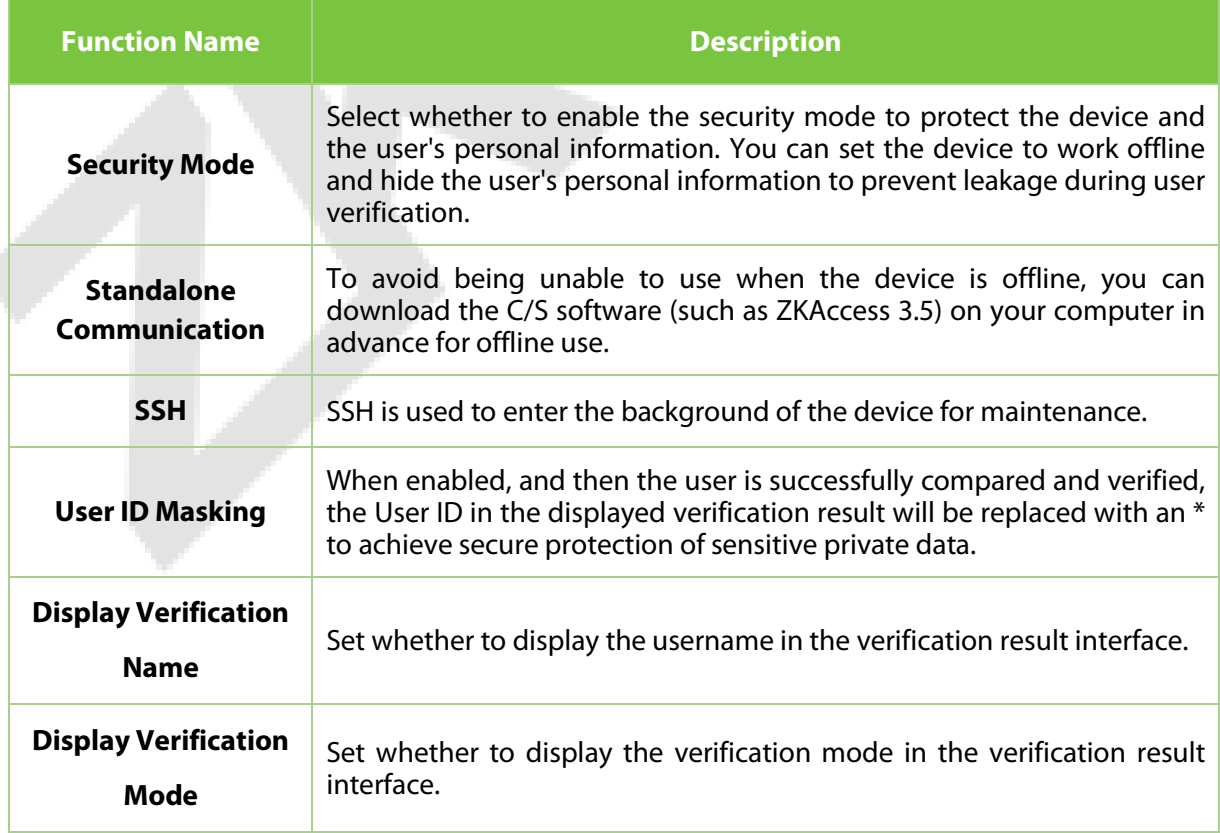

#### <span id="page-42-0"></span>**8.5 Reset**

The Factory Reset function restores the device settings such as communication settings and system settings, to the default factory settings (this function does not clear registered user data).

Tap **Reset** on the **System** interface and then tap **OK** to restore the default factory settings.

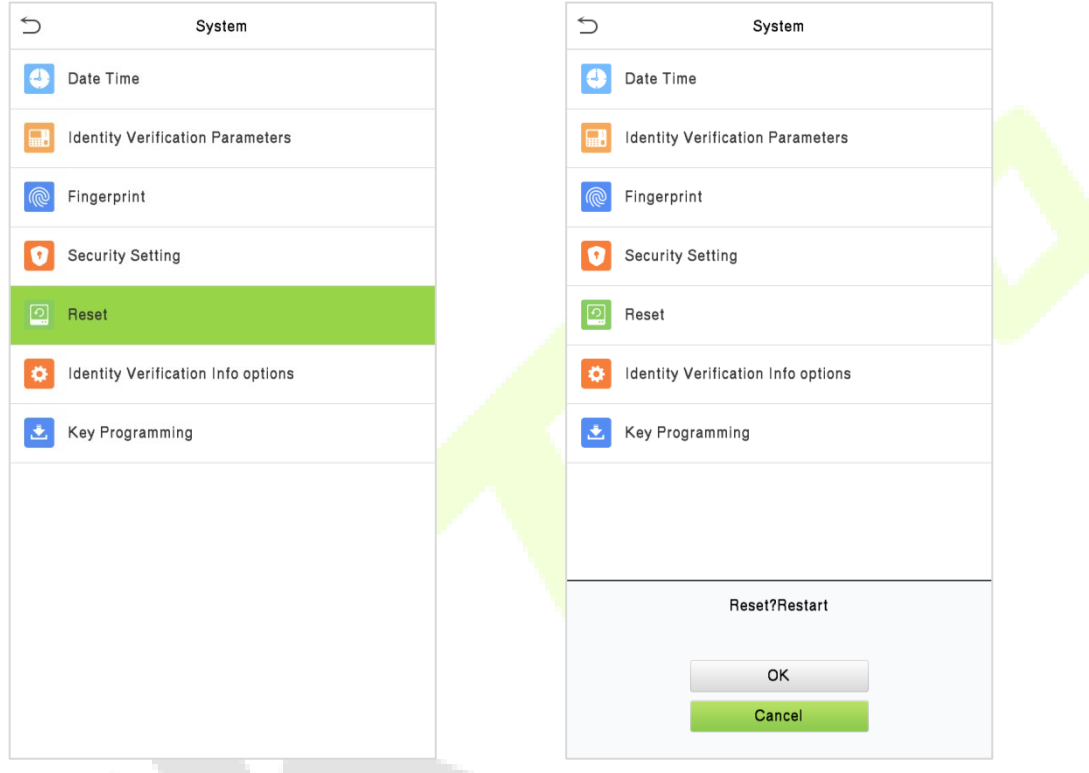

# <span id="page-42-1"></span>**8.6 Identity Verification Info Options**

Tap **Identity Verification Info Options** on the **System** interface to select the content displayed during identity verification as needed.

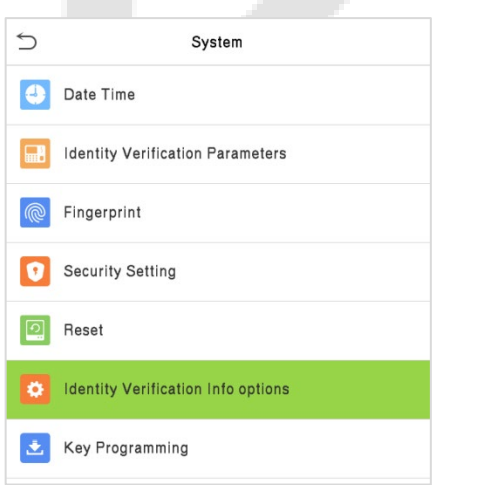

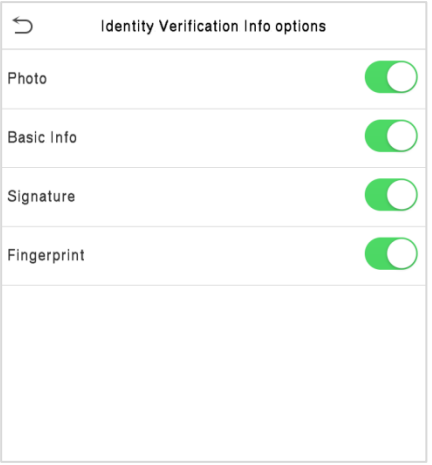

### <span id="page-43-0"></span>**8.7 Key Programming**

It is a protection device for the device to prevent being dismantled and tampering with the device and data. It is forbidden to dismantle or damage the device, otherwise the ID card information cannot be read normally. The device is factory configured with Key value, if have any problem, please contact our after-sales staff.

#### Tap **Key Programming** on the **System** interface.

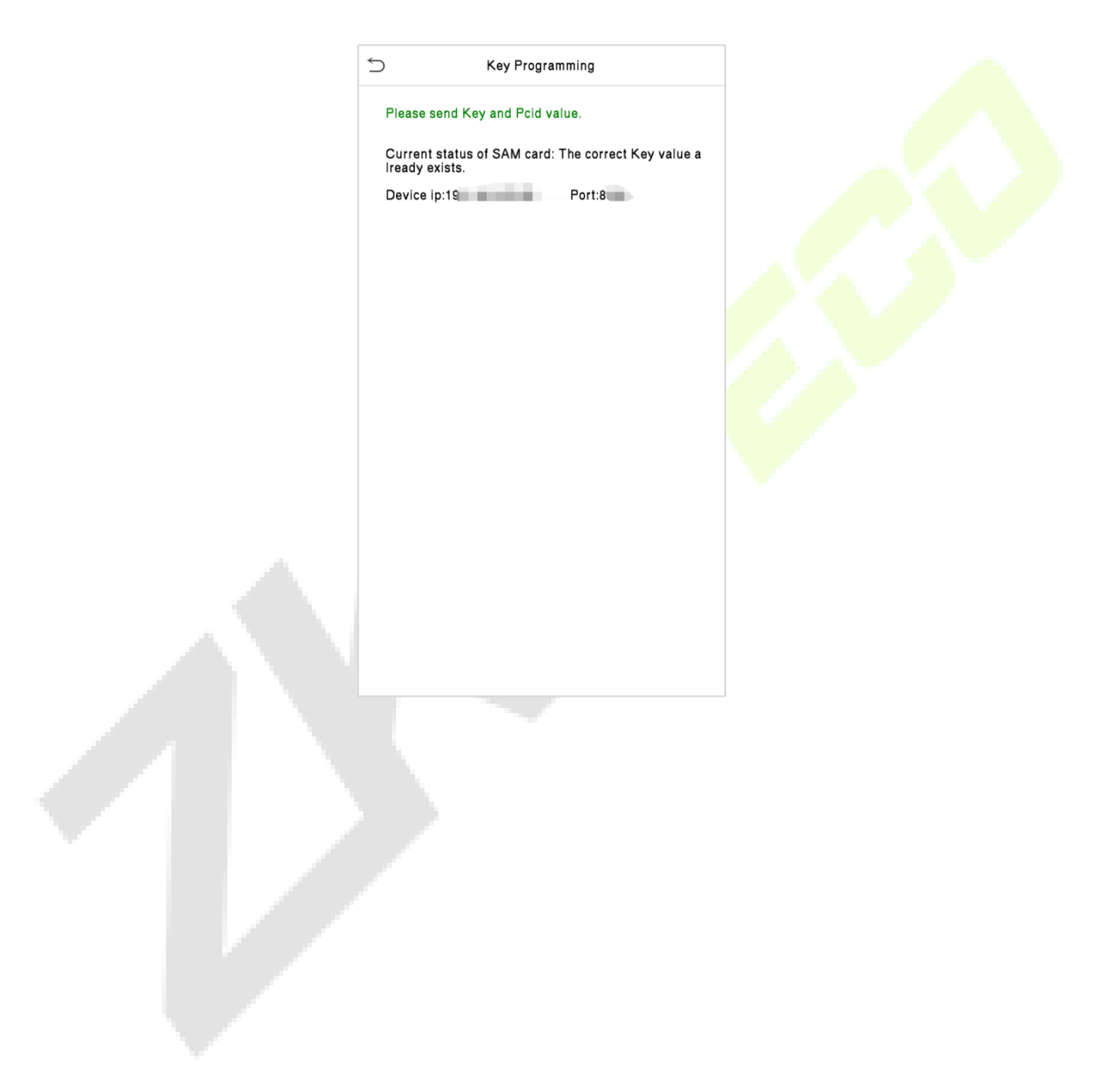

# <span id="page-44-0"></span>**9 Personalize**

#### Tap **Personalize** the **Main Menu** interface to customize interface settings and voice.

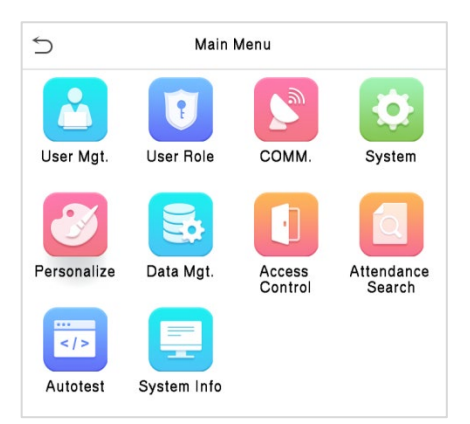

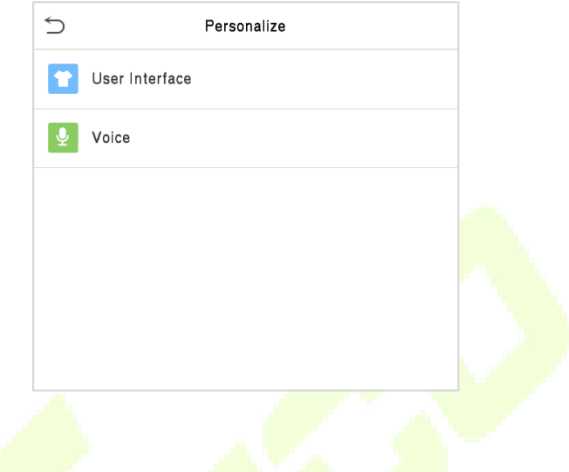

### <span id="page-44-1"></span>**9.1 User Interface**

Tap **User Interface** on the **Personalize** interface to customize the display style of the main interface.

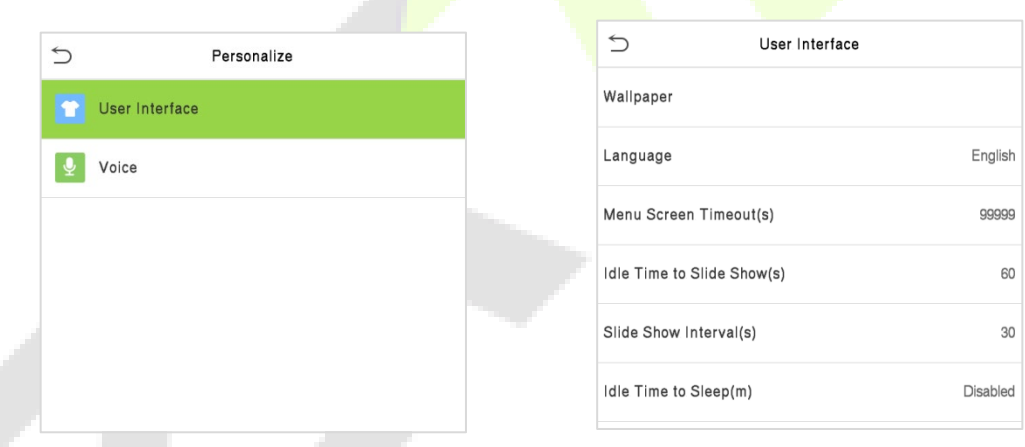

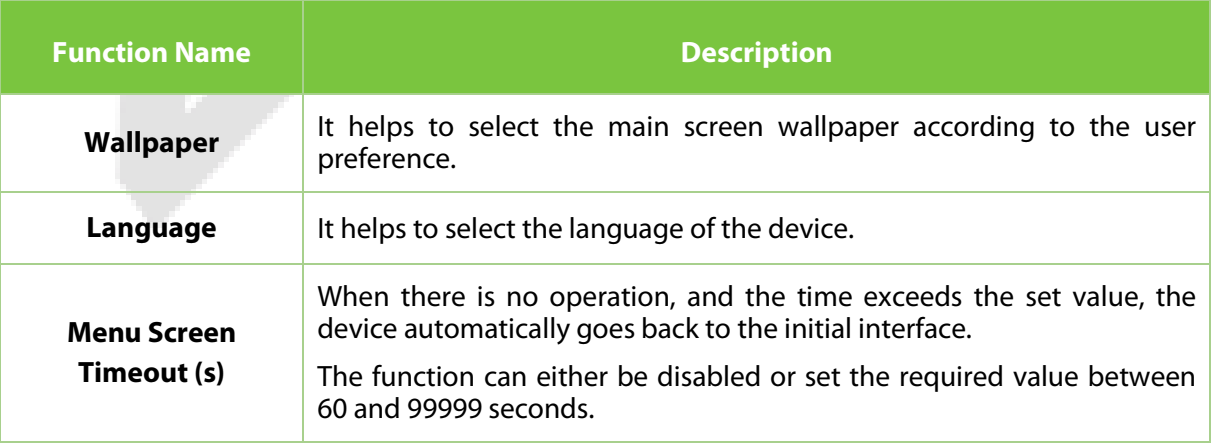

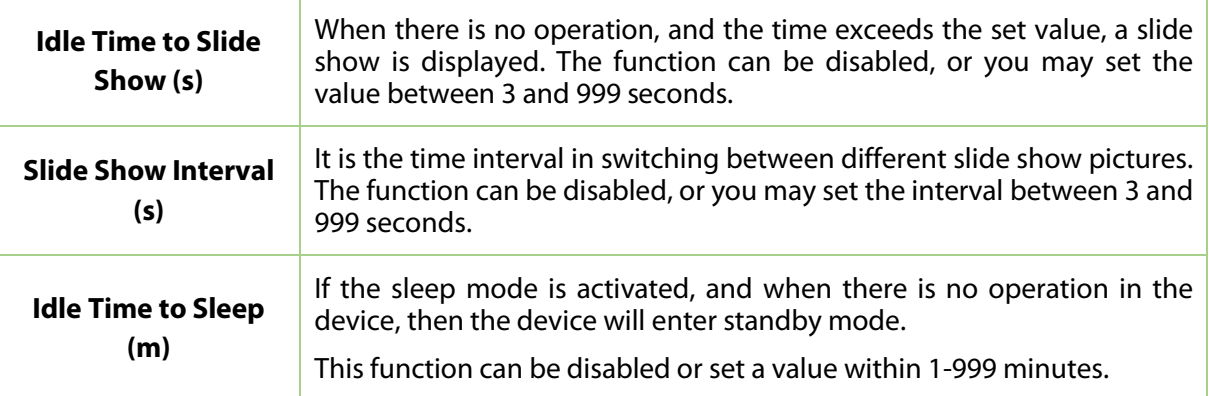

### <span id="page-45-0"></span>**9.2 Voice**

Tap **Voice** on the **Personalize** interface to configure the voice settings.

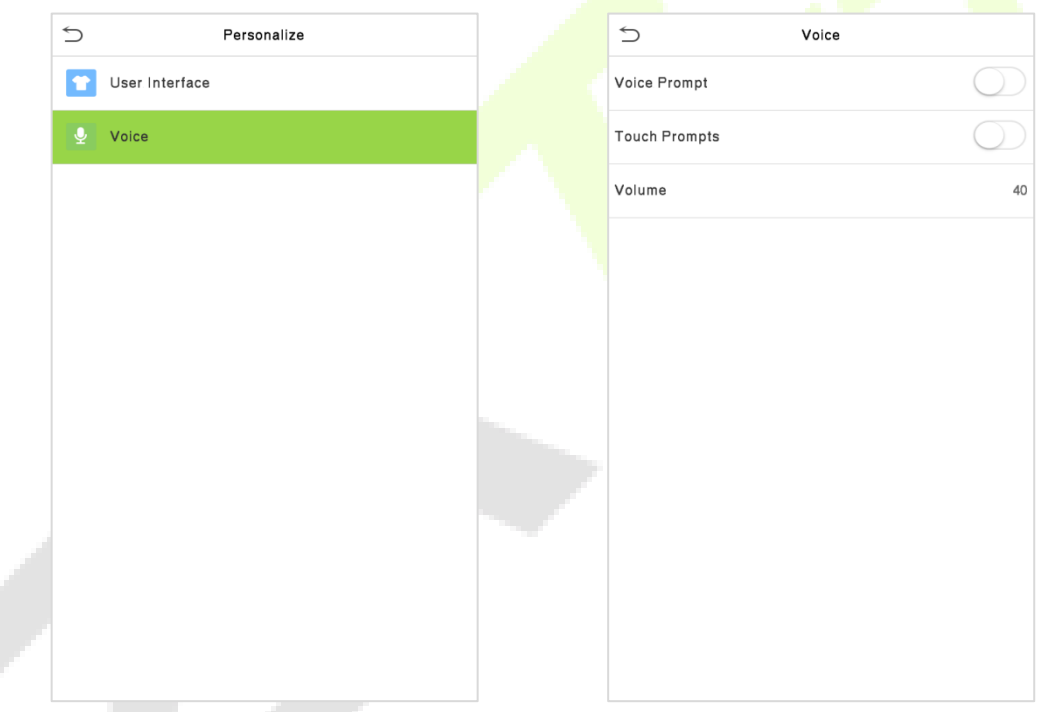

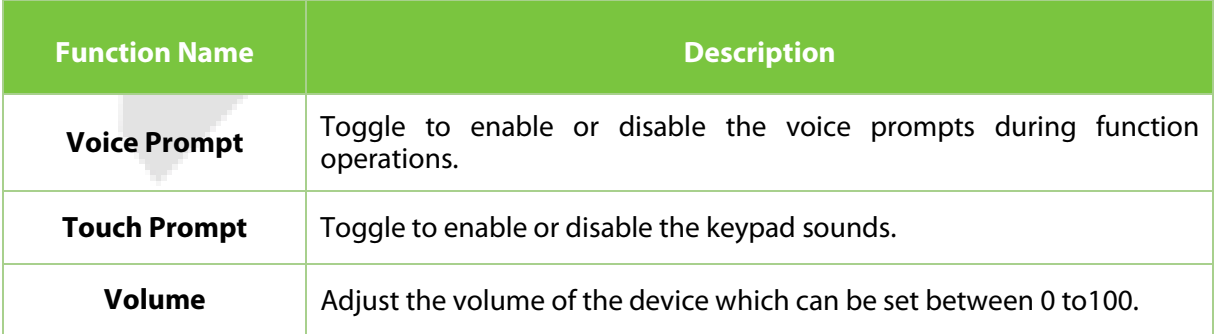

×

12 Million

# <span id="page-46-0"></span>**10 Data Management**

On the **Main Menu**, tap **Data Mgt.** to delete the relevant data in the device.

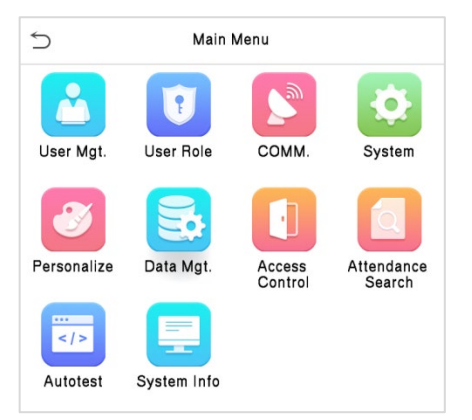

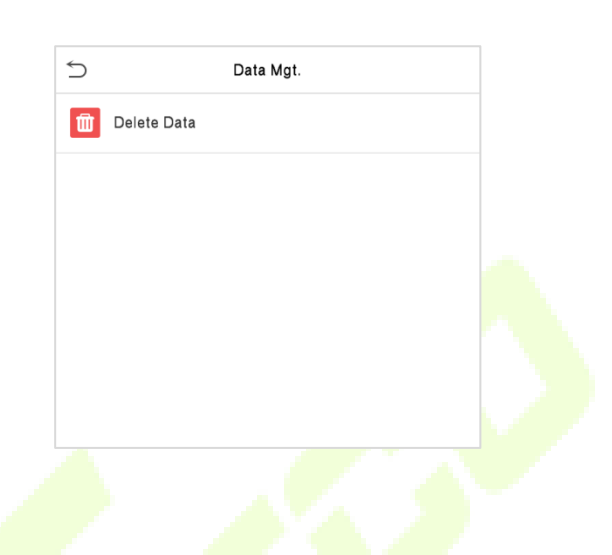

### <span id="page-46-1"></span>**10.1 Delete Data**

Tap **Delete Data** on the **Data Mgt.** interface to delete the required data.

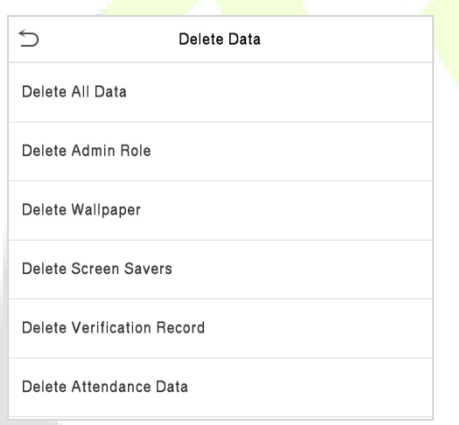

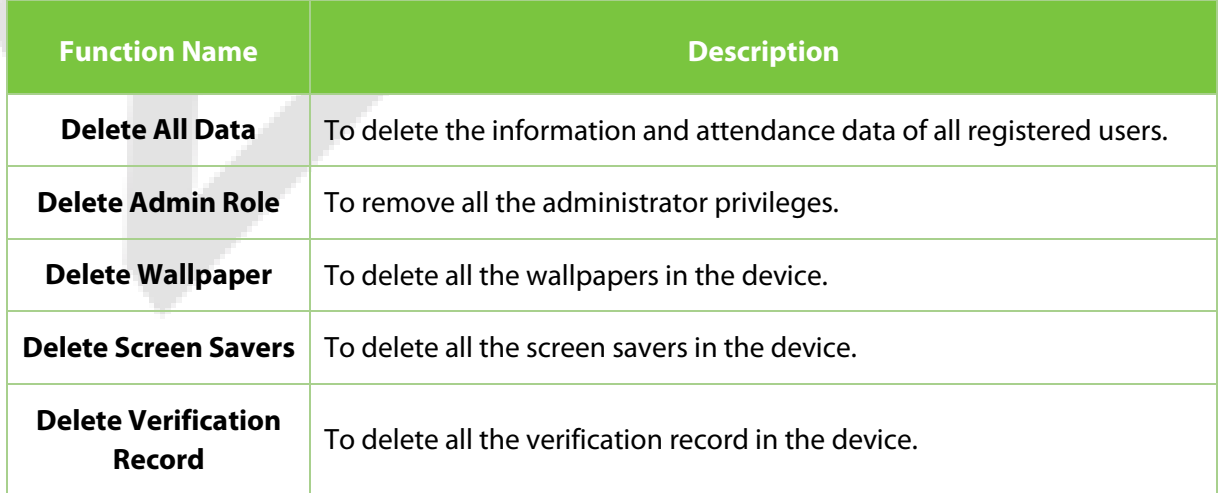

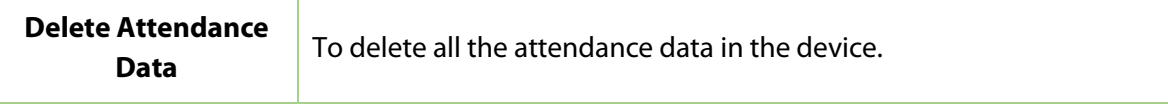

#### **Delete Verification Record:**

The user may select **Delete All** or **Delete by Time Range** when deleting the verification record and attendance data. Selecting **Delete by Time Range**, you need to set a specific time range to delete all data within a specific period.

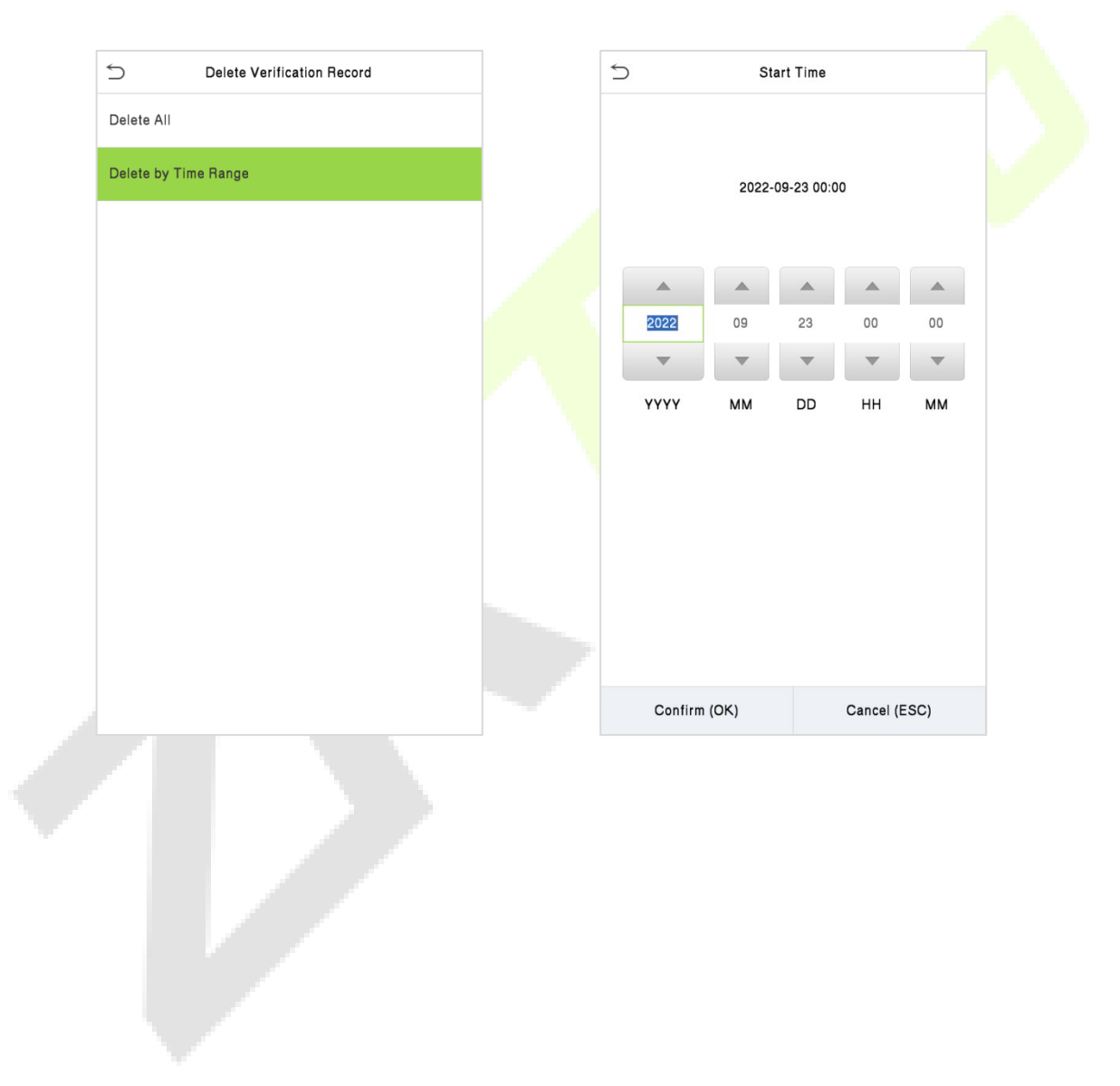

# <span id="page-48-0"></span>**11 Access Control**

On the **Main Menu**, tap **Access Control** to set the parameters of the lock and the relevant access control device.

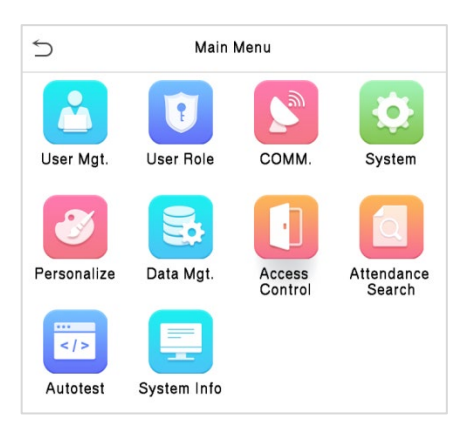

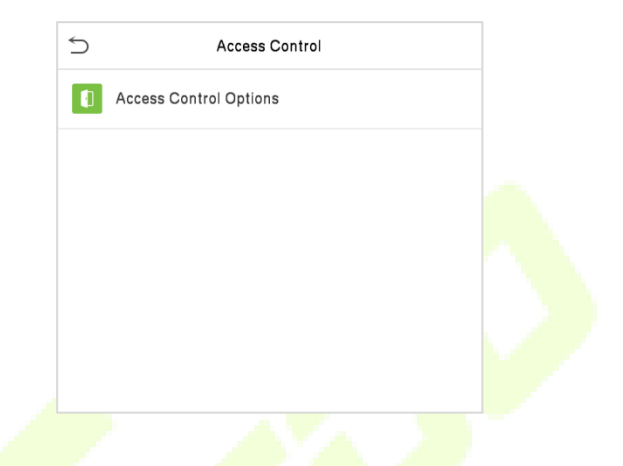

# <span id="page-48-1"></span>**11.1 Access Control Options**

Tap **Access Control Options** on the **Access Control** interface to set the parameters of the control lock of the terminal and related equipment.

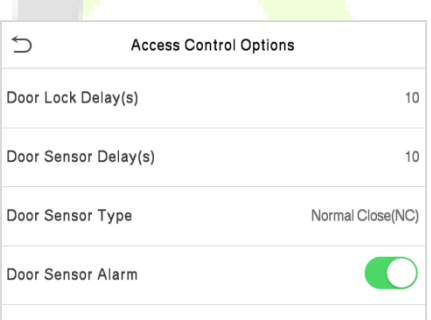

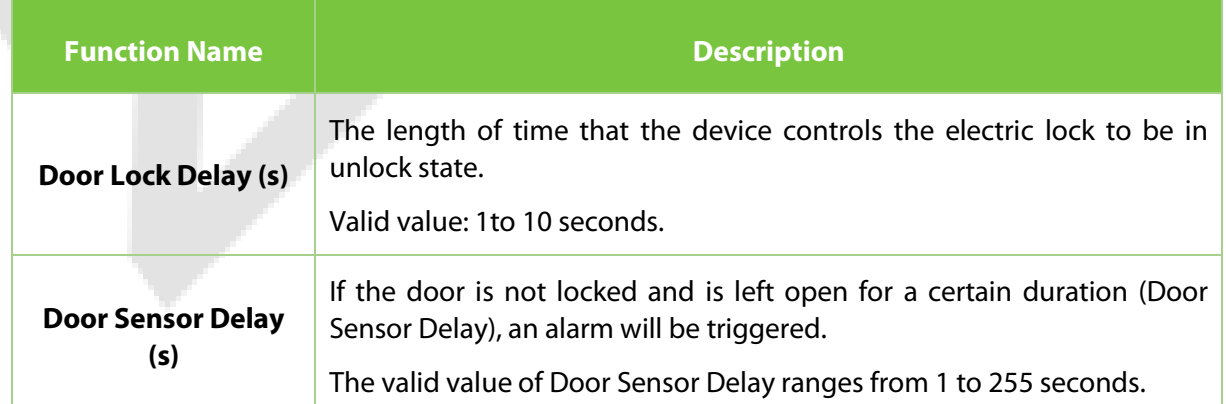

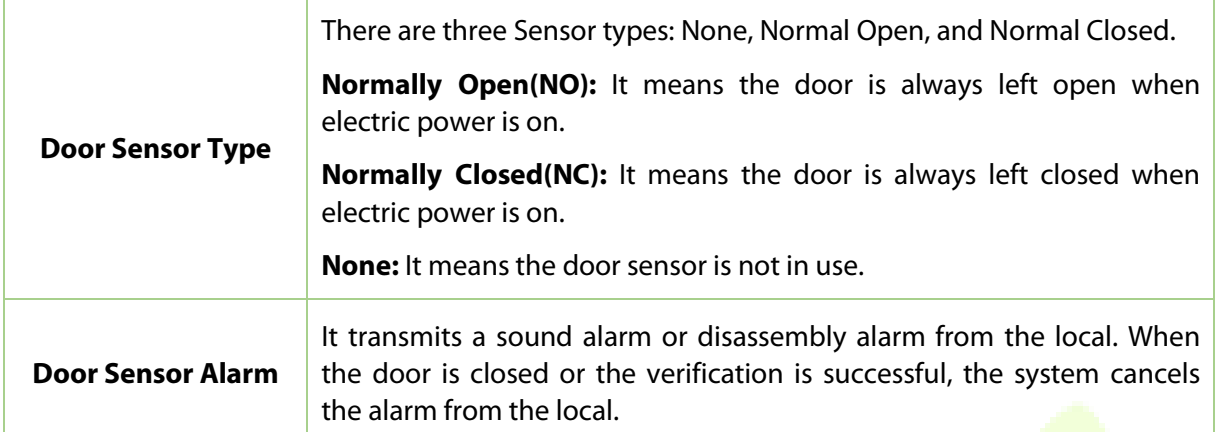

# <span id="page-50-0"></span>**12 Attendance Search**

Once the identity of a user is verified, the attendance and identity verification record is saved in the device. This function enables users to check their event logs.

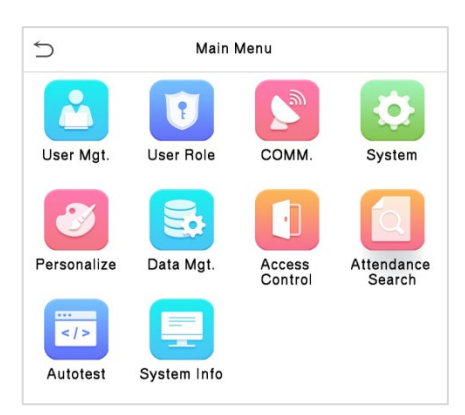

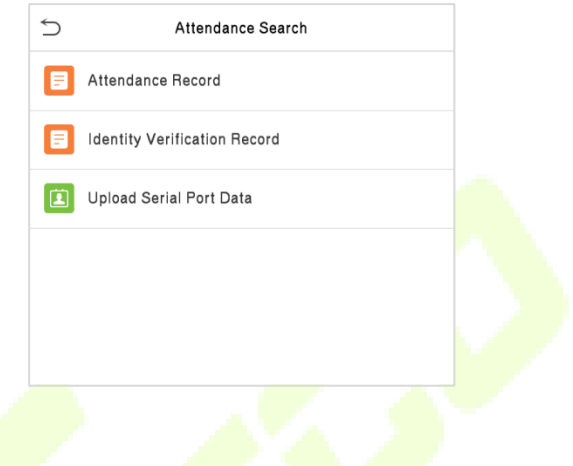

### <span id="page-50-1"></span>**12.1 Attendance Record**

Select **Attendance Record** on the **Attendance Record** interface to search for the required attendance logs.

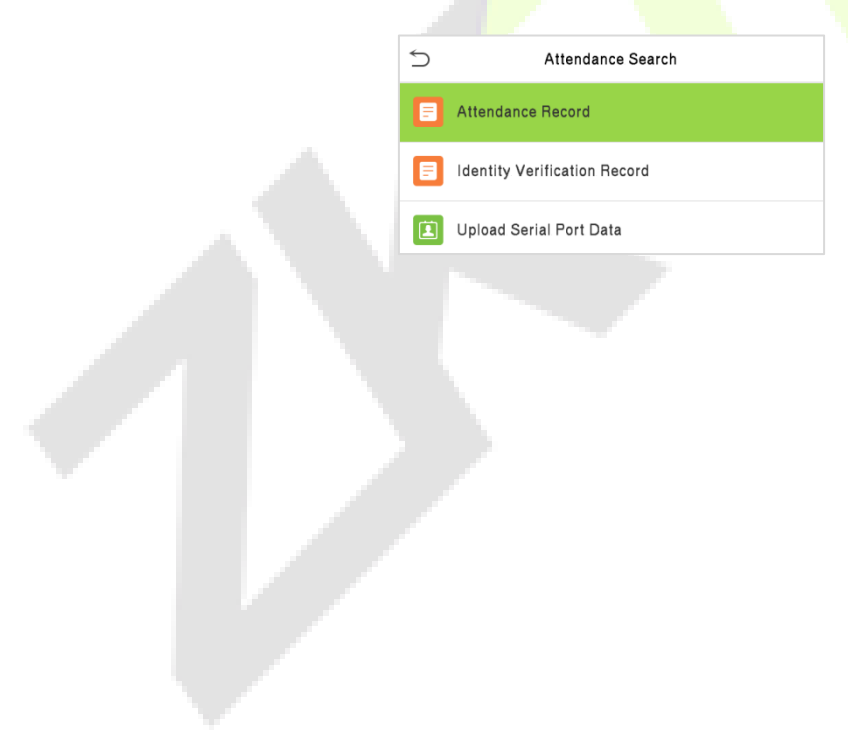

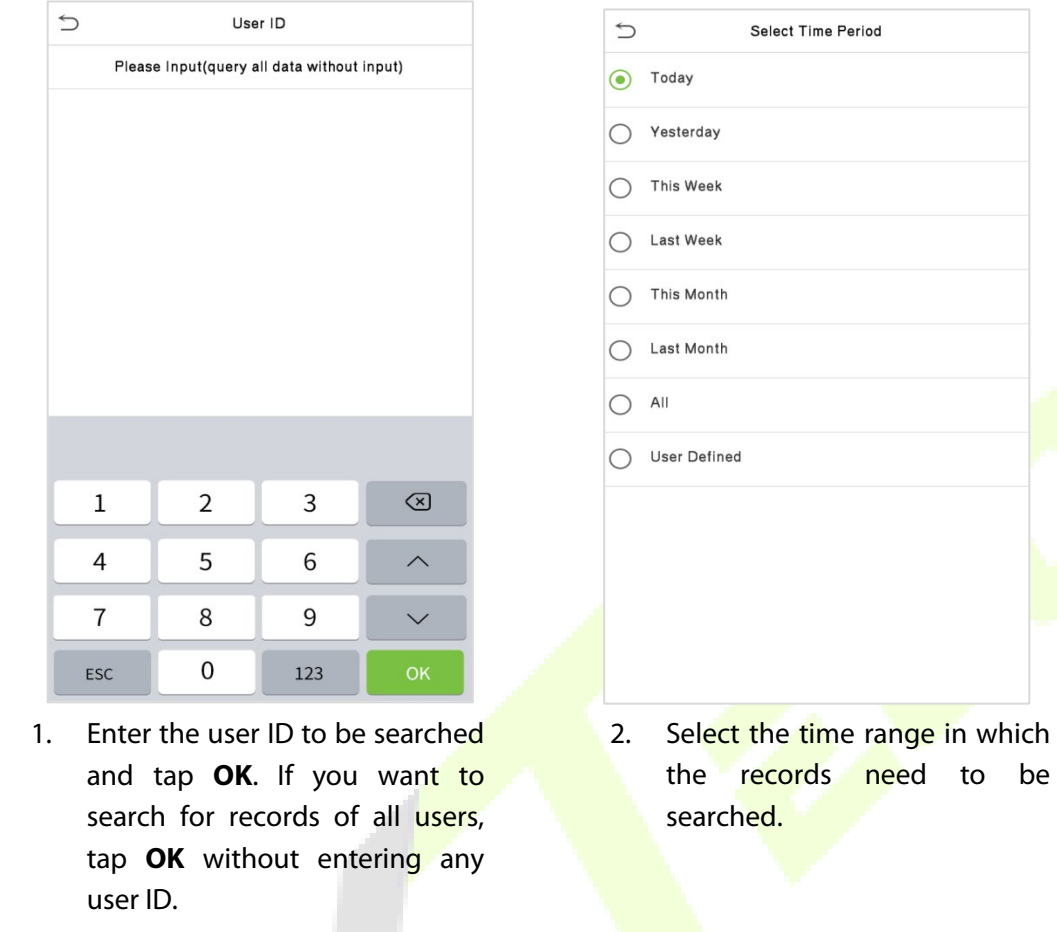

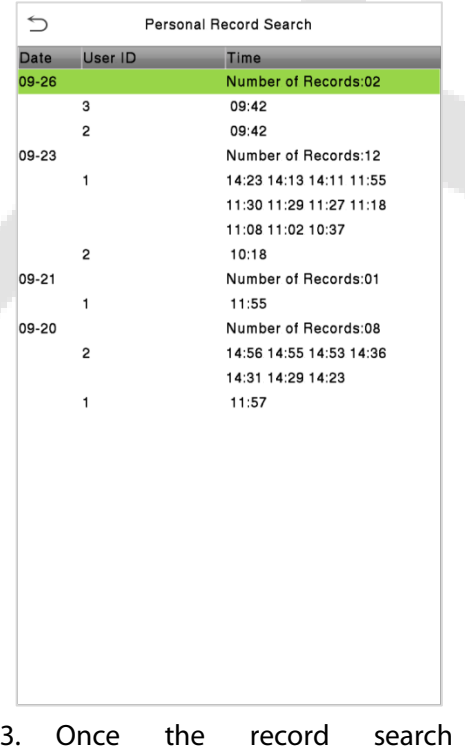

completes. Tap the record highlighted in green to view its details.

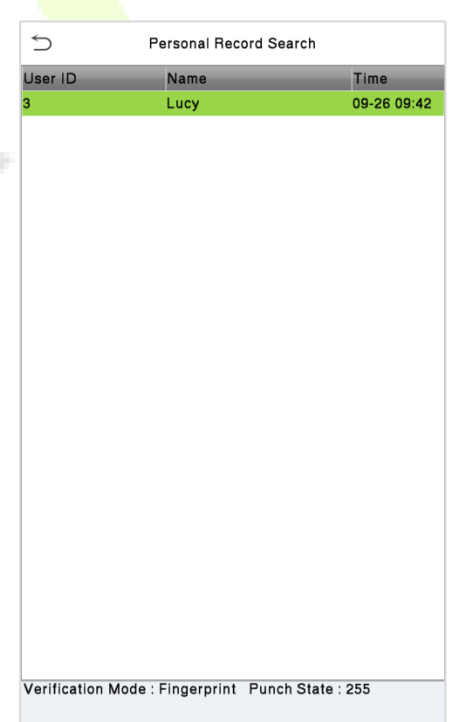

4. The figure shows the details of the selected record.

# <span id="page-52-0"></span>**12.2 Identity Verification Record**

Select **Identity Verification Record** on the **Attendance Record** interface to search for the required identity verification logs.

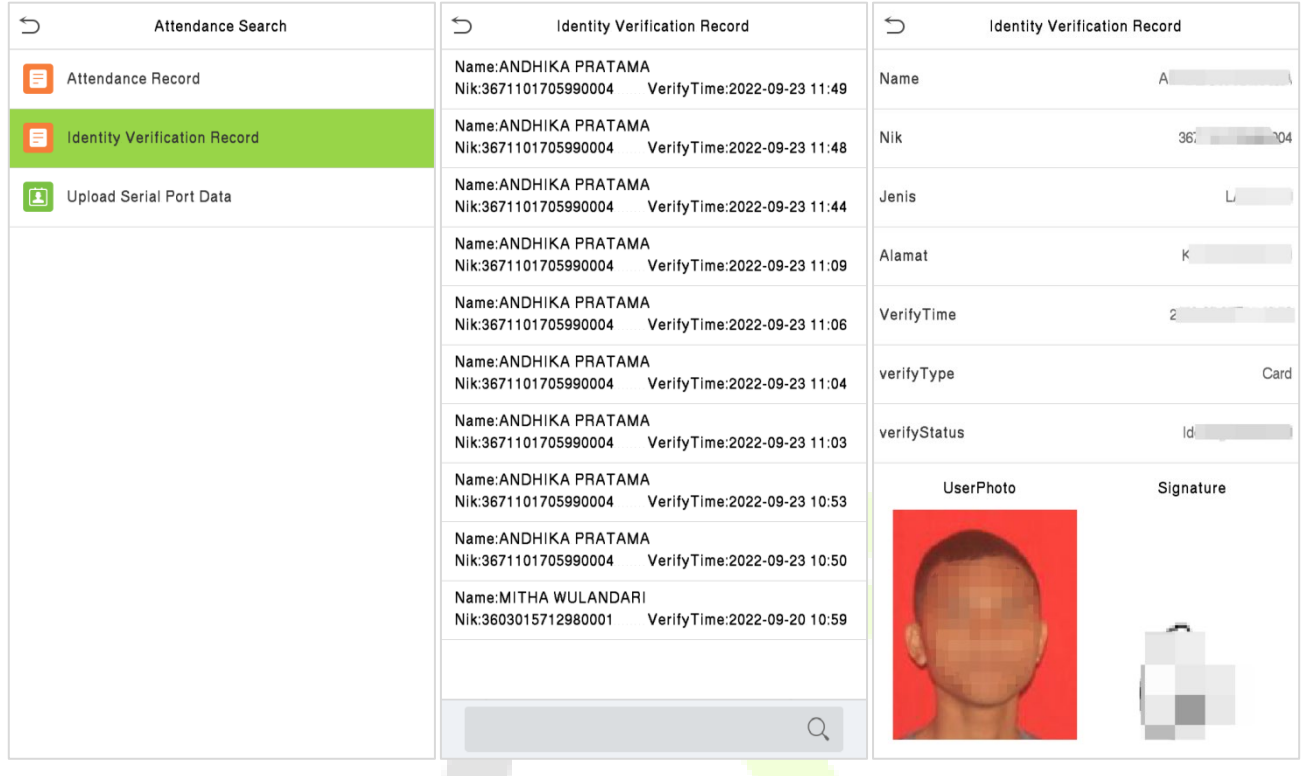

### <span id="page-52-1"></span>**12.3 Upload Serial Port Data**

The device supports uploading identity verification records to the computer via USB, while the device retains the uploaded recorded events.

Select **Upload Serial Port Data** on the **Attendance Record** interface to uploading, querying and setting up uploads for identity verification (photos and signatures)

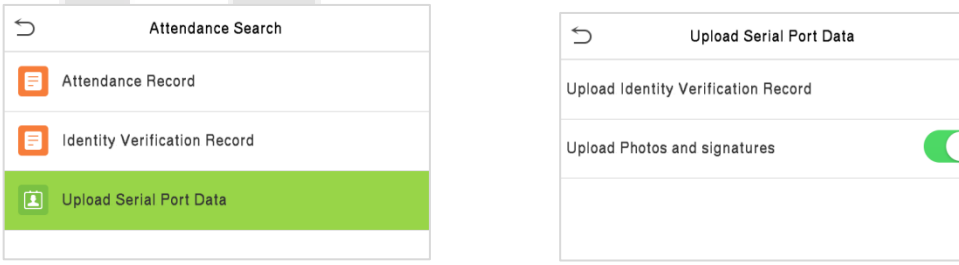

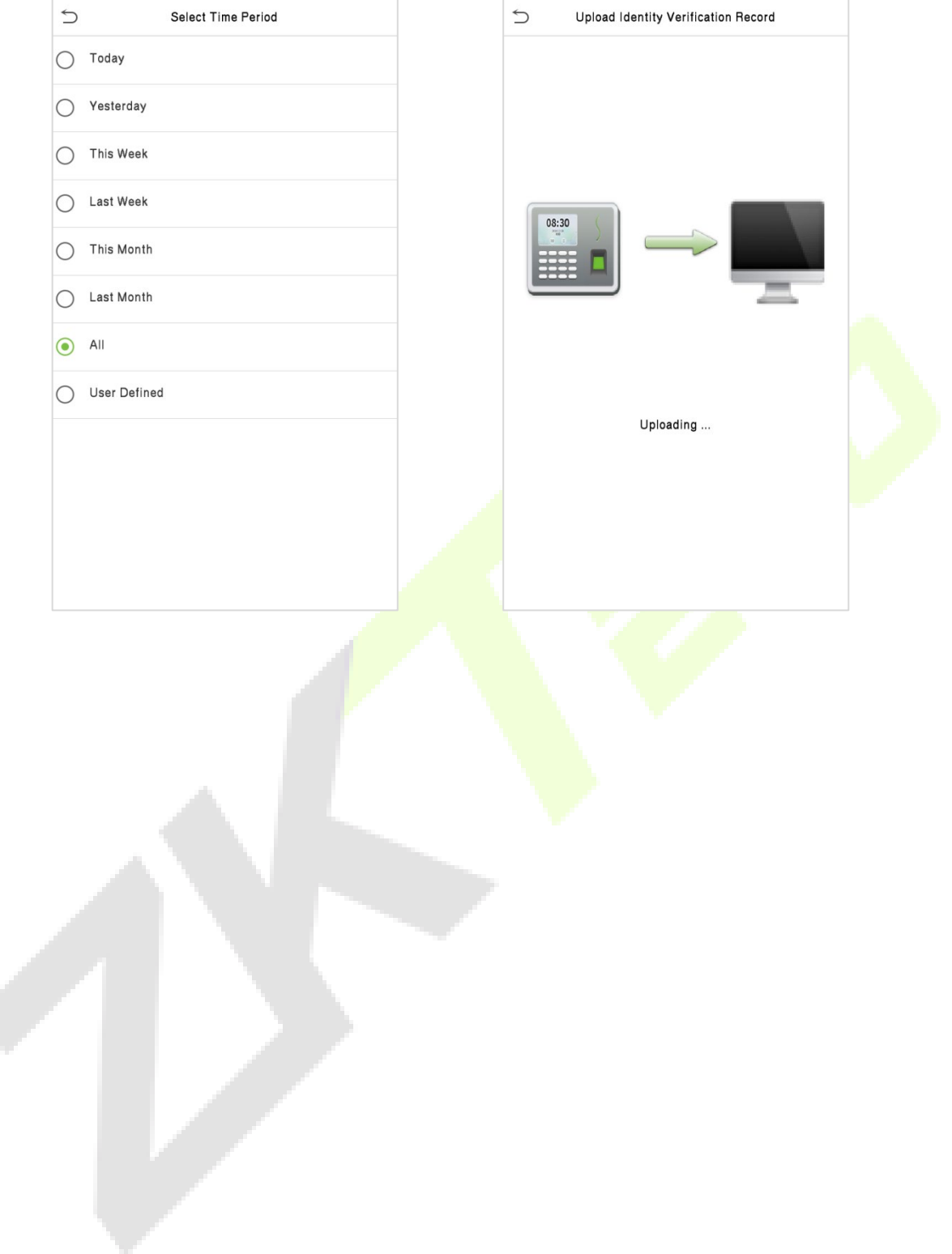

¢

# <span id="page-54-0"></span>**13 Autotest**

On the **Main Menu**, tap **Autotest**. It enables the system to automatically test whether the functions of various modules are working normally, including the LCD, Voice, fingerprint sensor and Real-Time Clock (RTC).

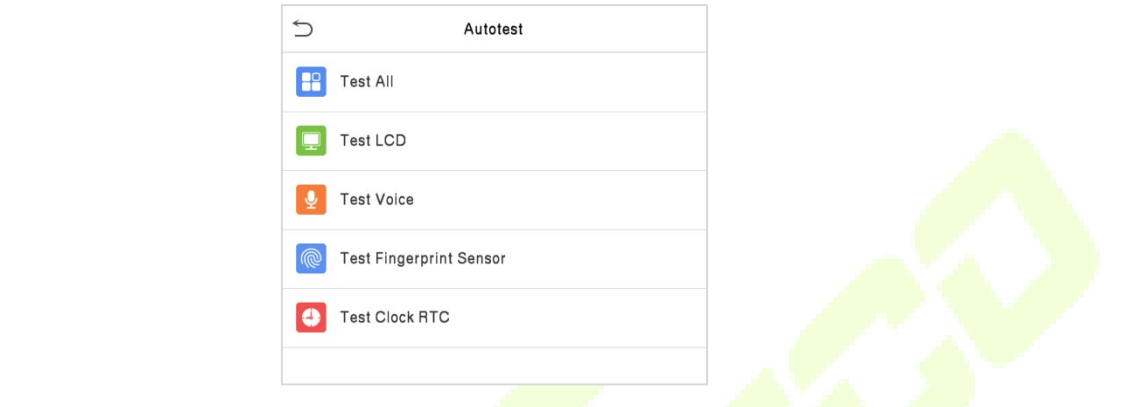

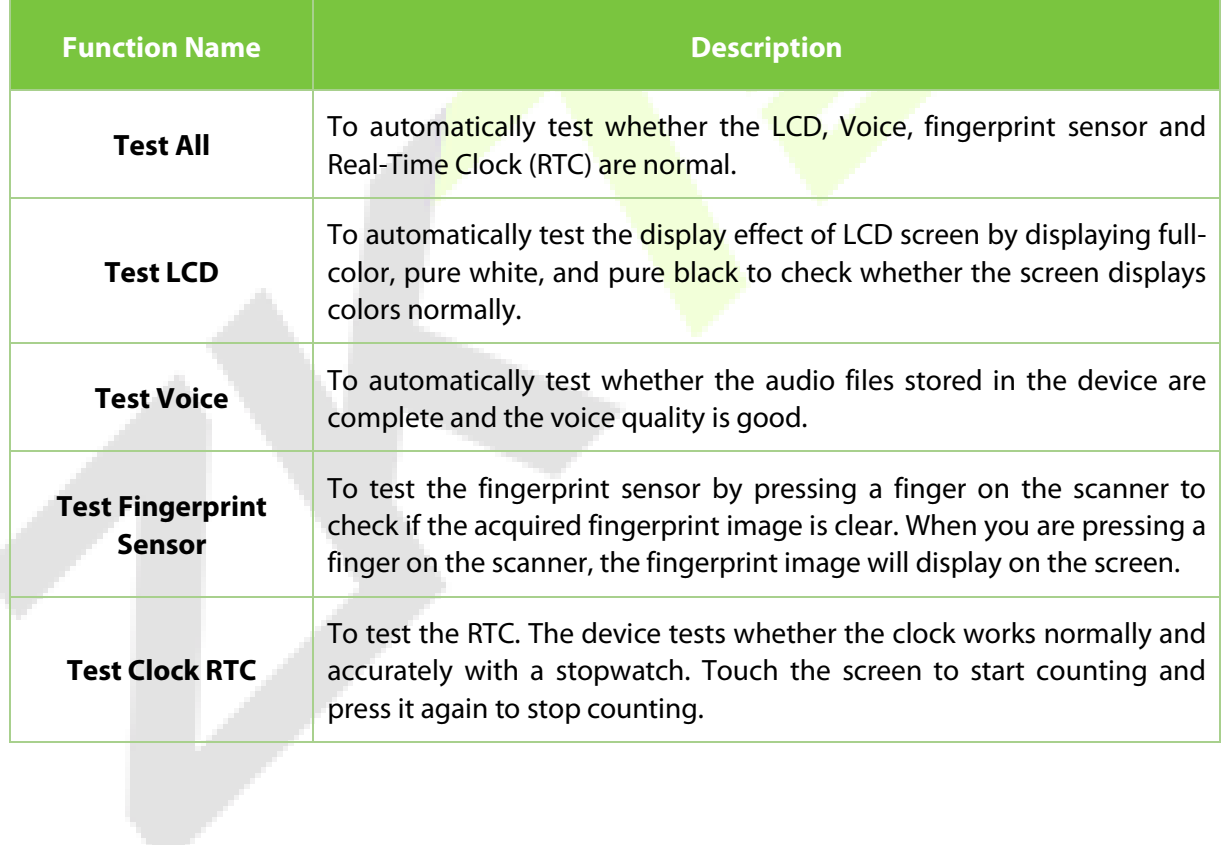

¢

# <span id="page-55-0"></span>**14 System Information**

On the **Main Menu**, tap **System Info** to view the storage status, the version information of the device, and firmware information.

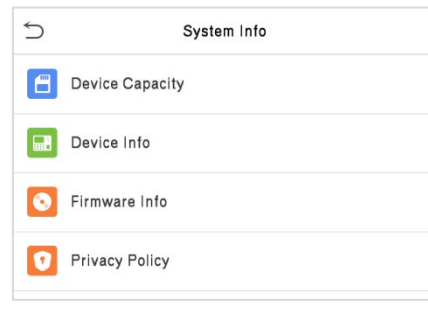

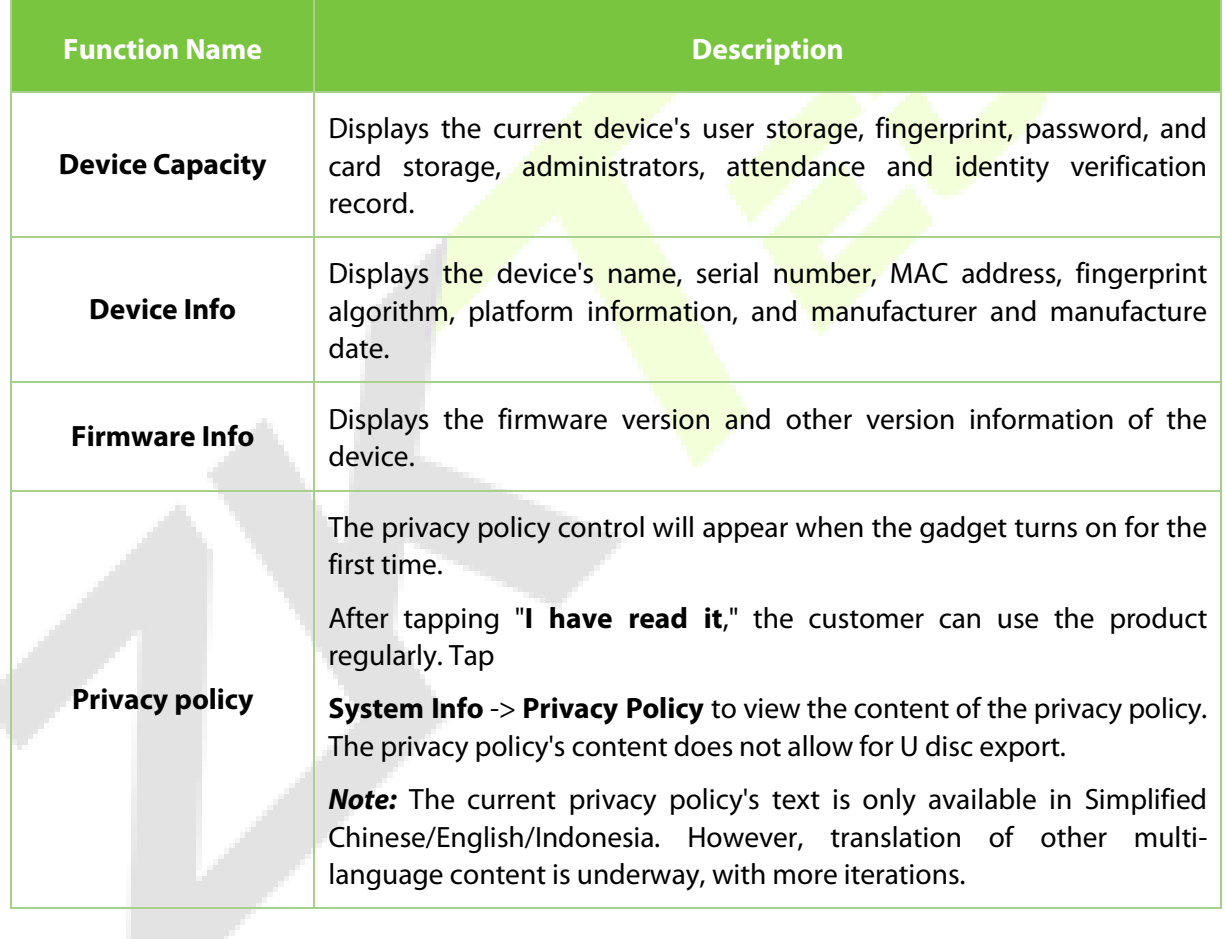

ť

# <span id="page-56-0"></span>**Appendix 1**

### <span id="page-56-1"></span>**Privacy Policy**

#### **Notice:**

To help you better use the products and services of ZKTeco (hereinafter referred as "we", "our", or "us") a smart service provider, we consistently collect your personal information. Since we understand the importance of your personal information, we took your privacy sincerely and we have formulated this privacy policy to protect your personal information. We have listed the privacy policies below to precisely understand the data and privacy protection measures related to our smart products and services.

**Before using our products and services, please read carefully and understand all the rules and provisions of this Privacy Policy. If you do not agree to the relevant agreement or any of its terms, you must stop using our products and services.**

#### **I. Collected Information**

To ensure the normal product operation and help the service improvement, we will collect the information voluntarily provided by you or provided as authorized by you during registration and use or generated as a result of your use of services.

- **1. User Registration Information:** At your first registration, the feature template (**Fingerprint template/Face template/Palm template**) will be saved on the device according to the device type you have selected to verify the unique similarity between you and the User ID you have registered. You can optionally enter your Name and Code. The above information is necessary for you to use our products. If you do not provide such information, you cannot use some features of the product regularly.
- **2. Product information:** According to the product model and your granted permission when you install and use our services, the related information of the product on which our services are used will be collected when the product is connected to the software, including the Product Model, Firmware Version Number, Product Serial Number, and Product Capacity Information. **When you connect your product to the software, please carefully read the privacy policy for the specific software.**

#### **II. Product Security and Management**

**1.** When you use our products for the first time, you shall set the Administrator privilege before performing specific operations. Otherwise, you will be frequently reminded to set the Administrator privilege when you enter the main menu interface. **If you still do not set the** 

#### **Administrator privilege after receiving the system prompt, you should be aware of the possible security risk (for example, the data may be manually modified).**

- **2.** All the functions of displaying the biometric information are disabled in our products by default. You can choose Menu > System Settings to set whether to display the biometric information. If you enable these functions, we assume that you are aware of the personal privacy security risks specified in the privacy policy.
- **3.** Only your user ID is displayed by default. You can set whether to display other user verification information (such as Name, Department, Photo, etc.) under the Administrator privilege. **If you choose to display such information, we assume that you are aware of the potential security risks (for example, your photo will be displayed on the device interface).**
- **4.** The camera function is disabled in our products by default. If you want to enable this function to take pictures of yourself for attendance recording or take pictures of strangers for access control, the product will enable the prompt tone of the camera. **Once you enable this function, we assume that you are aware of the potential security risks.**
- **5.** All the data collected by our products is encrypted using the AES 256 algorithm. All the data uploaded by the Administrator to our products are automatically encrypted using the AES 256 algorithm and stored securely. If the Administrator downloads data from our products, we assume that you need to process the data and you have known the potential security risk. In such a case, you shall take the responsibility for storing the data. You shall know that some data cannot be downloaded for sake of data security.
- **6.** All the personal information in our products can be queried, modified, or deleted. If you no longer use our products, please clear your personal data.

#### **III. How we handle personal information of minors**

Our products, website and services are mainly designed for adults. Without consent of parents or guardians, minors shall not create their own account. If you are a minor, it is recommended that you ask your parents or guardian to read this Policy carefully, and only use our services or information provided by us with consent of your parents or guardian.

We will only use or disclose personal information of minors collected with their parents' or guardians' consent if and to the extent that such use or disclosure is permitted by law or we have obtained their parents' or guardians' explicit consent, and such use or disclosure is for the purpose of protecting minors.

Upon noticing that we have collected personal information of minors without the prior consent from verifiable parents, we will delete such information as soon as possible.

#### **IV. Others**

You can visit https://www.zkteco.com/en/index/Index/privacy\_protection.html to learn more about how we collect, use, and securely store your personal information. To keep pace with the rapid development of technology, adjustment of business operations, and to cope with customer needs, we will constantly deliberate and optimize our privacy protection measures and policies. Welcome to visit our official website at any time to learn our latest privacy policy.

### <span id="page-59-0"></span>**Eco-friendly Operation**

The product's "eco-friendly operational period" refers to the time during which this product will not discharge any toxic or hazardous substances when used in accordance with the prerequisites in this manual.

The eco-friendly operational period specified for this product does not include batteries or other components that are easily worn down and must be periodically replaced. The battery's eco-friendly operational period is 5 years.

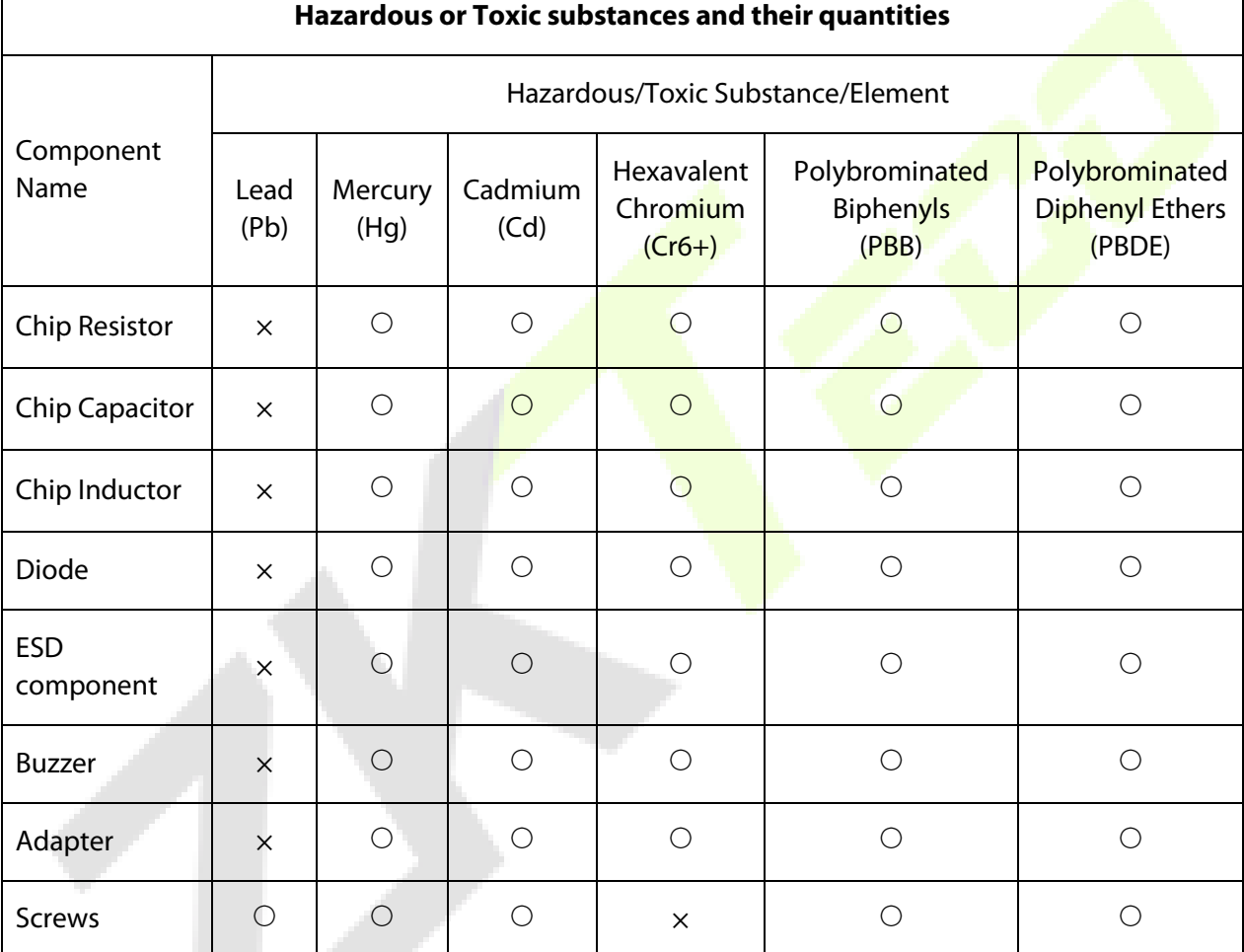

○ indicates that the total amount of toxic content in all the homogeneous materials is below the limit as specified in SJ/T 11363—2006.

 $\times$  indicates that the total amount of toxic content in all the homogeneous materials exceeds the limit as specified in SJ/T 11363—2006.

**Note**: 80% of this product's components are manufactured using non-toxic and eco-friendly materials. The components which contain toxins or harmful elements are included due to the current economic or technical limitations which prevent their replacement with non-toxic materials or elements.

ZKTeco Industrial Park, No. 32, Industrial Road,

Tangxia Town, Dongguan, China.

Phone : +86 769 - 82109991

Fax : +86 755 - 89602394

www.zkteco.com

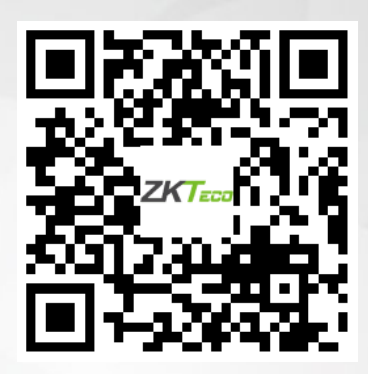

Copyright © 2023 ZKTECO CO., LTD. All Rights Reserved.